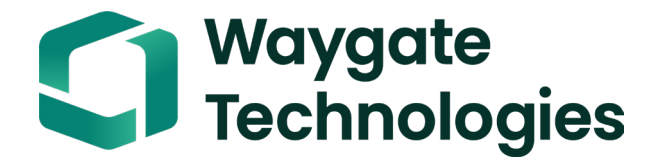

## **Everest Mentor Flex VideoProbe Kullanıcı Kılavuzu**

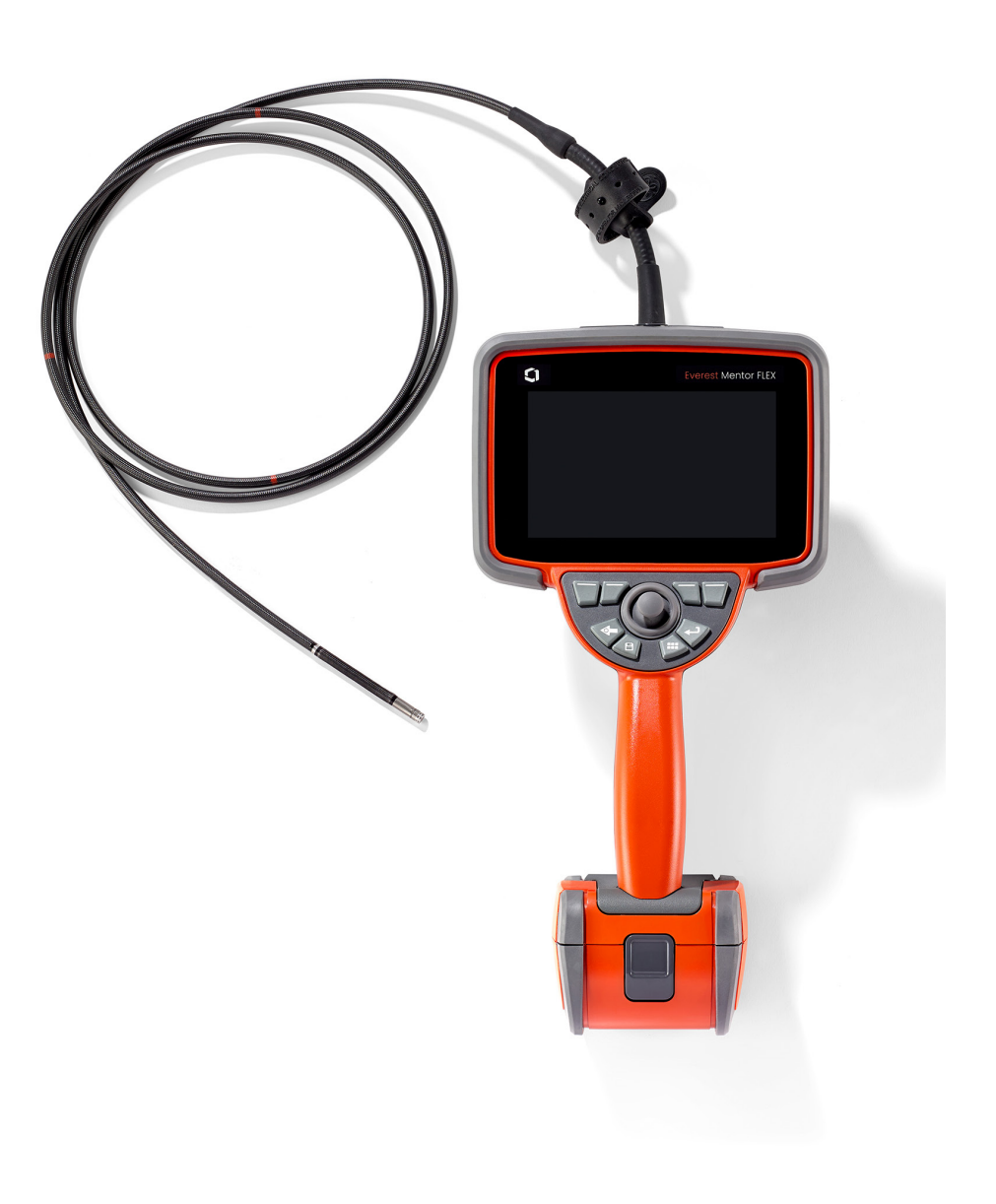

MFLAMANUAL Rev. D

#### *içindekiler*

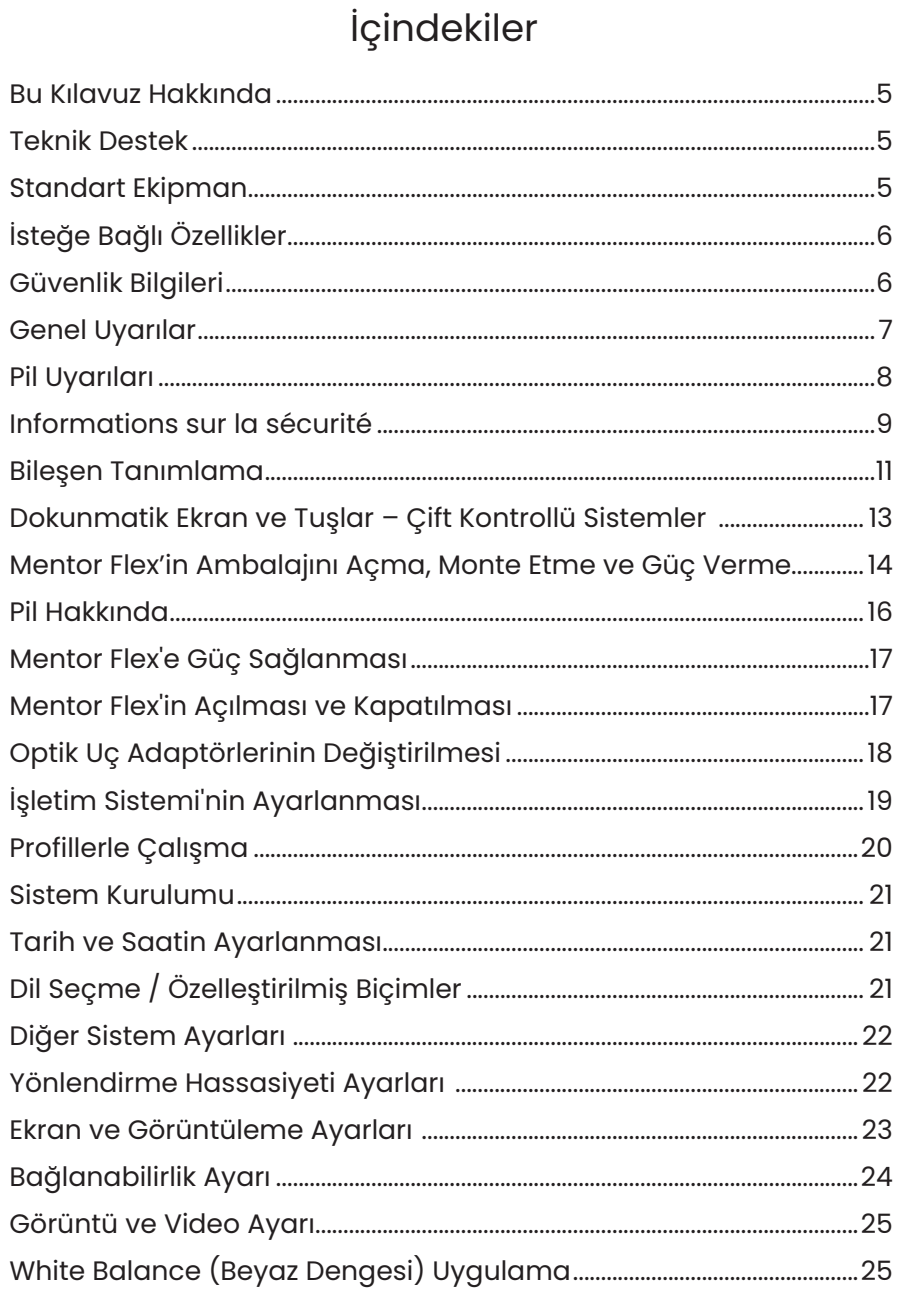

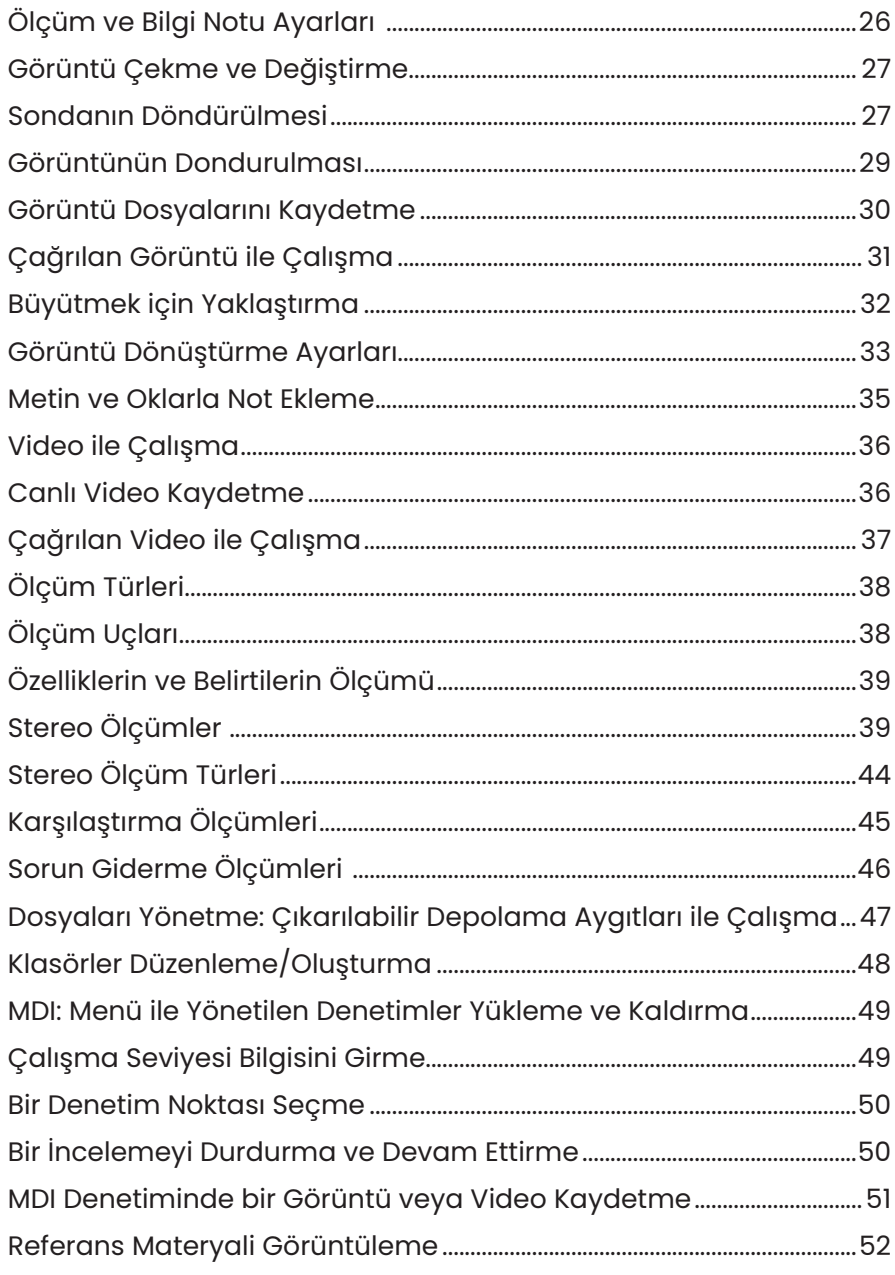

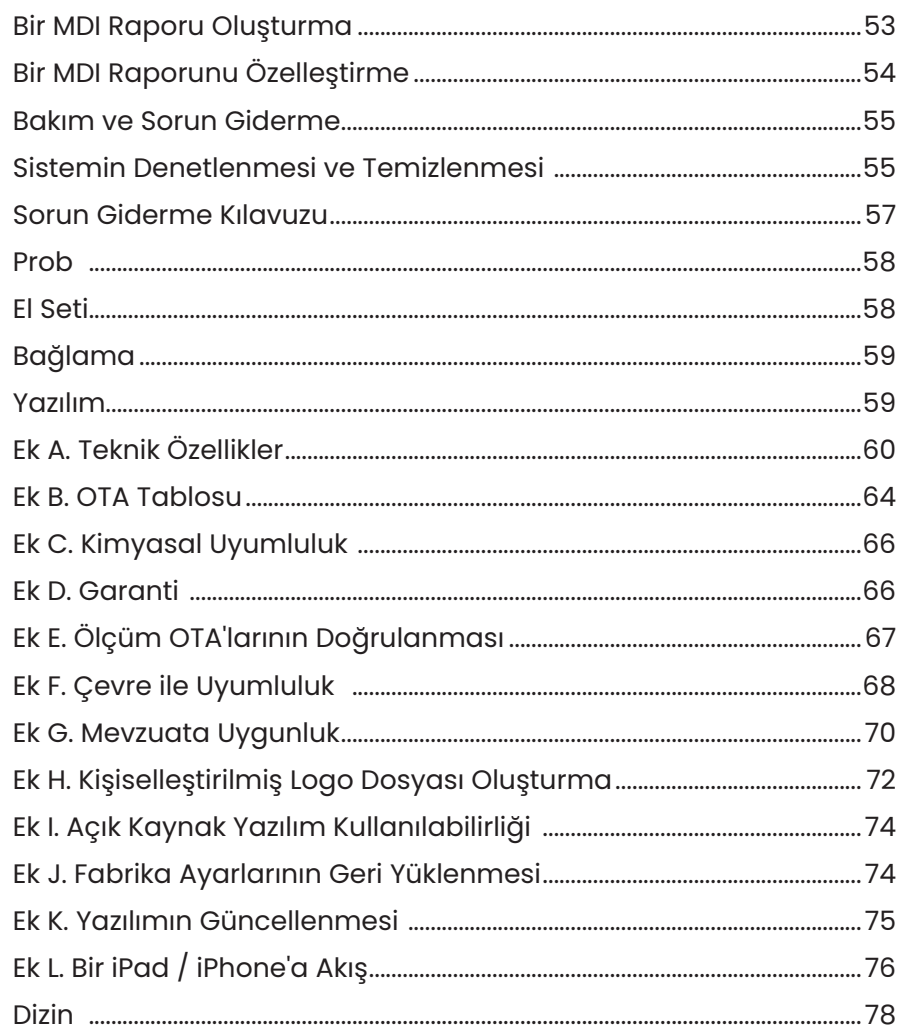

#### Bu Kılavuz Hakkında

Bu kılavuz ve ilgili ekipman, inceleme ilkeleri ve uygulamaları hakkında temel bilgiye sahip görsel inceleme teknisyenleri ve video baroskop sistemi kullanmamış ancak temel bilgisayar faaliyetleri hakkında bilgi sahibi kişiler tarafından kullanılmak üzere tasarlanmıştır. Kılavuz, Everest Mentor Flex VideoProbe™ sistemi için güvenlik, uyumluluk ve temel kullanım ve bakım talimatlarını içermektedir. Operatör güvenliğini sağlamak için, lütfen sistemi kullanmadan önce bu kılavuzu okuyun ve anlayın.

#### Teknik Destek

Ek destek için, iletişim bilgilerinin tam listesinin yer aldığı www.bakerhughesds.com/waygate-technologies adresini ziyaret edin. Teknik Destek iletişim bilgileri aşağıdaki gibidir:

Küresel Telefon: 1-866-243-2638

E-posta: RemoteService@BakerHughes.com

#### Sisteme Genel Bakış

Dayanıklı ve güvenilir Mentor Flex® sistemi, uzaktan görüntülü inceleme için kullanılan gelişmiş ve esnek bir video boroskoptur.

Erişim geçitleri üzerinden çalışan Mentor Flex sistemi, türbin motorlarının, uçak gövdelerinin, otomotiv motorlarının, boru tesisatlarının, gemilerin, rüzgar türbini dişli kutularının, su altı yapılarının vb. iç detayları için yüksek çözünürlüklü görüntüler sunmaktadır.

TrueSight™ Görüntüleme ile Mentor Flex, cihazınızda daha açık, daha net görüntüler ve fotoğraflar için yüksek yoğunluklu ışık kaynağı ve üstün görsel işleme sunar. Probun fiber optik kablo demeti, inceleme alanını, probdaki gelişmiş bir ışık motoru tarafından üretilen ışıkla aydınlatır. Probun ucundaki minyatür bir kamera tertibatı, görüntüyü elektronik bir görüntüye dönüştürür ve prob aracılığıyla geri gönderir. Sistem görüntüyü el kumandasında görüntüler. Odaklama yapmaya gerek yoktur, çünkü Mentor Flex sistemi geniş bir alan derinliğine sahip, sabit odaklı bir optik sistem içerir.

Stereo Ölçüm özellikleri, sisteminizin belirtileri ve özellikleri hassas ve doğru bir şekilde analiz etmesine ve ölçmesine olanak sağlar.

Mentor Flex sistemi USB flash sürücüler, USB klavyeler, USB taşınabilir sürücüler ve diğer birçok USB tabanlı depolama aygıtları ile uyumludur.

InspectionWorks Connect ile operatörler, bir iOS/Android cihazında gerçek zamanlı, akışlı video görüntüleyebilir. Görüntüler ve kaydedilen videolar, bir düğmeye dokunularak kablosuz olarak bir iOS/Android cihazına aktarılabilir.

Giriş tüpü, dört çap ve çeşitli uzunluklarda mevcuttur: 3,9 mm, 4,0 mm, 6,1 mm ve 8,4 mm

#### **Standart Ekipman**

Everest Mentor Flex AC Adaptör/Pil Şarj Cihazı 3 saatlik Li-İyon Pil<br>1990- - Hızlı Başlangıç Kılavuzu<br>1991- - USB Hafıza Cubuğu (Ku Güvenlik ve Temel Kullanım Basılı Kopyası

USB Hafıza Cubuğu (Kullanıcı Belgeleri)

#### **Yazılım Seçenekleri**

- InspectionWorks Connect: iOS/Android cihazına kablosuz video akışı ve hareketsiz görüntü ve video aktarımı.
- Menü Yönetimli Denetim (MDI) Denetim raporlaması ve görüntü etiketleme. Menü Yönlendirmeli Denetim Oluşturucu PC programı
- Denetim Yöneticisi Yeniden Ölçüm PC Uygulaması

#### **İsteğe Bağlı Özellikler**

HDMI Kablo Teleskopik el seti montaj direği Giriş Tüpü Sabitleyici Ölçüm OTA Entegre Destek Çubuklu El Seti Tutucu<br>Magic Arm Kiti Hızlı ayrılabilen el seti kancası Sert gövdeli sırt çantası Sert gövdeli sırt çalıfır.<br>Sert gövdeli sırt çantası kılıfır kılıfır kılıfır kılıfır kılıfır. Hızlı ayrılabilen el seti asma kayışı

Optik Uçlu Adaptörler (OTA)<br>Ölcüm OTA Optik Uç Adaptörü (OTA) Saklama Kılıfı<br>Sert gövdeli sırt çantası kılıf

## **Güvenlik Bilgileri**

Not: Sistemi kullanmadan veya servise almadan önce aşağıdaki güvenlik bilgilerini okuyun ve anlayın.

Semboller ve Terimler

Ürün üzerinde aşağıdaki semboller görünür:  $\overline{\mathbf{A}}$ ,  $\overline{\mathbf{A}}$ . Birlikte verilen belgelere bakın.

## **Genel Uyarılar**

Aşağıdaki uyarı ifadeleri, genel olarak sistemin kullanımı için geçerlidir. Belirli prosedürlere özel olarak uygulanan uyarı ifadeleri, kılavuzun ilgili bölümlerinde yer almaktadır.

 İletken giriş tüpünün, sistemin veya çalışan araçlarının herhangi bir voltaj veya akım kaynağı ile doğrudan temas etmesine izin vermeyin. Üzerinden elektrik geçen iletkenler veya terminaller ile hiçbir şekilde temas etmeyin. Ekipman hasar görebilir ve/veya operatörü elektrik çarpabilir.

Bu sistemi patlayıcı ortamlarda kullanmayın.

DOĞRU ŞEKİLDE KULLANIN. Bu ekipmanın herhangi bir parçasının üretici tarafından belirtilmeyen bir şekilde kullanılması ürünün, kullanıcıyı tehlikelere karşı koruma kabiliyetine zarar verebilir.

Genel Dikkat Bildirimleri

Aşağıdaki uyarı ifadeleri, genel olarak Mentor Flex cihazının kullanımı için geçerlidir. Belirli prosedürlere özellikle uygun olan dikkat ifadeleri, kılavuzun ilgili bölümlerinde yer almaktadır.

Kamera sistemini kullanmadan önce, uç takma mekanizmasının hasar görmesini önleyen bir OTA veya başlık muhafazası takın. OTA'nın takılı olmadığı durumlarda, başlık muhafazasını takılı bırakın.

Probu Dikkatlice Kullanın: Giriş tüpünü, dış kılıfını delebilecek keskin cisimlerden uzak tutun. Kullanım esnasında giriş tüpünün tamamını mümkün olduğunca düz tutun; tüpün herhangi bir yerindeki düğümlenme veya bükülme, prob ucunu yönlendirme kabiliyetini azaltacaktır. Giriş tüpünü keskin bir şekilde bükmekten kaçının.

**Not:** Giriş tüpünü bir inceleme alanından çekmeden veya sondayı bir kenara koymadan önce bükülen kısmı düzeltmek için her zaman **Home** (Ana Konum) işlevini kullanın. Bükülme boynunu asla elle çekmeyin, bükmeyin veya düzleştirmeyin; iç hasar meydana gelebilir. İlk hasar belirtisinde, probu onarım için geri gönderin.

Belirli maddeler proba zarar verebilir. Sonda kullanımı açısından güvenli maddelerin listesi için Ek içerisindeki "Kimyasal Uyumluluk" kısmına bakın.

## **Pil Uyarıları**

Sadece sistemle kullanım için belirtilmiş pili ve güç kaynağını kullanın. Kullanım öncesi, bu kılavuzda yer alan bilgileri tam olarak anlamak için, pil ve şarj cihazı ile ilgili talimatları iyice gözden geçirin ve kullanım esnasında talimatlara uyun.

## **A**UYARI

- Pili ateşe atmayın veya pilin çalışma sıcaklığını aşmayın.
- Pili tırnaklarınızla delmeyin, Pili çekiçle ezmeyin, Pilin üzerine basmayın veya başka bir şekilde güçlü darbelere ya da şoklara maruz bırakmayın.
- Pili suya veya tuzlu suya maruz bırakmayın veya pilin ıslanmasına izin vermeyin (IP64).
- Pili parçalarına ayırmayın ya da modifiye etmeyin.
- Cihaz Lityum İyon bataryaya sahiptir ve batarya içerisinde magnezyum bulunur. Cihaz yangına maruz kalırsa, elektrikli ve yanıcı metal yangınlarında kullanılmak üzere onaylanmış bir yangın söndürücü kullanın. Su kullanılmamalıdır.

 Pil İletişim Hatası: Mentor Flex bu mesajı ekranda gösterdiği zaman ortaya çıkar. Sorun devam ederse lütfen en yakın müşteri destek merkezi ile iletişime geçin.

Pili önerilen çalışma aralığı dışında kullanmak, performansının ve servis ömrünün bozulmasına neden olacaktır. Pili depolarken, el kumandasından çıkardığınızdan emin olun.

Li-ion pil ile çalışma için önerilen ortam sıcaklığı aralığı:

Boşalma (cihaz kullanılırken): -20°C ila 46°C

Şarj: 0°C ila 40°C

Saklama: -25°C ila +60°C

#### **Pil Depolama**

Dikkat - Kullanılamaz hale gelebileceğinden, şarj edilmemiş bir pili saklamayın!

Pilin koruyucu devresi, termal kaçakları önlemek için belirli bir minimum voltaj eşiğinin altında şarja izin vermez.

#### **Informations sur la sécurité**

Remarque: avant l'utilisation ou l'entretien du système, vous devez lire et comprendre les informations de sécurité qui suivent.

Symboles et termes employés

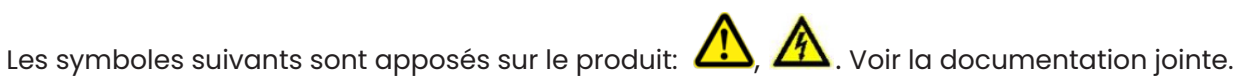

#### Avertissements généraux

Les avertissements suivants s'appliquent à l'utilisation du système en général. Les avertissements qui s'appliquent spécifi quement à des procédures particulières sont indiqués dans les sections correspondantes de ce manuel.

LE Le système Mentor Flex et les outils de travail qui l'accompagnent ne doivent jamais entrer en contact direct avec une source de tension ou de courant. Évitez tout contact avec des conducteurs ou des bornes électriques sous tension. L'équipement risquerait d'être endommagé, ou l'opérateur de subir un choc électrique.

N'utilisez pas ce système dans un environnement à risque d'explosion.

UTILISER CORRECTEMENT. Si un élément de cet équipement est utilisé d'une manière non indiquée par le fabricant, l'utilisateur peut ne plus être protégé des risques de blessure.

Mentions générales « Attention »

Les mentions « Attention » qui suivent s'appliquent à l'utilisation de l'appareil Mentor Flex en général. Les mentions « Attention » qui s'appliquent spécifi quement à des procédures particulières sont indiquées dans les sections correspondantes du manuel.

MANIPULER LA SONDE AVEC PRÉCAUTION. Maintenez la gaine de la sonde à l'écart d'objets pointus ou tranchants qui risqueraient de traverser son fourreau. Maintenez toute la gaine aussi droite que possible pendant l'utilisation : en cas de boucle ou de courbure, il est plus diffi cile de piloter le bout de la sonde. Évitez de trop courber la gaine.

Remarque : utilisez toujours le bouton de rangement pour redresser le béquillage avant de rétracter la gaine de la zone d'inspection ou de ranger la sonde. Ne manipulez jamais le béquillage à la main pour le tirer, le courber ou le redresser : vous risqueriez de l'endommager à l'intérieur. Envoyez la sonde en réparation au premier signe d'endommagement.

Certaines substances risquent d'endommager la sonde. Pour consulterla liste des substances sans danger pour la sonde, voir

#### Compatibilité Chimique en annexe.

L'appareil comporte une batterie lithium ion et du magnésium à l'intérieur de son boîtier. En cas d'incendie de l'appareil, servez-vous d'un extincteur agréé pour une utilisation sur les incendies électriques et les métaux inflammables. En aucun cas, n'utilisez de l'eau.

#### Avertissements liés à la batterie

Utilisez uniquement la batterie et l'alimentation spécifi ées pour être utilisées avec le système Mentor Flex. Avant utilisation, lisez attentivement les instructions contenues dans ce manuel relatives à la batterie et au chargeur de batterie pour bien les comprendre, et respectez ces instructions pendant l'utilisation de l'appareil.

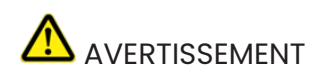

- Ne jetez pas la batterie au feu et ne dépassez pas sa temperature de fonctionnement.
- Ne percez pas la batterie avec des clous, ne la frappez pas avec un marteau, ne marchez pas dessus et ne la soumettez pas à des impacts ou des chocs violents.
- N'exposez pas la batterie à l'eau douce ou salée, et évitez de la mouiller.
- Ne désassemblez pas la batterie et ne la modifi ez pas.

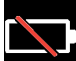

Erreur de communication de la batterie. Veuillez contacter le Service clientèle au numéro +1 315 554 2000.

L'utilisation de la batterie en dehors de la plage de fonctionnement recommandée entraînerait une dégradation de ses performances et de sa longévité. Lorsque vous stockez la batterie, veillez à la retirer de sa base.

Plage de température recommandée pour le fonctionnement de la batterie Lithium-Ion.

Décharge (à l'utilisation de l'appareil) : -20°C à +46°C Recharge , 0°C à +40°C Stockage, -25°C à +60°C

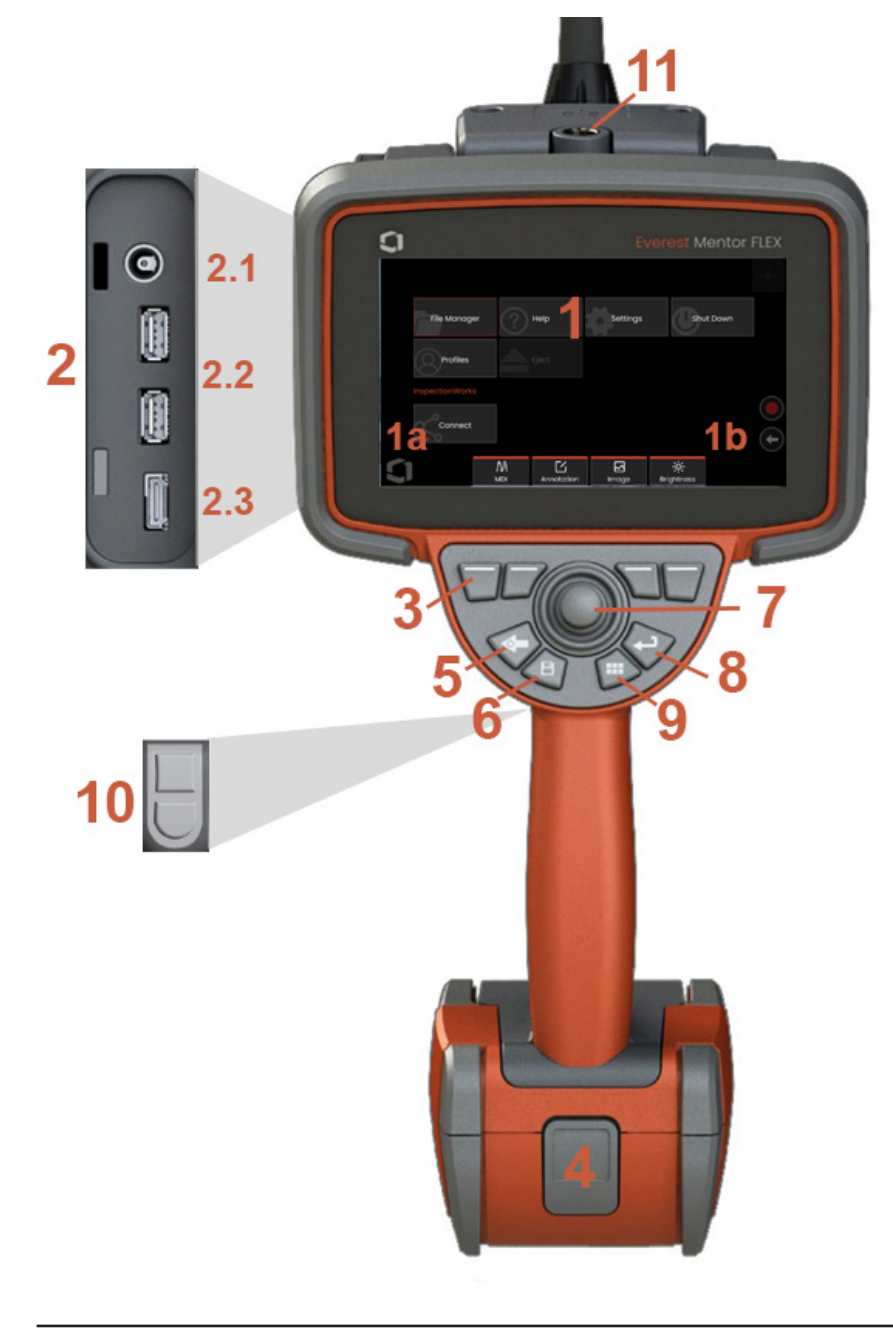

#### **Bileşen Tanımlama**

#### **1** – LCD Dokunmatik Ekran

**1a** – Genel Menü'yü açmak için ekranın sol alt köşesine dokunun. Herhangi bir menü veya listedeki seçili öge bu turuncu çerçeve tarafından belirlenir. Başka bir öge seçmek veya seçilen ögeyi başlatmak için ekrana dokunun. Alternatif olarak, imleci hareket ettirerek başka bir öge seçmek için kumanda kolunu kullanın ve başlatmak için Enter tuşuna kısa basın. Enter tuşuna kısa süreli basmanın, en çok seçilen seçenekleri veya işlemleri kabul ettiğini veya başlattığını unutmayın.

**1b** –Üst ve alt yazılım tuşları arasında geçiş yapmak için ekrana dokunun (yazılım tuşlarını gizlemek veya göstermek için çift dokunun). Görüntüyü dondurmak ve çözmek için görüntülenen Canlı Görüntü'nün herhangi bir yerine dokunun. İki parmağınızı ekrana yerleştirin ve ekranın bir özelliğini yakınlaştırmak için parmaklarınızı birbirinden ayırın (uzaklaştırmak için ters eylemi gerçekleştirin).

**2** – Yan bağlantı noktası paneli (**2.1** -saniye DC güç bağlantı noktası. **Not:** Bu bağlantı noktası, ünitenin AC gücünü kesmesini sağlar. Pili şarj etmez. Yerleşik şarj için pilin altında bulunan DC bağlantı noktasına takın;**2.2** (2) USB 2.0 bağlantı noktaları; **2.3** HDMI Çıkışı)

**3** – Ekrandaki bu özelliğe dokunarak (örneğin, Yakınlaştırma terimini içeren kutuya dokunarak) veya ilgili yazılım tuşuna basarak yazılım tuş çubuğundaki herhangi bir özelliği seçin.

**4** – Üç saatlik Lityum İyon Pil

**5** – Geri Tuşu: kısa süreyle basıldığında bir ekran geri gider, uzun süre basıldığında canlı ekrana gider. Kapatma işlemini başlatmak için 5-6 saniye basılı tutun. Ayrıca cihazı AÇMAK için kullanın.

**6** – Kayıt Tuşu: kısa süreyle basıldığında Quick Save (Hızlı Kayıt) başlar, uzun süreyle basıldığında Save Options Menu (Kayıt Seçenekleri Menüsü) açılır veya kapanır.

**7** – Kumanda Kolu kontrolleri Bükülme ve Menü Navigasyonu (menü ve alt menülerde gezinmek için kumanda kolunu sol/sağ/yukarı/aşağı yönde itin).

**8** –Enter Tuşu: kısa basma, dondurulmuş ve canlı kareler arasında geçiş yapar ve Bitti / Kabul seçeneğini seçer

**9** – Menü Tuşu: kısa süreyle basıldığında Küresel Menü'yü açar, uzun süreyle basıldığında birinci ve ikinci seviye sanal tuş dizisi arasında geçiş yapar.

**10** – Tetikleme Tuşu 1 (Üst): video kaydı için başlatma/duraklatma/durdurma işlevleri sağlar. **Not:** Bu, Enter tuşu olarak programlanacak Ayarlar'da değiştirilebilir. Tetikleme Tuşu 2 (Alt): kısa süreyle basıldığında yönlendirme ve bekleme bükülme modları ile yönlendirme modu arasında geçiş yapar. Yönlendir ve kal modundayken bir kilit simgesi görüntülenir. Uzun basmak, bükülme sistemini nötr (ev) konumuna döndürür.

**11** – El seti aksesuarları için hızlı ayrılabilme özelliği

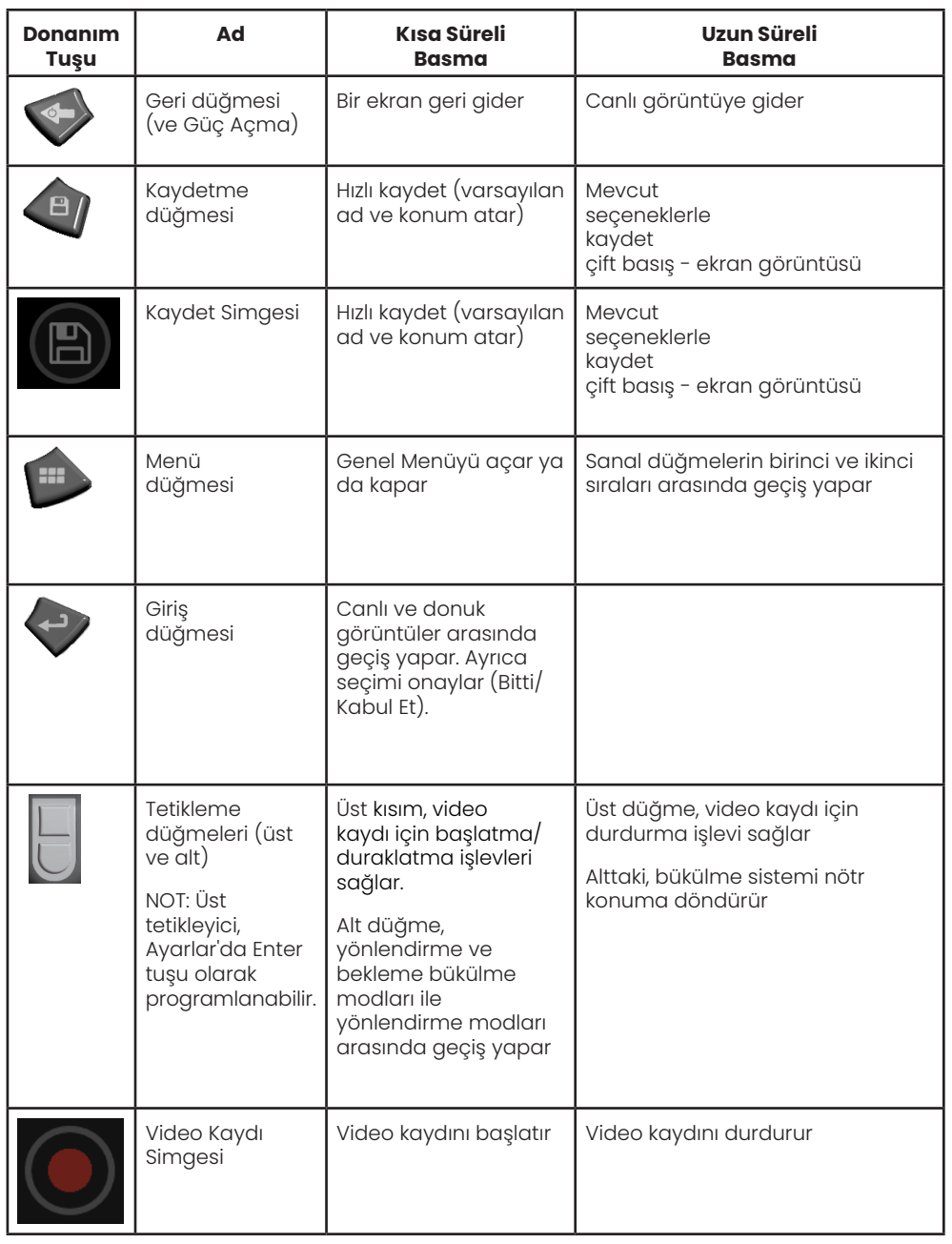

#### **Dokunmatik Ekran ve Tuşlar – Çift Kontrollü Sistemler**

Birçok işlev, dokunmatik ekran kullanılarak veya tuşlara basma ve kumanda kolu hareketlerinin kombinasyonuyla gerçekleştirilebilir. Aşağıdaki örnekler, çoğu Mentor Flex görüntü ekranında kullanılabilecek çeşitli kontrol tekniklerini göstermektedir.

1 – Genel Menü'yü açmak için ekranın sol alt köşesine dokunun (burada genellikle GE Logosu yer alır) veya Menü tuşuna kısa süreyle basın.

2 – Herhangi bir menü veya listedeki seçili öge bu turuncu çerçeve tarafından belirlenir. Başka bir öge seçmek veya seçilen ögeyi başlatmak için ekrana dokunun. Alternatif olarak, imleci hareket ettirerek başka bir öge seçmek için kumanda kolunu kullanın ve başlatmak için Enter tuşuna kısa basın. Enter tuşuna kısa süreli basmanın, en çok seçilen seçenekleri veya işlemleri kabul ettiğini veya başlattığını unutmayın.

3 – Üst ve alt sanal tuş çubuğu arasında geçiş yapmak için ekrana dokunun (programlanabilir tuş ve durum çubuklarını gizlemek veya göstermek için iki kez dokunun). Alternatif olarak üst ve alt sanal tuş çubukları arasında geçiş yapmak için Menü tuşuna uzun süreyle basın.

4 – Görüntüyü dondurmak ve çözmek için Canlı Görüntü'nün herhangi bir yerine dokunun. Alternatif olarak, Enter tuşuna kısa süreli basın.

5 – Ekrandaki bir özelliği yaklaştırmak için iki parmağınızla ekrana dokunun ve parmaklarınızı birbirinden uzaklaştırın (uzaklaştırmak için parmaklarınızı birbirine yaklaştırın). Yaklaştırma yapıldığında (Dondurulmuş bir görüntüde), parmağınızla sürükleyerek görüntülenmekte olan bölümü değiştirebilirsiniz.

6 – Sanal tuşları veya dokunmatik ekranı kullanarak Yaklaştırma işlevini seçin (görüntülenmekte olan programlanabilir tuş çubuğu

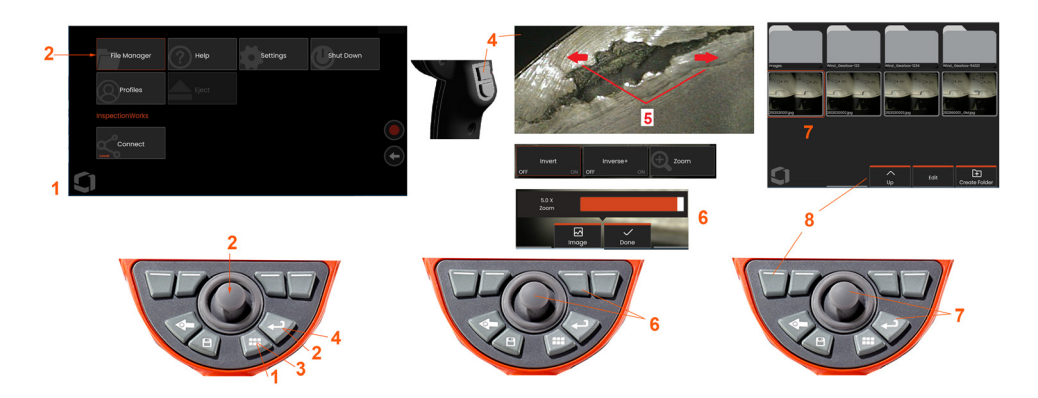

ögelerinin tümü ilgili programlanabilir tuş kullanılarak veya dokunmatik ekrana dokunularak seçilebilir).

Yaklaştırma büyütme çubuğunu (bu çubuk ve diğer çubuklar dokunmatik ekranda sürükleme yapılarak da ayarlanabilir) değiştirmek için kumanda kolunu kullanın ve ardından Done (Tamamlandı) ögesini seçin. Yaklaştırma yapıldığında, görüntülenen bölümü değiştirmek için kumanda kolunu kullanabilirsiniz.

7 – File Manager (Dosya Yöneticisi) ekranı açıldığında seçilen dosya veya klasör bu turuncu çerçeve ile belirtilir. Başka bir öge seçmek veya seçilen dosyayı başlatmak veya seçilen klasörü açmak için ekrana dokunun. Ayrıca, görüntü ekranını gösterilen yönlerden herhangi birine kaydırarak ek ögeler de görüntüleyebileceğinizi (veya depolanmış ek görüntülere doğrudan erişebileceğinizi) unutmayın. Alternatif olarak, çerçeveyi hareket ettirerek başka bir öge seçmek için kumanda kolunu kullanın ve ardından dosyayı başlatmak veya klasörü açmak için Enter tuşuna basın.

8 – Ekrandaki özelliğe dokunarak (bu durumda ekrandaki List View (Liste Görünümü) kelimelerini içeren kutuya dokunarak) veya ilgili sanal tuşa basarak Sanal Tuş Çubuğundaki herhangi bir özelliği seçin.

**Not:** USB kablolu bir klavyenin bağlanması, prob eklemleme dışındaki tüm işlevler için boroskopun uzaktan kontrolünü sağlar.

#### **Mentor Flex'in Ambalajını Açma, Monte Etme ve Güç Verme**

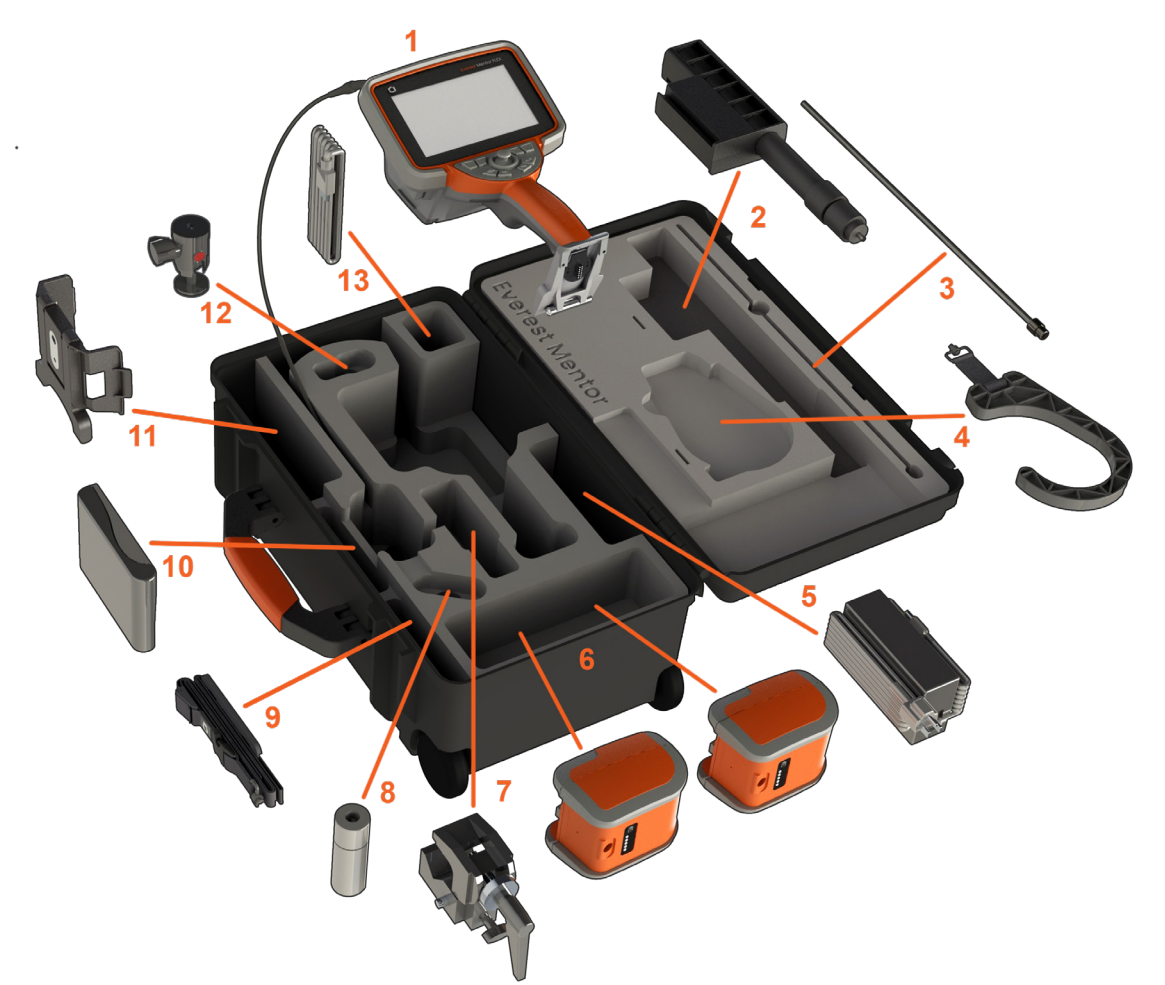

(1) – El seti: yerleştirme tüpü, turuncu boru ile erişilen kasanın dahili depolama makarasında tutulur. Boru içerisinde ilerletmeden önce yerleştirme tüpündeki tüm düğüm veya bükülmeleri düzelttiğinizden emin olun.

**Not:** Yerleştirme borusunun kauçuk Torsiyonal Gerilim Alma özellikli tabanı kasanın kavisli geçiş yoluyla yönlendirilmelidir.

**Dikkat: Kullanmadan önce, her zaman bir OTA veya başlık muhafazasını takın**

(2) Teleskopik el seti montaj direği

(3) Sabitleyici

(4) El seti eller serbest askısı (5) Güç kaynağı / Pil şarj cihazı (6) Pil / Yedek pil **Pili Takma**

**Not:** Tüm piller, kısmen şarj edilmiş olarak taşınmalıdır. Piller, kullanılmadan önce tam olarak şarj edilmelidir.

Pili, el setine takın. Pil, mandal mekanizması birbirine geçtiğinde doğru şekilde takılmış olur. Hasar oluşabileceğinden, pili (6) el setine güç kullanarak oturtmaya çalışmayın. Pil kamalı yapıya sahiptir ve yalnızca doğru yönde takılabilir.

**Dikkat: Pilin cihaz çalışırken değiştirilebilmesi için güç yan güç bağlantı noktasına takılı değilse, sistem çalışırken pili çıkarmayın.**

(7) C-kelepçe: El seti montaj kiti için kullanılır

- (8) Yerleştirme tüpü tutucu
- (9) El seti asma askısı / Omuz askısı

#### **OTA'ların Takılması ve Çıkarılması**

(10) – OTA'lar, inceleme alanına düşmelerini önlemek için bir çift vida takımı ile probun üzerine geçirilir.

OTA Takmak için: OTA'nın ve kamera başlığı vidalarının temiz olduğunu doğrulayın, ardından probun baş kısmını bir elinizle kavrayın ve diğeri ile ucu saat yönünde yavaşça çevirin. Serbestçe dönene kadar çevirin, bu ilk vida takımından ayrıldığını belirtir. Ucu yavaşça içeri itin, ardından ikinci vida takımına geçene kadar tekrar saat yönünde çevirin. Parmakla sıkılamayana kadar döndürmeye devam edin.

Dikkat: Uçları çıkarmak veya takmak için yalnızca parmak basıncı kullanın. Güç kullanılması (pense veya diğer araçlar dahil olmak üzere) bükülme boynunun hasar görmesine neden olabilir. Dişlerin birbirine geçmemesi için dikkat edin. Dişlerin birbirine geçmesi riskini azaltmak için: Bir ucu elle (6,1 mm ve 8,4 mm) veya bir kurulum aletiyle (3,9 veya 4,0 mm) takarken, ucu kameraya geçirmek için saat yönünde döndürmeden önce dişleri düzleştirmek için ucu saat yönünün tersine çevirin. Uçları çıkarırken aynı seviyeye getirme işlemini tersten uygulayın.

(11) Entegre destek çubuklu el seti tutucusu

- (12) Döner bilye: El seti montaj kitinde kullanılır
- (13) HDMI kablosu

## **Pil Hakkında**

Mentor Flex, bir 10,8 V (nominal), 73 Wh, 6,8 Ah Lityum İyon pil ile çalışır.

Bataryanın Takılması

Pili, el setine takın. Pil, mandal mekanizması birbirine geçtiğinde doğru şekilde takılmış olur.

Dikkat-Hasar olusabileceğinden, pili (1) el setine (2) güç kullanarak oturtmaya çalışmayın. Pil kamalı yapıya sahiptir ve yalnızca doğru yönde takılabilir.

Bataryanın Çıkarılması

Bataryayı çıkarmak için batarya çıkarma düğmesine basın (3).

Dikkat–Pili sistem çalışırken çıkarmayın.

#### **Pil Şarj Seviyesi**

Bataryanın ön tarafındaki batarya sembolüne (4) basarak bataryanın şarjını kontrol edin. Her bir ışık (5) yaklaşık olarak %20 batarya şarj seviyesi anlamına gelir.

#### **Bataryanın Şarj Edilmesi**

Şarj aletinin DC çıkışını Mentor Flex piline (6) takın ve ardından birlikte verilen AC-DC güç adaptörünü uygun bir AC güç kaynağına takın. LED pil ışıkları, ulaşılan şarj miktarına göre yanacaktır. Şarj işlemi esnasında sistem çalışabilir.

**Not:** Pil, çalışan bir Mentor Flex'e bağlıyken veya Flex'ten çıkarılmışken şarj edilebilir.

**Not:** Pil tamamen şarj olduğunda LED pil ışıkları sönecektir.

**Not:** Pil çalışma süresi pil şarj süresinden fazladır. Üç saat ömürlü bir pilin, şarj edilmesi yaklaşık iki saat sürecektir. Pil şarj edilirken pil, çalışan bir Mentor Flex sistemine takılıysa şarj süresi daha uzun olacaktır.

**Not:** Tüm piller, kısmen şarj edilmiş olarak taşınmalıdır. Piller, kullanılmadan önce tam olarak şarj edilmelidir.

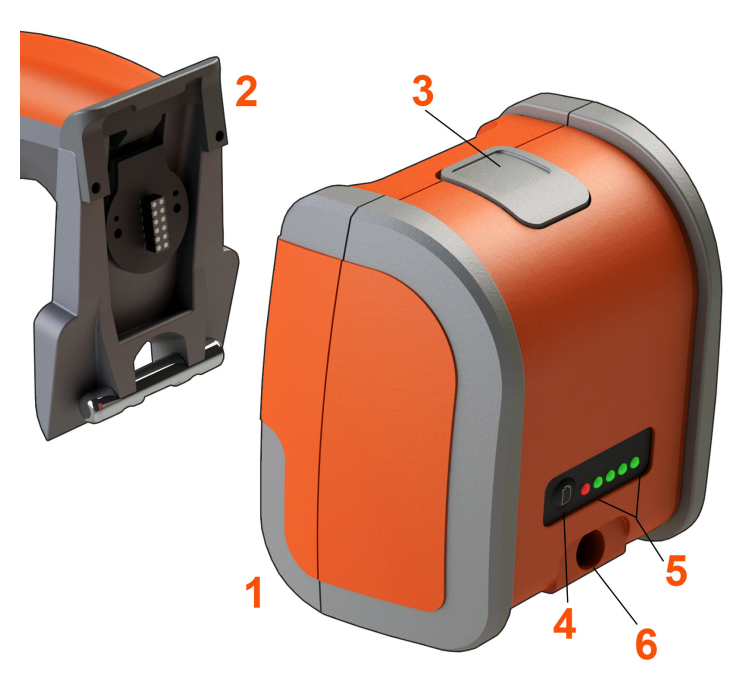

#### **Pil Depolama**

 $\sum$  Dikkat - Kullanılamaz hale gelebileceğinden, şarj edilmemiş bir pili saklamayın!

Pilin koruyucu devresi, termal kaçakları önlemek için belirli bir minimum voltaj eşiğinin altında şarja izin vermez.

Tamamen boşalmış bir Lityum İyon pil şarj edilirken termal kaçak meydana gelebilir. Koruma devresi bunun olmasını engeller.

#### **Mentor Flex'e Güç Sağlanması**

Mentor Flex, bir 10,8 V (nominal), 73 Wh, 6,8 Ah Lityum İyon pil ile çalışır.

Batarya, güç adaptörü bataryaya takılarak ve ardından ürünle birlikte verilen AC-DC güç adaptörü uygun bir (100-240 VAC, 50-60 Hz, <1,5 A rms) AC güç kaynağına bağlanarak şarj edilir. Güç adaptörü pile 3,34 Amper akımla 18 Volt tedarik eder.

**Not:** Sistem gücü AC güç kaynağından sağlanırken dokunmatik ekranın güvenilir şekilde çalışması için güç kablosunu uygun biçimde topraklanmış bir kaynağa bağlayın.

**Not:** I/O bağlantı noktası kapağının arkasında bulunan ikinci DC bağlantı noktası üzerinden DC gücüne bağlandığında pil şarj olmaz.

#### **Mentor Flex'in Açılması ve Kapatılması**

#### **Sistemi Açma**

Birim yanana kadar öğesini basılı tutun. Düğmeler ve ekran yanar ve açılma işlemi başlar. Yaklaşık 90 saniye sonra, sistem ekranında canlı video ve ekran kontrolleri görüntülenir. Sistem artık kullanıma hazırdır.

1 - Genel Menüyü açmak veya kapatmak için ekran logosunun veya **basan basaldak** sabit tuşunu içeren ekranın sol alt köşesine dokunun. Bu menü, Kapatma dahil olmak üzere çeşitli özelliklere erişim sağlar. Mentor Flex'i kapatmak için Kapat'ı seçin. **2 -**Kapatma sırasını başlatmak için Kapat düğmesine basın.

**3 -** Cihazı kapatmak istemiyorsanız İptal'i seçin.

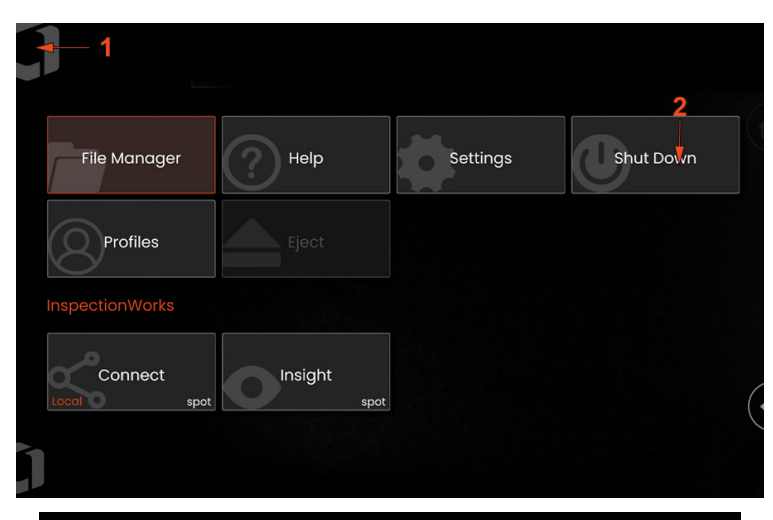

# Shutting down in 5 seconds... **Shutdown Now** Cance

## **Optik Uç Adaptörlerinin Değiştirilmesi**

Optik uç adaptörleri (OTA'lar) inceleme alanına düşmelerini önlemek için bir çift vida takımı ile probun üzerine vidalanır. Her bir OTA, benzersiz bir alan derinliği, görüş alanı ve görüş açısı sağlar.

Dikkat—Ucları sökmek veya takmak için yalnızca parmaklarınızla güç uygulayın. Güç kullanılması (pense veya diğer araçlar dahil olmak üzere) bükülme boynunun hasar görmesine neden olabilir. Dişlerin birbirine geçmemesi için dikkat edin. Dişlerin birbirine geçmesi riskini azaltmak için: Bir ucu elle (6,1 mm ve 8,4 mm) veya bir kurulum aletiyle (3,9 mm ve 4,0 mm) takarken, ucu kameraya geçirmek için saat yönünde döndürmeden önce dişleri düzleştirmek için ucu saat yönünün tersine çevirin. Uçları çıkarırken aynı seviyeye getirme işlemini tersten uygulayın.

**OTA'yı çıkarmak için:** Bükülme boynunu ve probun baş kısmını bir elinizle destekleyin ve diğeri ile OTA'yı saat yönünün tersine yavaşça çevirin (3,9 veya 4,0 mm uçları çıkarırken bir uç aleti kullandığınızdan emin olun). Uç serbestçe dönene kadar çevirin, bu ilk vida takımından ayrıldığını belirtir. Ucu nazikçe probdan uzağa doğru çekin ve ikinci vida takımına geçene kadar saat yönünün tersine çevirmeye devam edin. Çıkana kadar çevirin.

**OTA Takmak için:** OTA'nın ve kamera başlığı vidalarının temiz olduğunu doğrulayın, ardından probun baş kısmını bir elinizle kavrayın ve diğeri ile ucu saat yönünde yavaşça çevirin. Serbestçe dönene kadar çevirin, bu ilk vida takımından ayrıldığını belirtir. Ucu yavaşça içeri itin, ardından ikinci vida takımına geçene kadar tekrar saat yönünde çevirin. Parmakla sıkılamayana kadar döndürmeye devam edin.

Dikkat—Uçları aşırı sıkmayın. Sağlam bir şekilde takıldığın emin olmak için ucu hafifçe çekin. İkinci diş seti oturmazsa dişleri aynı seviyeye getirmek için ucu hafifçe saat yönünün tersine doğru çevirin.

**Not:** Ölçüm uçları, doğruluğun sağlanması için iyice sıkılmalıdır.

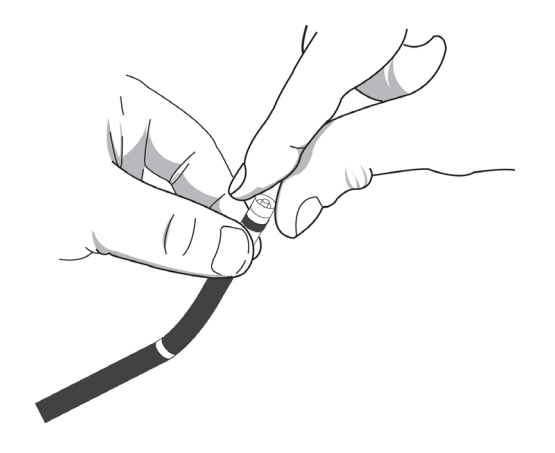

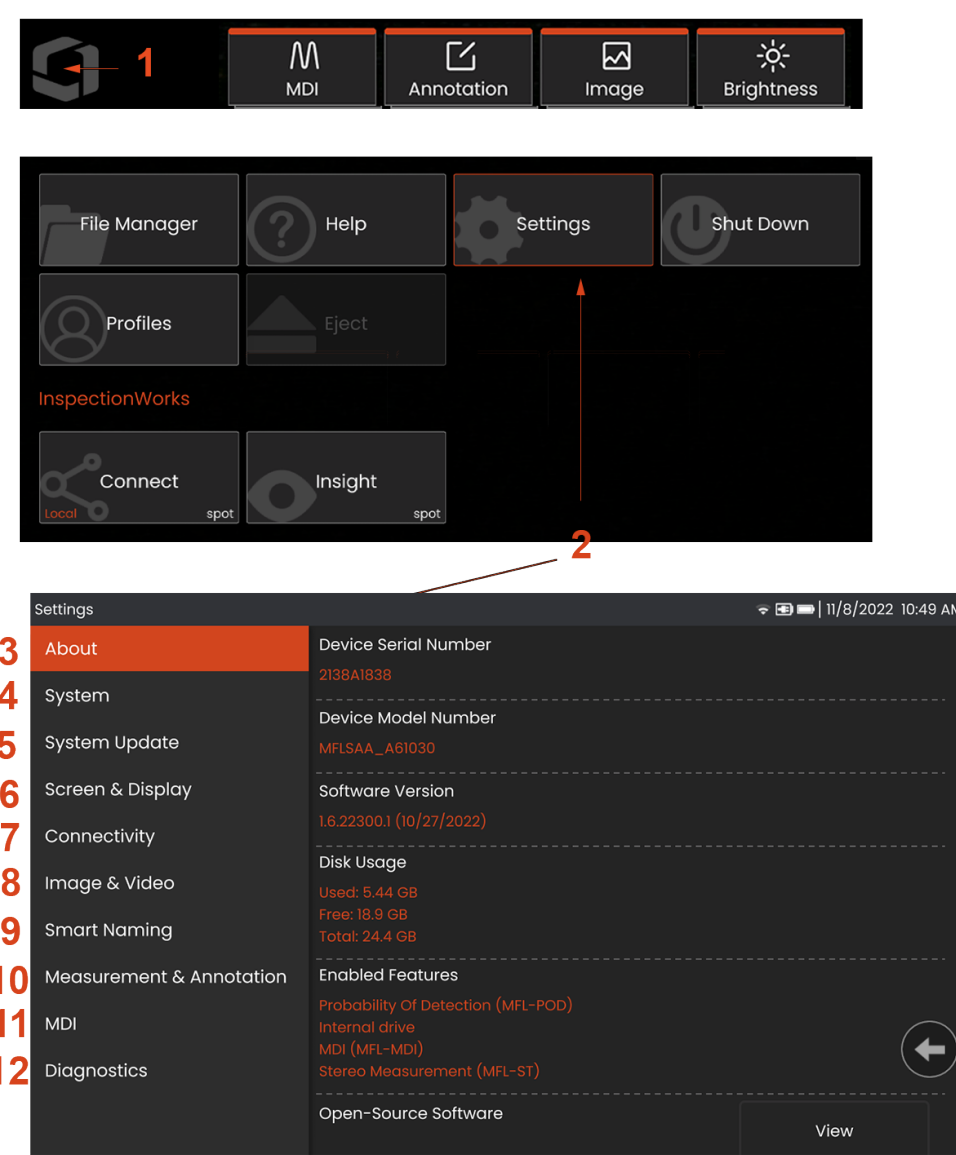

## **İşletim Sistemi'nin Ayarlanması**

**1** – **Ayar Menüsü** dahil olmak üzere çeşitli özelliklere erişim sağlayan Genel Menü'yü açmak veya kapatmak için ekranın sol alt köşesini seçin (genellikle burada ekran üstü Logo yer alır) veya donanım düğmesine basın.

**2** – **Setup Menu** (Ayar Menüsü) ögesini açmak için dokunun.

**3** – Aygıt seri numarasını, yazılım sürümünü listeler.

**4** – Sistem PİN'i ayarlamak, Varsayılan Dönmek, Tarih, Saat ve çalışma Dilini ayarlamak ve çeşitli diğer sistem ayarları üzerinde değişiklik yapmak için kullanın.

**5** – Kullanıcıların dokunmatik ekranı açmalarına/kapatmalarına ve ekranda gösterilenleri özelleştirmelerine imkan tanır.

**6** – Ağlar üzerinde çalışma ve dosya paylaşım klasörlerini tanımlamanın yanı sıra kullanıcının Wi-Fi bağlantılarını açmasına ve kapatmasına imkan tanır.

**7** – Kullanıcının görüntü dosyalarının ve videoların saklanacağı varsayılan dizinleri belirlemesine imkan tanır. Ayrıca görüntü dosyası türünü ve video formatını seçmek için de kullanılır. MDI Bilgi Notlarını kontrol eder ve Distorsiyon Düzeltme Tablolarını içe aktarır.

**8** – Kullanıcıların, OTA'yı yönetmesine ve doğrulamasına, istenen bilgi notları stilini seçmesine ve önceden ayarlanmış bilgi notlarını içe aktarmasına imkan verir.

**9** – Kullanıcıların rapor sayfası düzeni de dahil olmak üzere menüye yönelik bir inceleme için seçenekler ayarlamasına izin verir.

**10** – E-posta ile gönderilecek ve Teknik Destek tarafından değerlendirilecek bir Sorun Giderme Günlüğü oluşturur. Günlük oluşturulması gerekiyorsa Teknik Destek, kullanıcıya süreç boyunca kılavuzluk edecektir.

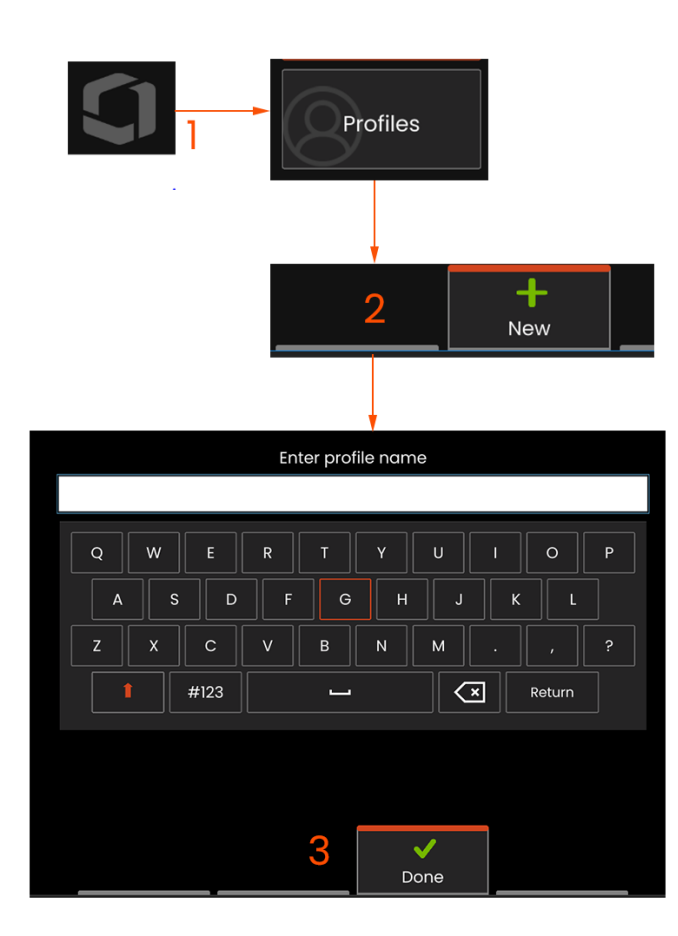

#### **Profillerle Çalışma**

Bir Profil, birçok parametre ayarını tanımlar. Birden fazla profil mevcut olduğu sürece (Mentor Flex yalnızca bir adet Varsayılan Profil ile gönderilir) sistem her açıldığında operatörden bir Profil seçmesi istenir. Yeni bir profil oluşturmak veya mevcut birini seçmek için bu talimatları takip edin.

1 – Yeni Profil oluşturmak amacıyla Genel Menü'yü açmak için

ekranın sol alt köşesine dokunun (veya **donanım tuşuna** basın) ve ardından Profiles (Profiller) ögesini seçin.

2 – Bu durumda, Default Profile (Varsayılan Profil) etkin ve tanımlı tek profildir. Yeni profil oluşturmak için New (Yeni) ögesini seçin.

3 – Sanal Klavye açılır. Yeni profil için Ad girin.

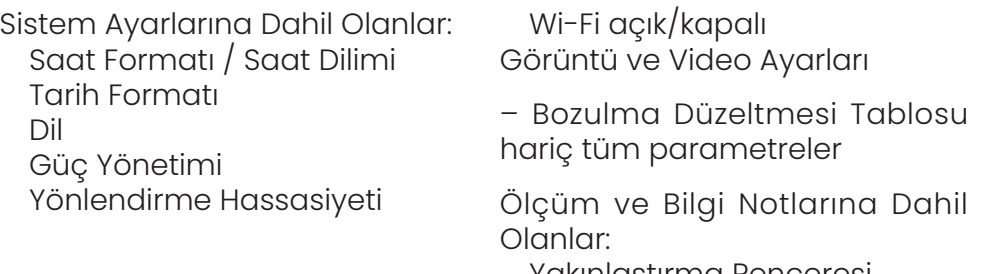

Ekran ve Görüntüleme Ayarları – Tüm parametreler

Bağlanabilirlik Ayarlarına Dahil Olanlar:

Yakınlaştırma Penceresi Stereo İndeks Stereo İndeks Minimum Birimler

Bir ad girdikten sonra Done (Tamamlandı) ögesine tıklayın. Yeni profil, mevcut profiller listesine eklenir. Bu profil, yukarıda listelenen parametrelerin her biri için, oluşturuldukları andaki mevcut ayarları içerir. Profil her yeniden etkinleştirildiğinde sistem etkinleştirilmiş profil ile ilgili ayarları uygular.

**Not:** Mentor Flex her açıldığında sizden mevcut profiller arasından seçim yapmanız istenir. Varsayılan Profili seçmek, tüm profil tarafından kontrol edilen parametrelerin ayarlarını, varsayılan profil tarafından belirtilen değerlere döndürür.

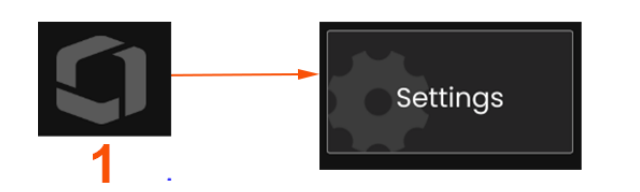

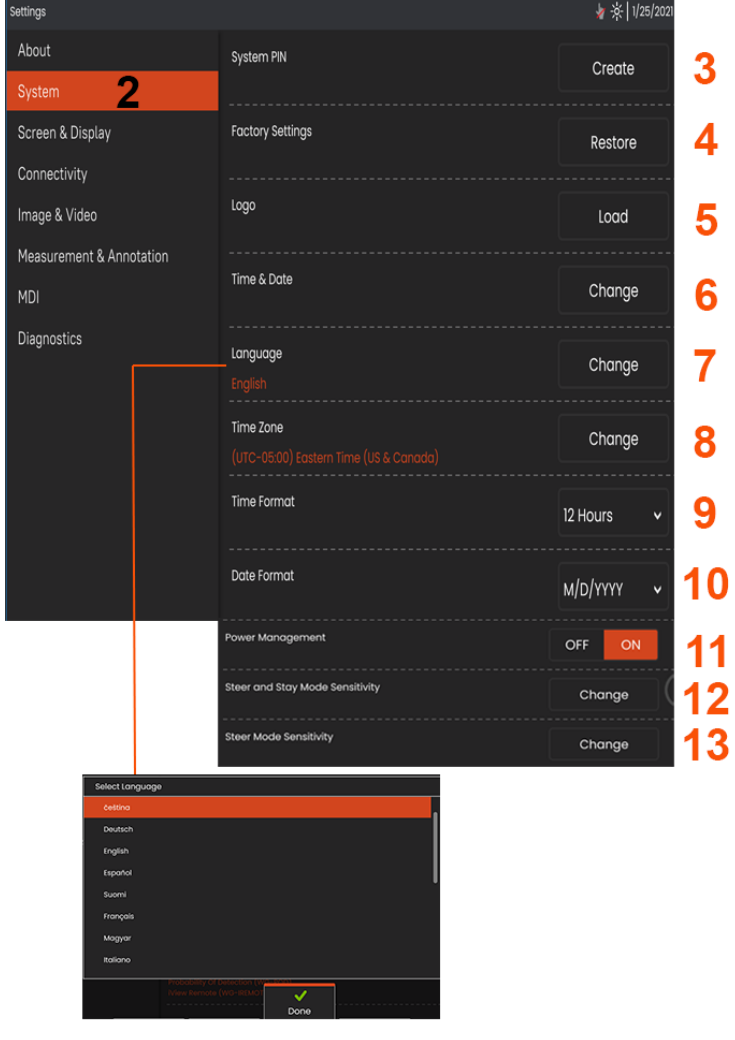

#### **Sistem Kurulumu**

 $1$  – Genel Menüyü açmak için ekrandaki Logoya dokunun (veya  $\left\{\frac{1}{n}\right\}$  donanım tuşuna basın) ardından Ayarlar Menüsünü açın.

2 – Burada gösterilen sisteme özel ayarları değiştirmek için seçim yapın.

3– Sanal klavyeyi açmak ve Sistem PİN'ini oluşturmak veya değiştirmek için dokunun. Oluşturulduktan sonra, çalışma ekranlarına erişmek için öncelikle PİN'i girmeniz gerekir. Bu PİN tüm sistem içindir ve aktif profille ilişkili değildir.

4 – Etkin Profil ögesini Fabrika Varsayılan Ayarlarına döndürmek için seçin ve ekrandaki yönergeleri izleyin.

#### **Bir Logo Yükleme**

 $\overline{\mathbf{3}}$ 

4

5

6

 $\overline{7}$ 

8

9

 $11$ 

5 – Bir logo, PNG dosya türünde olması koşuluyla (140 x 140 pikselden küçük boyutlarda) görüntüleme ekranına yüklenebilir.

Yükle ögesini seçin herhangi bir PNG dosya türünü ekran logosu olarak seçmek için cihaza veya harici bir sürücüye göz atın. Kişiselleştirilmiş bir logo dosyası oluşturma ve yükleme hakkında daha fazla bilgi için buraya tıklayın.

#### **Tarih ve Saatin Ayarlanması**

6 – Saat ve Tarih ayarlarını yapın.

Çalışmakta olduğunuz Saat Dilimini seçin.

#### **Dil Seçme / Özelleştirilmiş Biçimler**

7 – Kullanıcıların, görüntülenen dili değiştirmesine imkan verir.

8 – Aletin, Yaz Saati Uygulaması nedeniyle gerçekleşen saat değişikliklerini otomatik olarak ayarlayıp ayarlamayacağını belirtin.

- 9 12 veya 24 saatlik Saat Formatı arasından seçim yapın.
- 10 Tarih Formatı olarak DMY (GAY), YMD (YAG) veya MDY (AGY) ayarını seçin.

#### **Diğer Sistem Ayarları**

13 – Power Management (Güç Yönetimi) ayarının ON (Açık) konuma getirilmesi Mentor Flex'i 10 dakikalık boşta beklemenin ardından uyku moduna alarak batarya şarjı tasarrufu sağlar. Sadece donanım tuşlarının yanık kaldığı uyku modundayken, herhangi bir tuşa veya kumanda koluna dokunmak Flex'i tamamen güç verilmiş duruma getirir.

#### **Yönlendirme Hassasiyeti Ayarları**

14 – Kullanıcı, iki sonda yönlendirme ayarı arasından seçim yapabilir: Steer (Dön) veya Steer and Stay™ (Dön ve Bekle). Her modun kendi hassasiyet ayarı vardır. Her iki mod için de fabrika varsayılan hassasiyeti, ayarlama aralığının tam ortasında ayarlanan kaydırıcıya karşılık gelir (bu modlar arasındaki farklar hakkında bilgi edinmek için burayı tıklatın).

**Not:** Fabrika varsayılan ayarı, çoğu denetim için iyi yönlendirme yanıtı sağlar. Hassasiyet, yönlendirmenin belirli kontroller için optimize edilmesi veya inceleme yapan kişinin tercihlerine göre ayarlanması amacıyla her mod için ayrı ayrı ayarlanabilir. Ayarlandıktan sonra sistem kapalı olsa bile bir hassasiyet ayarı saklanır.

Yönlendirme Hassasiyeti: Bu ayarlamanın, çoğu inceleme için fabrika varsayılanı altında tutulması önerilir. Bu yönlendirme modunda ayar aralığı, aşağıdaki yönergelere göre kumanda kolunun hassasiyetini değiştirir ve yönlendirme hızı üzerinde hiçbir etkisi yoktur. Tüm hassasiyet ayarlarında tüm kamera hareketleri mevcuttur.

Minimumda Kaydırıcı: İstenilen hedef, ana konumundaki kameradan +/- 45 derece içinde olduğunda daha hassas yönlendirme kontrolü sağlar. İlgi alanlarının öncelikle kameranın ana konumuna yakın bir yerde yoğunlaştığı incelemeler için bu kullanışlı bir kaydırıcı ayarıdır.

Ortadaki kaydırıcı / fabrika varsayılanı: Çoğu genel inceleme için en iyisidir. Tüm kamera hareket aralığı için eşit kumanda kolu hassasiyeti sağlar.

Maksimumda kaydırıcı: İstenilen hedef, ana konumundaki kameradan 45-180 derece arasında bulunduğunda daha hassas yönlendirme

kontrolü sağlar. İlgi alanlarının öncelikle yanlara veya hatta geriye baktığı incelemeler için bu yararlı bir kaydırıcı ayarıdır.

Steer-and-Stay hassasiyeti: Bu yönlendirme modunda kamera hareketinin hızı, kumanda kolunun merkezden ne kadar uzağa itildiğine göre kontrol edilir. Maksimum kamera hızı, kumanda kolu herhangi bir yöne tam olarak itildiğinde gerçekleşir. Bu hassasiyet kaydırıcısı, Steerand-Stay™ modunda kamera hareketi için maksimum hızı ayarlar.

Minimumda Kaydırıcı: Bu, maksimum yönlendirme hızını fabrika varsayılan ayarının kabaca 1/2'sine düşürür. Maksimum yönlendirme hızını azaltmak, kameranın incelenen yüzeye çok yakın olarak konumlandırıldığı yerlerde veya önemli oranda dijital yakınlaştırma kullanırken yönlendirme yapılıyorsa yakın odak ucunun kullanılması yapılan incelemeler için yararlı olabilir. Bu durumlarda kamera hareketini yavaşlatmak, daha hassas ince kamera kontrolü sağlayacaktır.

Ortadaki kaydırıcı / fabrika varsayılanı: Bu, fabrikanın varsayılan hızıdır ve çoğu incelemeler için iyi bir başlangıç noktasıdır.

Maksimumda Kaydırıcı: Bu, fabrikanın varsayılan ayarı ile karşılaştırıldığında maksimum yönlendirme hızını yaklaşık 2 kat artırır. Maksimum yönlendirme hızını artırmak, bir incelemeyi daha hızlı tamamlamak için daha hızlı yönlendirme yapabilen inceleme yapan deneyimli kişiler için faydalı olabilir.

**Not:** Kaydırıcıyı Steer & Stay veya Steer ile kullanılırken kamera kontrol kumandasıyla hareket ettirilerek kaydırıcı ayarının etkisi, gerçek zamanlı olarak görülebilir.

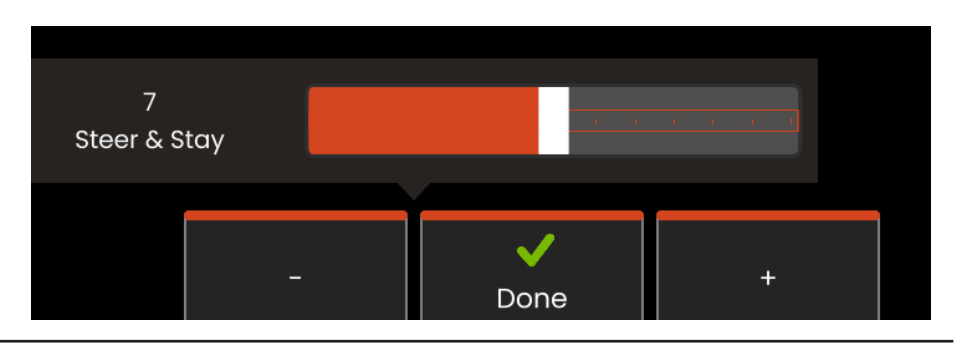

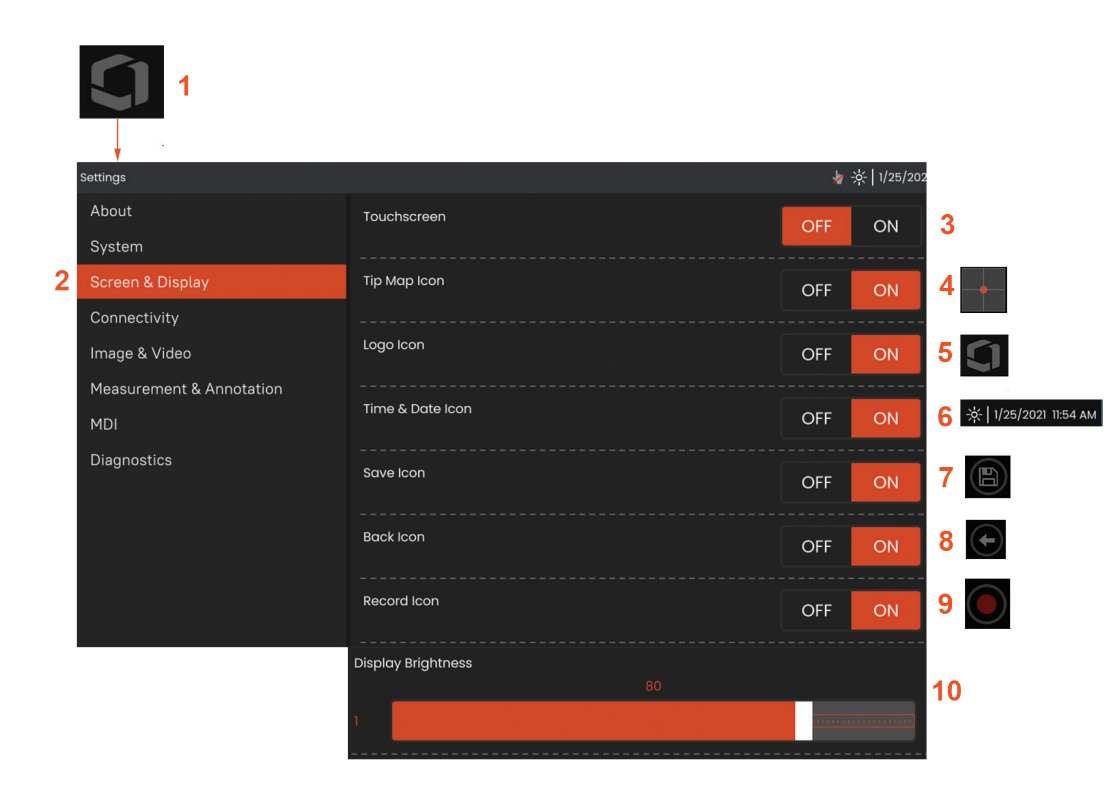

## **Ekran ve Görüntüleme Ayarları**

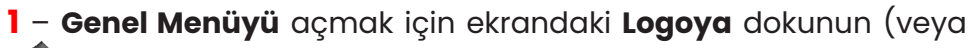

donanım tuşuna basın) ardından **Ayarlar Menüsünü** açın.

**2** – Ekran görünümünü ve çalışmasını değiştirmek için seçin.

**3** – Ekranın dokunmatik kontrollerini **ON** (Açık) veya **OFF** (Kapalı) konumuna getirin. **OFF** (Kapalı) konumuna getirildiğinde burada gösterilen simge ekranın üst kısmında görüntülenir. Devre dışı bırakıldığında, dokunmatik ekranı tekrar etkinleştirmek için kumanda kolu ve donanım tuşlarının bir kombinasyonunu kullanın.

**4 – Tip Map** (Uç Haritası $\rightarrow$ ), OTA'nın ne ölçüde büküldüğünü artı şeklindeki göstergeden belirli bir mesafedeki parlak bir nokta ile ekrana getiren görsel bir temsildir. Nokta, artı şeklindeki göstergenin ortasına ne kadar yakın olursa ucun konumu o kadar düz olur.

**5** – Burada gösterilen özelleştirilebilir ekran üzerindeki logo ekranın sol alt köşesinde yer alır. Bu konuma dokunulduğunda **Küresel Menü** açılır. Bu simge **OFF** (Kapalı) konuma getirildiğinde logo gösterilmez ancak logonun olması gereken yere dokunulduğunda menü açılmaya devam eder.

**6** – Ekranın sağ üst köşesindeki durum çubuğunda görüntülenen tarih ve saati **On** (Açık) veya **OFF** (Kapalı) konumuna getirir.

**7** – **KAYDET** simgesini **ON** (AÇIK) veya **OFF** (KAPALI) konumuna getirir.

**8** – **GERİ** simgesini **ON** (AÇIK) veya **OFF** (KAPALI) konumuna getirir.

**9** – **Kayıt** simgesini **ON** (AÇIK) veya **OFF** (KAPALI) konuma getirmek için seçin. Bu simgeler, video kaydedilirken ekranın sağ alt köşesinde görünür.

**10** – Bu çubuğu parmağınızla sağa veya sola sürükleyerek ekran

parlaklığını kontrol edin (veya kumanda kolu ile seçin, ت ögesine basın ve ardından kumanda kolu ile ayarlayın).

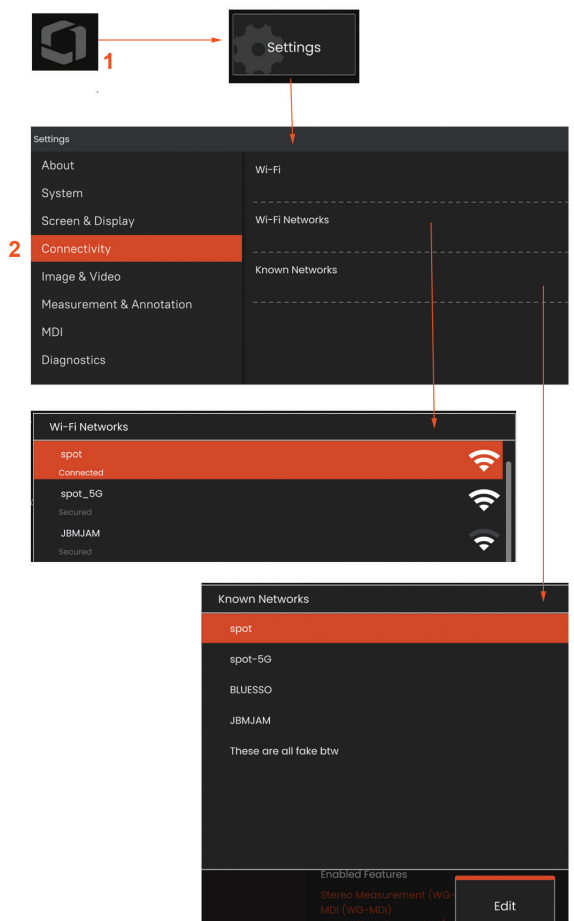

 $\overline{3}$ 

Δ

5

 $6\phantom{a}6$ 

#### **Dahili Etkin Nokta**

1 - Global Menüyü açmak için ekrandaki Logo'ya dokunun (veya donanım tuşuna basın), ardından Ayarlar Menüsünü açın.

2 - Bağlantı'yı seçin ve Hotspot Password menüsünde Oluştur düğmesine dokunun.

3 - 8 basamaklı yeni bir sayısal pin numarası oluşturun.

4 - Everest Mentor Flex erişim noktasını etkinleştirmek için Yerleşik Erişim Noktası menüsündeki Başlat düğmesine dokunun.

## **Bağlanabilirlik Ayarı**

1 – Genel Menüyü açmak için ekrandaki Logoya dokunun (veya

donanım tuşuna basın) ardından Ayarlar Menüsünü açın.

2 – Mentor Flex'in WiFi ağları ile bağlantısını kontrol eden ayarları değiştirmek için **Connectivity** (Bağlanabilirlik) ögesini seçin.

3 – WiFi bağlantısını ON (AÇIK) veya OFF (KAPALI) konumuna getirir. ON (AÇIK) konumuna getirildiğinde simge ekranın üst kısmında görüntülenir.

#### **WiFi ile Çalışma**

4 – Kullanılabilir ağların listesini görüntülemek için Connect (Bağlan) ögesini seçin.

5 – Ardından, Flex'in bağlanabileceği önceden bilinen WiFi ağlarının bir listesini görüntülemeyi seçin. Bu listeden önceden bilinen bir ağı seçmek için ekrana dokunun. (Önceden tanınan ağları incelemek ve/veya artık otomatik olarak bağlanmak istemediğiniz ağları Düzenlemek için Manage Known Networks (Bilinen Ağları Yönet) ögesini seçin).

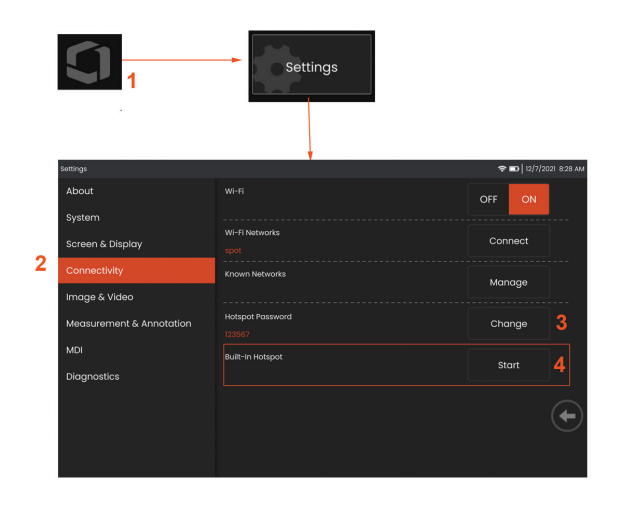

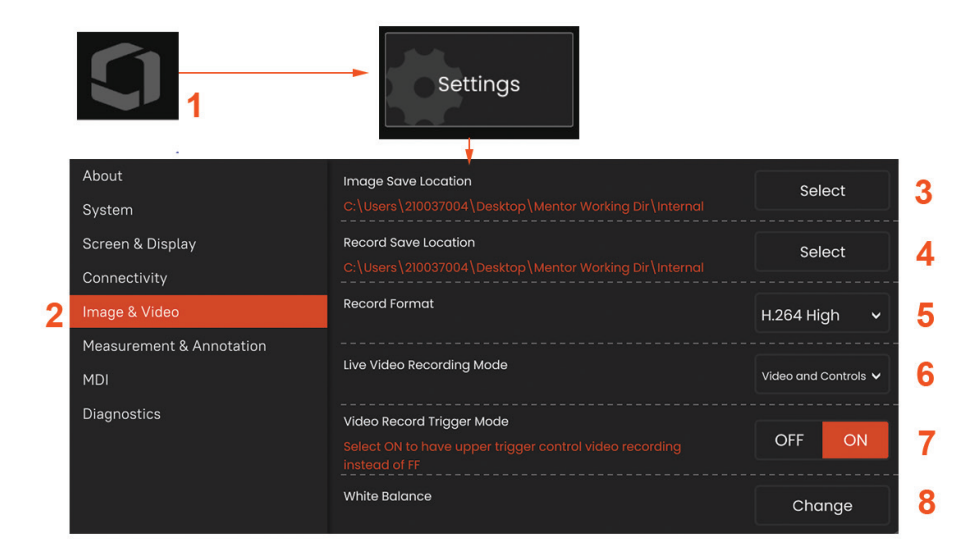

#### **Görüntü ve Video Ayarı**

1 – Genel Menü'yü açmak için ekrandaki Waygate Logosu'na dokunun

(veya tuşuna basın) ardından Ayarlar Menüsünü açın.

2 – Görüntü ve Video ile ilgili ayarları ve varsayılanları değiştirmek için seçin.

3 – Image Save Location (Görüntü Kayıt Konumu) veya Video Save Location (Video Kayıt Konumu) ayarını değiştirmek için burada gösterilen prosedürü takip edin. Bunlar, hızlı kaydedilen görüntü veya videoların otomatik olarak depolandığı iki konumu temsil eder. Burada gösterilen örnekte bu konumlar, ilk olarak D sürücüsüdür: Select (Seç) sanal tuşuna basın ve ardından istenen dizin yolunu seçin. İstenen depolama konumu açıldığında işlemi tamamlamak için Done (Tamamlandı) sanal tuşunu seçin.

4 – Yukarıda belirtilen işlem kullanılarak varsayılan Görüntü Kayıt Konumu C:\TestImages\Images\FolderA\ olarak değiştirilmiştir. Burası, hızlı görüntü kaydının yapılacağı konumdur (Görüntü Kaydı hakkında daha fazla bilgi almak için buraya tıklayın).

5 – video kayıt formatını H.264 High (Yüksek) veya H.264 Low (Düşük) olarak seçin.

6 – Canlı Video Kayıt Modu kullanıcıların, kaydedilenleri, video ve kontrolleri veya ham videoyu özelleştirmelerini sağlar.

7 – Kullanıcıların, video kaydı için üst tetikleyici kontrolünü seçmesini sağlar.

## **White Balance (Beyaz Dengesi) Uygulama**

Beyaz dengesi rengi düzeltir, böylece beyaz renk, denge uygulandığı zamanki ışıklandırma koşullarında mevcut olabilecek hafif tonlara rağmen beyaz olarak görünür.

8 – Yeni ögesini seçin ve istemleri izleyin veya fabrika renk ayarlarına dönmek için Varsayılan ögesini seçin.

## **Ölçüm ve Bilgi Notu Ayarları**

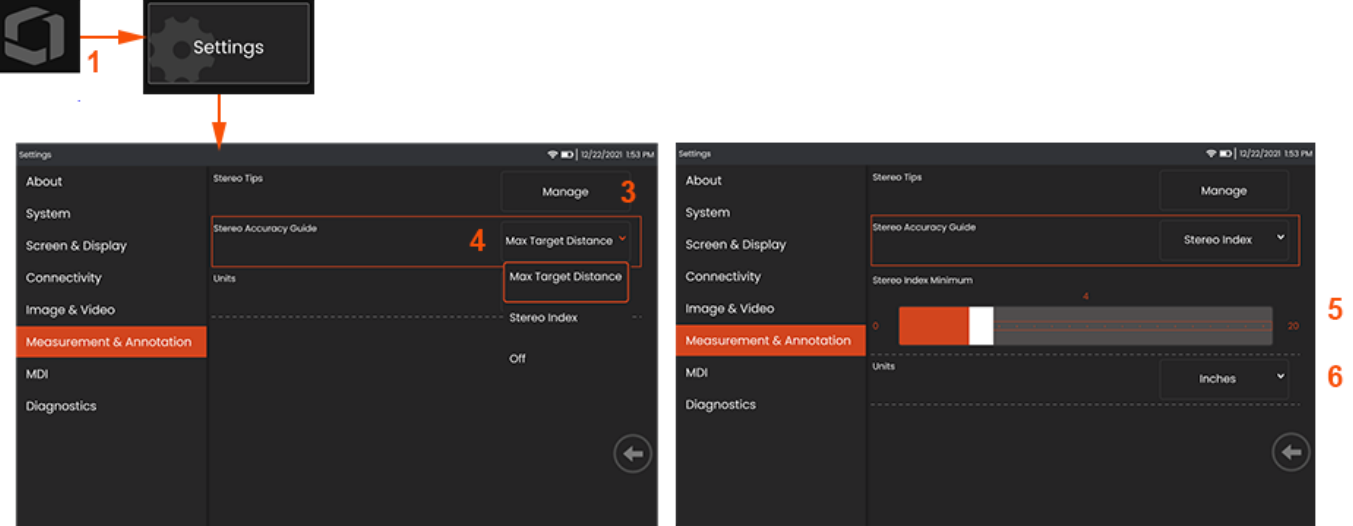

 – **Ayar Menüsü**'ne erişim sağlayan **Genel Menü**'yü açmak için ekranın sol alt köşesini seçin (genellikle burada bir **Logo** yer alır) ( donanım düğmesine basın).

- Burada gösterilen **Ölçüm ve Nota** özel ayarları değiştirmek için seçim yapın.
- Takılan sonda ile kullanım için kalibre edilmiş Stereo Uçların listesini görün.
- Stereo Ölçüm sırasında görünen Maksimum Hedef Mesafesi (MTD) veya Stereo İndeksi ekranını kontrol eder.

Maksimum Hedef Mesafesi (MTD) hakkında daha fazla bilgi edinmek için buraya tıklayın.

 –Stereo Ölçüm sırasında indeksin altında yanıp söndüğü Stereo İndeks için bir eşik değeri ayarlar. Bu, doğruluğun azaltılabileceği düşük indeksli ölçümler konusunda kullanıcıyı uyarmak için kullanılabilir.

–Ölçü birimini İnç veya Milimetre olarak belirtin.

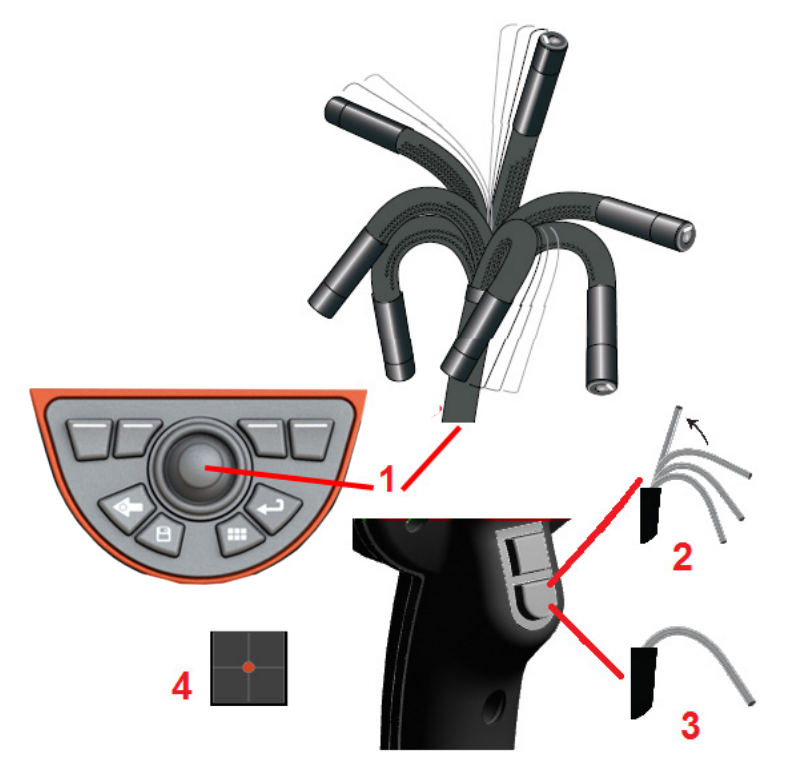

## **Görüntü Çekme ve Değiştirme Sondanın Döndürülmesi**

Canlı bir görüntüyü izlerken, probun kamerasını bükülme boynunu kontrol ederek hedefleyebilirsiniz.

**1** – **Bükülme Boynunun Yönlendirilmesi:** Canlı bir görüntüyü izlerken, kumanda kolunu görmek istediğiniz özelliğe doğru hareket ettirin. Bükülme boynu, prob ucunun aynı yönde hareket etmesini sağlamak için artikülasyon yapar.

**2** – **Bükülme Boynunun Düzeltilmesi:** Giriş tüpünü ANA konuma döndürmek veya güvenli bir şekilde geri çekilmesi ve depolanması amacıyla bükülme boynunu düzleştirmek için bu düğmeye uzun süreli basın.

**3** – **Yönlendirme Modunun Ayarlanması: Steer** (Dön) veya **Steer and Stay** (Dön ve Bekle) modları arasından seçim yapmak için bu düğmeye kısa süreyle basın. Her iki modda da, bükülme boynu kumanda kolu hareketini takip etmek için bükülür. Kumanda kolu bırakıldıktan sonra nasıl davrandıklarına göre birbirlerinden ayrılırlar. **Steer** (Dön) modu, bükülme boynunun kumanda kolu bırakıldıktan sonra düz bir konuma kaymasına imkan tanır. Steer and Stay (Dön ve Bekle) modu, kumanda kolu bırakıldıktan sonra bükülme konumunu *korur*. Steer-and-Stay (Dön ve Bekle) modunda kumanda kolunu hareket ettirirseniz bükülme boynu bükülür. Kumanda kolunu hareket ettirmeyi bıraktığınız zaman bükülme boynu yeni konumunda kalır. Steer and Stay (Dön ve Bekle) modunda bu simgesi görünür.

**Not:**USB kablolu klavye bağlamak, Flex işlevlerini ve prob bükülmelerinin uzaktan kontrolünü sağlar. Flex düğme ve kumanda kolu işlemlerine eşdeğer olan fonksiyon tuşu ile tuş-basma kombinasyonlarının bir listesi Ek'e bakın.

**4** – **Uç Haritası.** Bu ekran simge, yönlendirme motorlarının göreceli konumunu gösterir. Aydınlatılmış nokta artı şekilli göstergenin ortasında göründüğü zaman motorlar merkez konuma alınır. Bükülme boynunun konumu genellikle motor konumlarını takip eder, ancak giriş tüpünün şekli ve diğer mekanik etkilerden etkilenir. Nokta, simgenin ortasından ne kadar uzaklaşırsa, bükülme boynunun artikülasyonu o kadar fazla olur. Giriş tüpünün ve kameranın yönüne bağlı olarak görüntüleme **Uç Haritası** üzerinde gösterilen yön ile aynı hizada olmayabilir.

Giriş Tüpünün Denetim Alanında Yönlendirilmesi

İstenen OTA takılıyken, giriş tüpünü inceleme alanına yönlendirin. Tüpü, incelemek istediğiniz bir alana ulaşıncaya kadar itmek için ellerinizi kullanın. İstenen sahneyi görünüme getirmek için, giriş tüpünü yavaşça bükün. Tüp hareketini kolaylaştırmak için aksesuarlar mevcuttur:

• Sabitleyiciler: Sert veya yarı esnek kılavuz tüpler (farklı uzunluklarda mevcuttur), yerleştirdiğiniz zaman tüpün destekli kalmasını sağlar veya tüpün bir girintiyi kaplamasına imkan tanır.

• Tutucular: Kontrolü kolaylaştırmak için giriş tüpü üzerine uzanan silindir şeklindeki tutamaklardır. Tutucular, sabitleyicilerin ve erişim yuvası kuplajlarının bağlanması amacıyla vidalanır.

#### **Sıcaklık Sensörü Uyarıları**

Aşırı sıcaklık algılandığı zaman, durum çubuğunda geçerli simge görüntülenir ve aşağıda listelenen uyarı mesajlarından biri görüntüleme ekranının üst kısmında görünür:

- **Probe tip temperature has entered the WARNING Zone** (Sonda ucu sıcaklığı UYARI Bölgesine girdi) bu mesaj, Uç sıcaklığı yaklaşık 95°C'yi aştığında turuncu bir afiş içerisinde gösterilir ve durum çubuğunda görüntülenir.
- Probe tip temperature has entered the CRITICAL Zone— (Sonda ucu sıcaklığı KRİTİK Bölgeye girdi) bu mesaj, Uç sıcaklığı yaklaşık 100°C'yi aştığında kırmızı bir afiş içerisinde gösterilir ve durum çubuğunda görüntülenir.
- **System is overheated, system shut down initiated**—(Sistem aşırı ısındı, sistem kapatma devreye alındı) Bu mesaj iç sıcaklık sınırların üzerine çıktığında kırmızı bir afiş içerisinde gösterilir. Kapatma işlemi otomatik olarak başlar ve durum çubuğunda görüntülenir.

KRİTİK Bölge veya Sistem Aşırı Isındı uyarılarından biri görüldüğü zaman, belirtilen bileşenin maruz kaldığı sıcaklığı düşürmek için hemen harekete geçin.

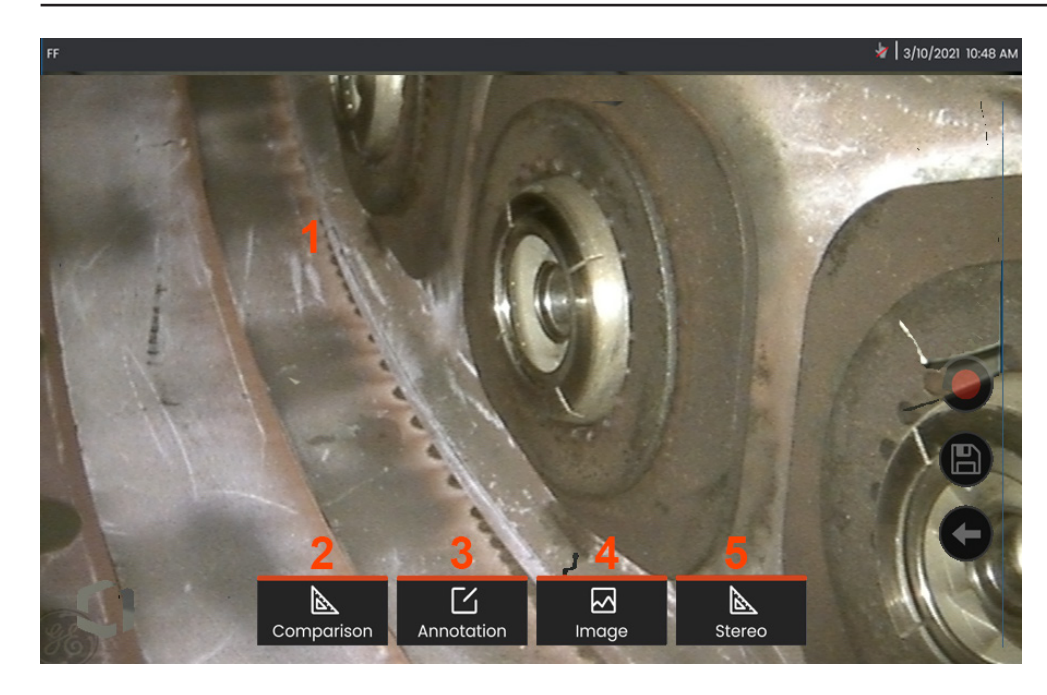

## **Görüntünün Dondurulması**

İnceleme veya ayar amacıyla geçici olarak yakalamak için görüntüyü dondurun. Kumanda kolunu donmuş bir görünümde hareket ettirmek, prob ucunda artikülasyona sebep olmaz.

**1** – Ekranı dondurmak için canlı ekran görüntüsünde herhangi bir yere

dokunun. Ekranın sol üst köşesinde FF simgesi görünür ve sanal tuş menüsü açılarak dondurulmuş görüntünün ayarlanmasına imkan tanır. Dondurulmuş ekranı açmak için işlemi tersine uygulayın (veya

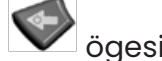

ögesine basın).

**2** – **Karşılaştırma** menüsü seçilerek donmuş görüntünün ölçüm özellikleri gerçekleştirilebilir.

**3** – **Ek Açıklamalar** menüsüne tıklayarak donmuş görüntüye notlar veya oklar ekleyin.

**4** – **Distortion Correction** (Bozulma Düzeltme), **Invert** (Ters) ve **Inverse+** (Ters+) ve **Zoom** (Yakınlaştırma) ögelerini içeren dört görüntü dönüştürme ayarını seçin ve değiştirin.

**5** – Sisteme stereo uç kalibre edildiğinde beyaz renkli **Stereo**  görüntülenir. Bir stereo ölçümü yapmak için basın. Stereo uç kalibre edilmediyse **Stereo** ibaresi gri renk olur ve seçilemez.

#### **Görüntü Dosyalarını Kaydetme**

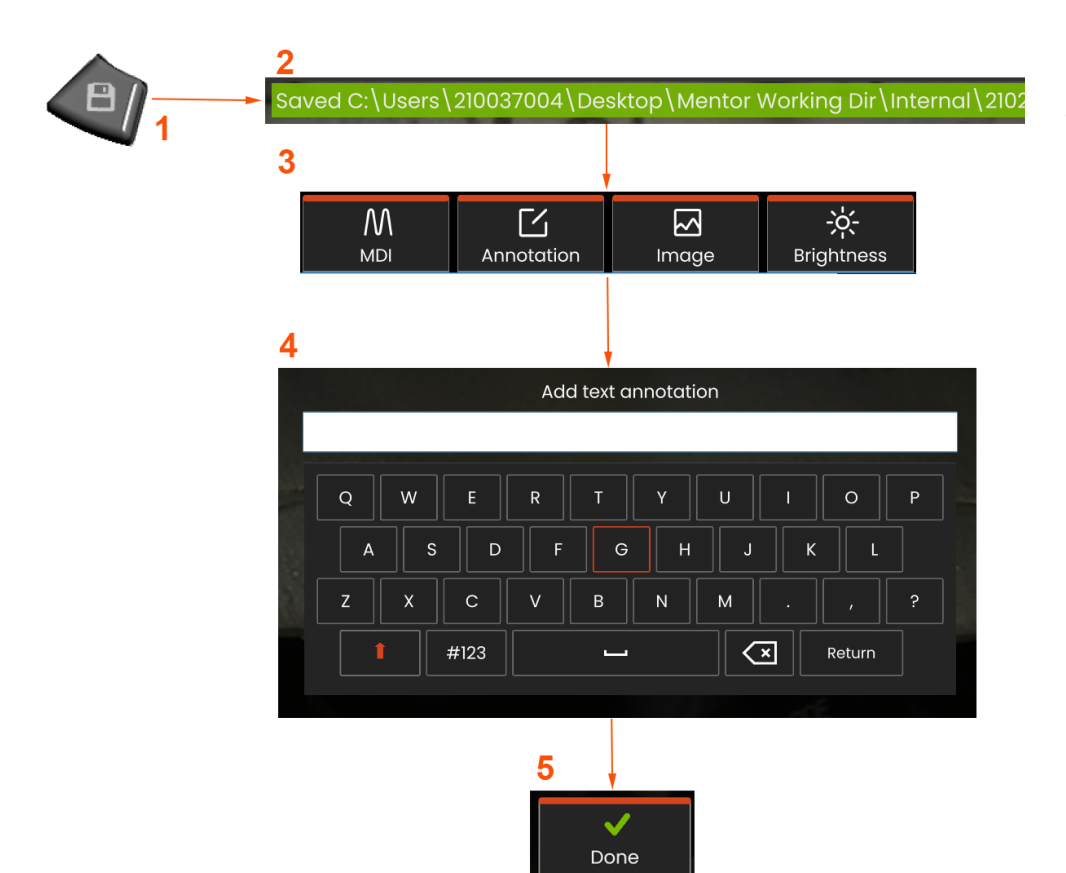

Görüntü dosyaları Mentor Flex veya çıkarılabilir bir cihazda depolanabilir. **Quick-Save** (Hızlı Kaydetme**)** özelliği, bir dosyayı varsayılan ad ve dosya türüyle varsayılan dizininde depolar Alternatif olarak, **Save Options Menu** (Kaydetme Seçenekleri Menüsünü) kullanın.

**1** – Gösterilen görüntüyü varsayılan dizine Hızlı Kaydetmek için bu donanım düğmesine kısa süreyle basın. Bu tuşa uzun süreyle basılırsa **Save Options Menu** (Kayıt Seçenekleri Menüsü) ekrana gelir.

**2** – Her zaman, hedeflenen kaydetme konumu burada listelenir. Bir dosya kaydedildikten sonra ekranın üst kısmındaki durum çubuğunda "Saved" (Kaydedildi) ibaresi gösterilir. Dosya adı.

**3** – Bir görüntü dosyasının kaydedilmesi esnasında görüntünüz için seçenekler içeren bir menü çubuğu görüntülenir.

**4** – Sanal tuş takımında uygun metinde yazarak bir ek açıklama seçin.

**5** – Tamamlandığında **Bitti** düğmesine dokunun.

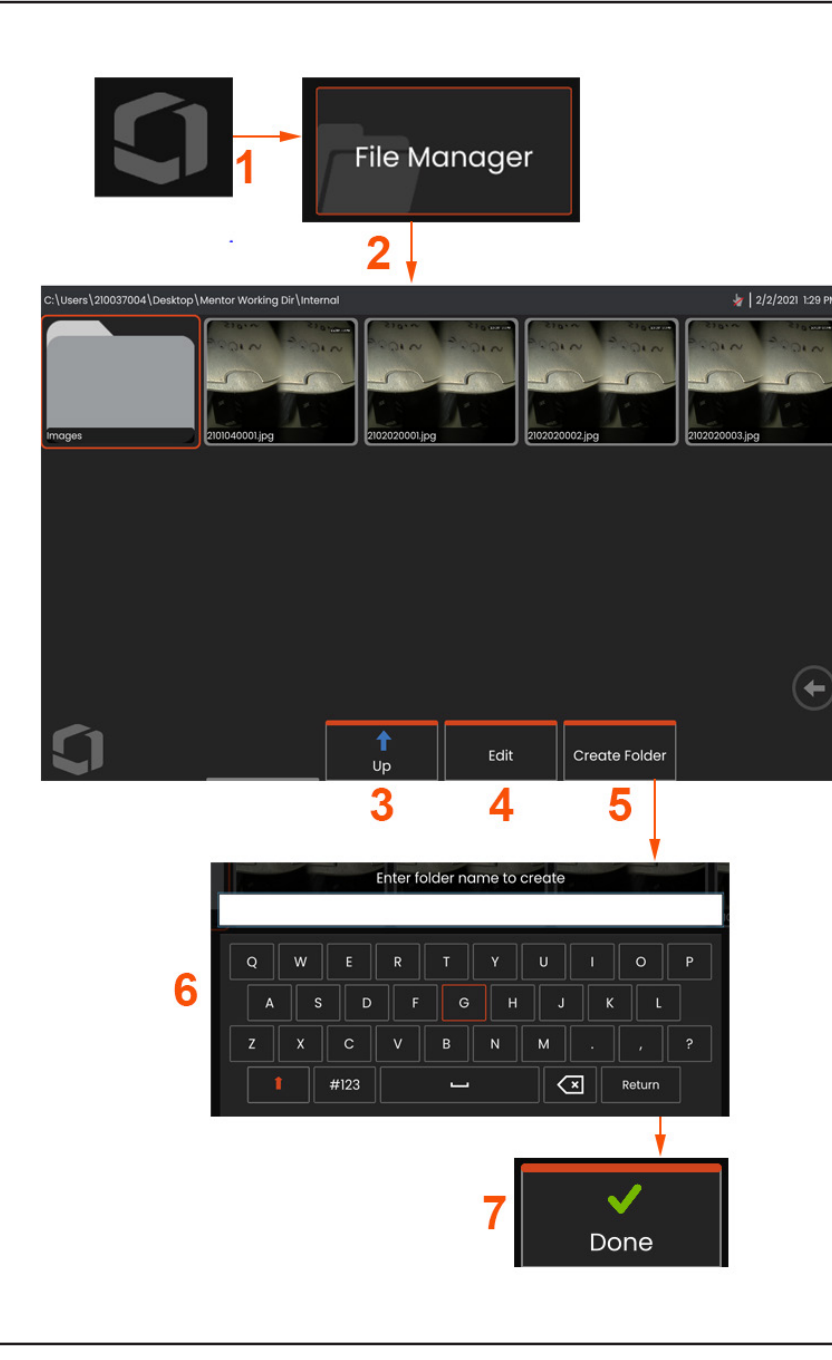

## **Çağrılan Görüntü ile Çalışma**

Görüntü ve video dosyaları Mentor Flex veya çıkarılabilir bir cihazda depolanabilir. Recall (Çağır) özelliği kaydedilen bu dosyaların görüntülenmesine, ölçülmesine ve not edilmesine imkan tanır. Kaydedilen bir dosyayı bulmak ve Çağırmak için şu adımları izleyin:

1 – Genel Menü'yü açmak için ekrandaki Logoya dokunarak (veya donanım tuşuna basarak) kayıtlı bir görüntüyü veya videoyu Çağırın. 2 – Dosya Yöneticisi'ni seçin.

**Not:** Recall (Çağır) sanal tuşu seçildiğinde (etkinse) son kaydedilen görüntü açılır (Flex açıldıktan sonra bir görüntü kaydedilmişse). Kumanda kolunu sola veya sağa hareket ettirmek (veya ekranı parmağınızla sürüklemek), ilk olarak geri çağrılan görüntüyle aynı klasörde saklanan diğer görüntüleri de geri çağırır.

3 – File Manager (Dosya Yöneticisi) içinde sonraki üst dizine geçmek için seçin.

- 4 Depolanan dosyaları kopyalamak veya düzenlemek için seçin
- 5 Dizinde yeni bir klasör oluşturmak için dokunun.
- 6 Klasörünüzü adlandırmak için sanal klavyeyi kullanın
- 7 Tamamlandığında **Bitti** ögesini seçin.

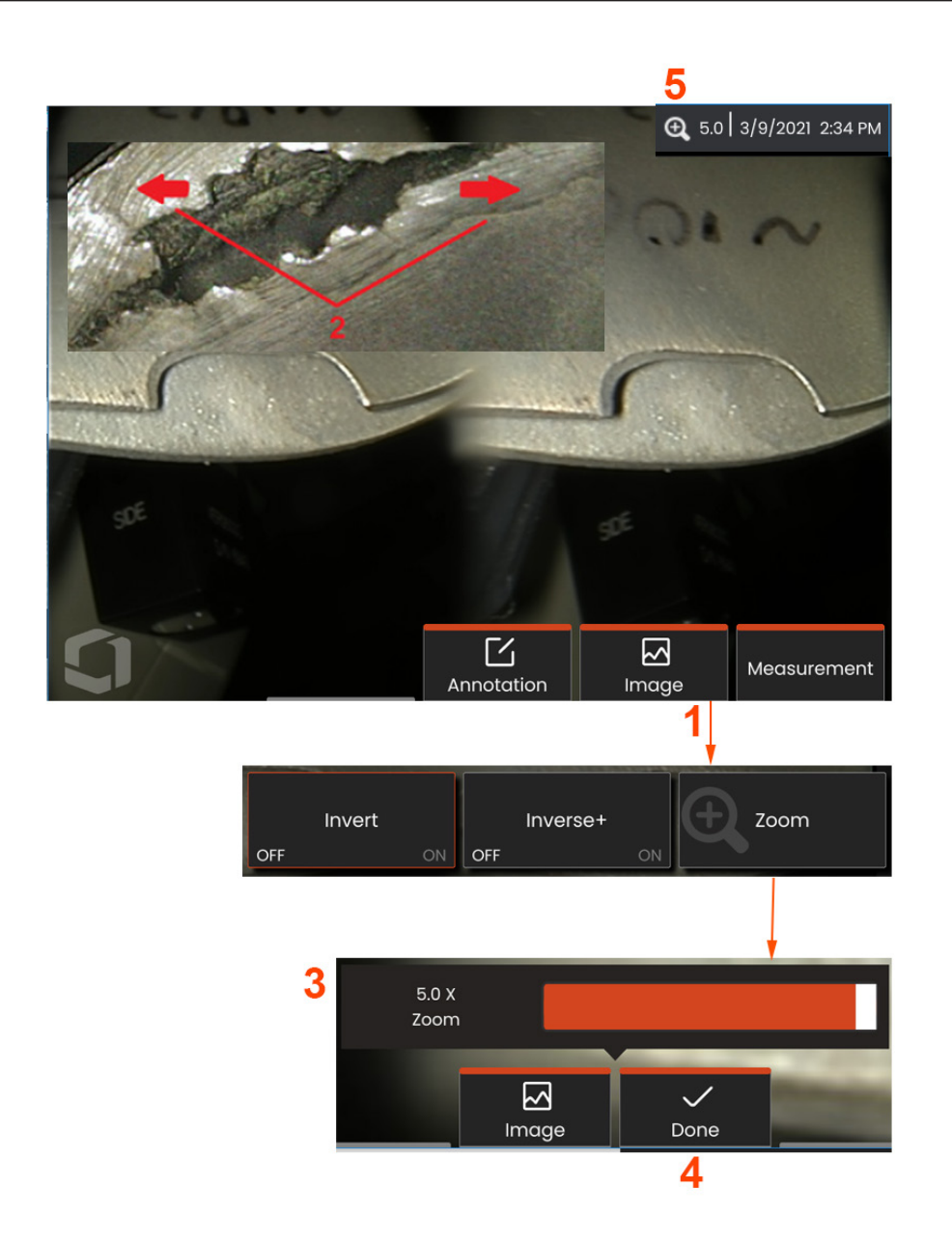

## **Büyütmek için Yaklaştırma**

Yakınlaştırma özelliği canlı, donmuş ve geri çağrılan görüntülerin görünümünü büyütür. Yakınlaştırma işlemi dijital olduğundan, görüntü büyütüldükçe pikselleşme artar.

**Not:** Mentor Flex iki eşdeğer yakınlaştırma yöntemi sunmaktadır.

**1** – Bu sanal tuşu seçin (varsa) veya Yakınlaştırma kontrol çubuğunu yüklemek için Görüntü menüsünden Yakınlaştırma denetimini seçin.

**2** – Parmaklarınızı özelliğin iki yanına yerleştirin ardından büyütmeyi artırmak için parmaklarınızı birbirinden kaydırarak uzaklaştırın (Büyütme yapar). Parmaklarınızı birbirine doğru hareket ettirmek, büyütmeyi azaltır (UZAKLAŞTIRMA yapar).

**3** – Görüntü büyütme miktarını azaltmak veya artırmak için bu çubuğa dokunarak sola veya sağa kaydırın (veya Kumanda kolunu kullanarak kaydırın). Büyütülmemiş (1X Yakınlaştırma değerine sahip) bir görüntüye geri dönmek için bu işlemi tekrarlayın.

**Not:** 1.0X değerinden küçük Live Image (Canlı Görüntü) ve Freeze Frame (Kareyi Dondur) değerleri, kameranın görünümünün daha fazlasını (görüntünün solunda ve sağında görüntülenen siyah çubuklar) göstermek için kullanılabilir.

**4** – Görüntü büyütme işlemi tamamlandığında seçin.

**5** – Görüntü yaklaştırıldığında, ekranın durum çubuğunda simgesi ve görüntü büyütme değeri gösterilir (burada 2,1 kat gösterilmektedir).

**Not:** Dondurulmuş veya geri çağrılan bir görüntü Yakınlaştırma özelliği ile büyütüldüğü zaman, büyütülmüş görüntünün ekran dışındaki kısımlarını görüntülemek için parmağınızı görüntüleme ekranı üzerinde sürükleyin veya Kumanda kolunu kullanın.

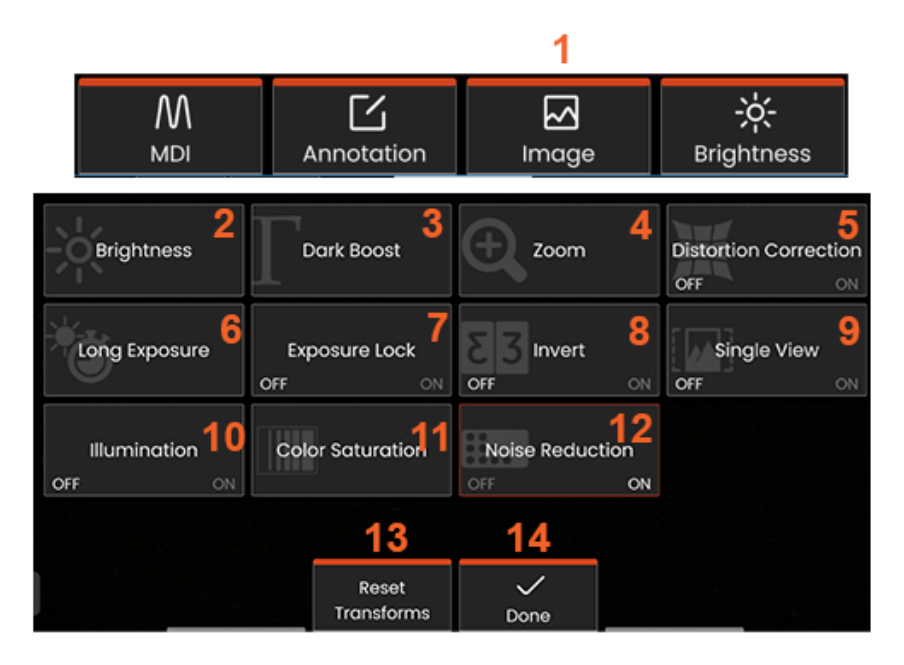

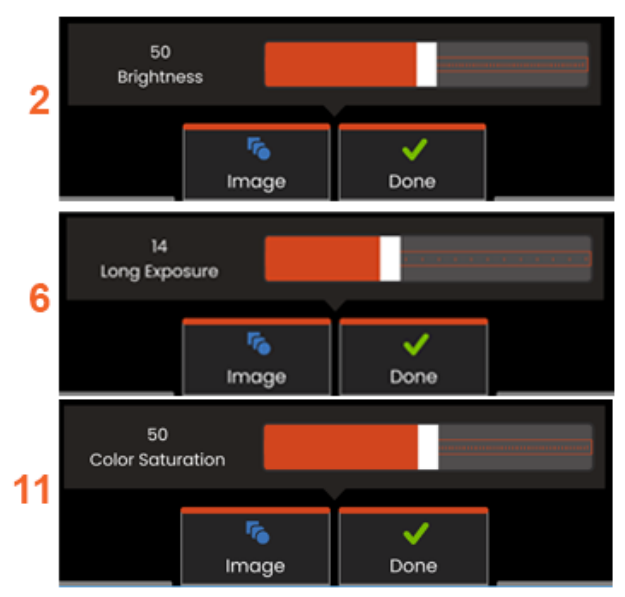

## **Görüntü Dönüştürme Ayarları**

**Image Menu** (Görüntü Menüsü) seçilerek erişilen bu ayarlar canlı görüntülerin görünümünü değiştirir. (Bu ayarlardan bazıları donmuş veya geri çağrılan görüntüleri de etkiler.)

**1** – **Image Menu** (Görüntü Menüsü) görüntülemek için ekrandaki **Image**  (Görüntü) düğmesine dokunun veya ilgili tuşa basın.

**2** – Gösterilen görüntüyü ayarlamak için ekrandaki **Brightness** (Parlaklık) simgesine dokunun. Bunun ardından gösterilen ayar çubuğu görünecektir - çubuğu sola veya sağa sürükleyin. Kaydedilmiş videolar ile birlikte canlı görüntülerin de parlaklığını ayarlayabilirsiniz. Bir görüntü kaydedildiğinde seçilen parlaklık seviyesi, görüntü geri çağrıldığında korunacaktır.

**Not:**Canlı görüntüleri izlerken, parlaklığı ayarlamak pozlama süresinin ve kamera kazancının kontrol edilmesi anlamına gelir.

**3** – **DarkBoost** , daha düzgün sahnelerin kontrastını aşırı açığa çıkarmak veya alçaltmadan parlak ön plan yüzeylerine veya parlamalarına sahip sahnelerde daha koyu alanları dijital olarak aydınlatan canlı bir video işleme işlevidir. Dark Boost seviyesi, ayarlama çubuğunu sola veya sağa sürüklenerek ayarlanabilir.

**4** – Görüntüyü büyütmek için (5 kata kadar) ekrandaki **Yakınlaştırma** ögesine dokunun.

**5** – **Distortion Correction** (Bozulma Düzeltme) işlevini **ON** (Açık) veya OFF (Kapalı) konuma getirmek için dokunun. **Distortion Correction**  (Bozulma Düzeltme) işlevi, çeşitli açılarda görünüm alanına sahip OTA'lar kullanıldığında oluşan geniş açı kenar bozulmasını düzeltir.

**Not:** Düzeltilmiş bir görüntü kaydedilirken, görüntünün yüz tarafı 120 Derece olarak etiketlenecektir.

**6** – Kameranın maksimum pozlama süresini artırarak **canlı görüntülerin parlaklığını artırmak** için **Long Exposure** (Uzun Pozlama) simgesine dokunun. **Pozlama ayarları 1X ila 600X arasında değişebilir.** 

**Not:** Pozlama ne kadar uzun olursa, görüntünün bulanma riski de o kadar büyük olur. Uzun pozlama ile bir görüntü çekerken, prob ucunu mümkün olduğunca sabit tutun.

**7** – OFF (Kapalı) ve ON (Açık) arasında geçiş yapmak için ekrandaki **Exposure Lock** (Ekspozür Kilidi) ögesine **dokunun.**

**8** – **ON** (Açık) veya OFF (Kapalı) konumuna getirmek için ekrandaki **Invert** (Ters) simgesine dokunun. ON (Açık) konumuna getirildiğinde

ekranın üst kısmında  $\boxed{53}$  simgesi görünür. Bu özellik herhangi bir görüntüyü yatay olarak çevirir.

**Not:** Bu özellik, yandan görünüm sağlayan OTA kullanırken görüntüleri "düzeltmenize" imkan tanır, çünkü bu uçlarda bulunan prizma aksi takdirde tersine çevrilmiş bir görüntü gösterecektir.

**9** – **Single View** (Tekli Görünüm) özelliğini **ON** (Açık) veya **OFF** (Kapalı) konuma getirmek için dokunun. **Single View** (Tekli Görünüm), stereo OTA konumlandırması sırasında faydalıdır. Bu özellik, ikinci görüntüyü geçici olarak ortadan kaldırarak kamera ile gezinmeyi kolaylaştırır.

**10** – Illumination LED (Aydınlatma LED'i) özelliğini ON (Açık) veya OFF (Kapalı) konuma getirmek için dokunun.

**11** – Ayarlama çubuğuna erişmek için **Color Saturation** (Renk Doygunluğu) ögesine dokunun. Görüntüdeki renkleri yoğunlaştırmak veya donuklaştırmak için ayarlama çubuğunu kaydırın.

**12** – Hem canlı video hem de hareketsiz görüntü yakalama için Gürültü Azaltma'yı etkinleştirmek için ekrana dokunun. Gürültü azaltma, sahnede çok az hareket olduğunda veya hiç hareket olmadığında görünür görüntü parazitini azaltmak için kareleri hizalar ve ortalamasını alır.

**13** – Dönüşümler tamamlandığında **Done** (Bitti) ögesini seçin.

Görüntü Menüsünü kapatmak ve sanal tuş çubuğuna dönmek için DONE (Bitti) düğmesine dokunun veya ilgili tuşa basın. Görüntü dönüştürme ayarlarındaki herhangi bir değişiklik manuel olarak değiştirilene kadar veya

**Not:** Görüntü dönüştürme ayarlarında yapılan değişiklikler, cihaz kapandığı zaman kaybolur.

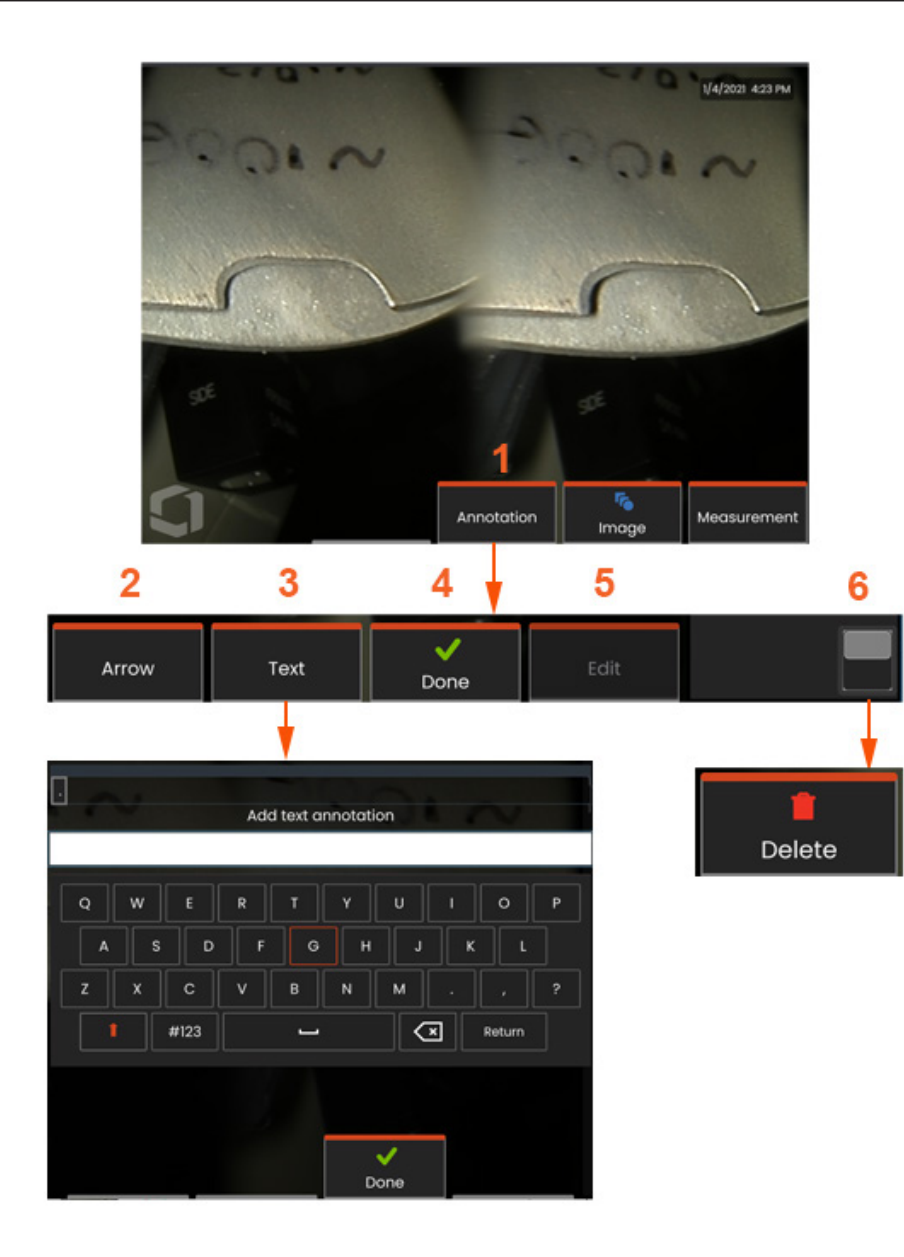

#### **Metin ve Oklarla Not Ekleme**

Bir görüntüye not ekleme, metin veya oklar kullanarak ilgi çeken alanları göstermek anlamına gelir: örneğin çatlaklar, belirtiler. Canlı, dondurulmuş ve çağrılmış görüntülere not ekleyebilirsiniz.

**1** – **Annotation** (Not Ekleme) özelliğini bağlatmak için seçin.

**2** –Seçilen bir **Arrow** (Ok) (not ile aynı şekilde eklenir) bir ucunda top ile görüntülenir. Oku, parmağınızla (ok başının yanından) sürükleyerek veya kumanda kolunu kullanarak ekranın etrafında hareket ettirin. Ok, top parmağınızla taşınarak veya **Rotate** (Döndür) sanal tuşu kullanılarak döndürülebilir.

**3** – Not ekleme, **Text** (Metin) veya **Arrow** (Ok) ögesi seçilerek başlar. **Text** (Metin) ögesi seçildiğinde **Sanal Klavye** açılır. İstediğiniz notu girin.

**4** – Notu yazmayı tamamladığınızda **Done** (Tamamlandı) ögesini seçin; seçildiğini gösteren yeşil bir çerçeve içerisindeki görüntüde yer alır. Seçili durumdayken not (parmağınızla sürükleyerek veya kumanda kolunu kullanarak) taşınabilir, Düzenlenebilir veya Silinebilir.

**5** – Ek açıklamayı değiştirmek için **Edit** (Düzenle) ögesini seçin.

**6** – **Sanal Tuş Çubuğu**'nun üst ve alt satırları arasında geçiş yapmak için dokunun. Bu konuma iki kez dokunmak, sanal tuşları ve durum çubuğunu gizler veya görüntüler.

**Not:** Herhangi bir not veya ok, sadece ekran üzerindeki konumuna dokunularak seçilebilir.

## **Video ile Çalışma**

İncelemeniz esnasında görüntüleri bölünmüş ekranda karşılaştırmak, ölçüm yapmak veya dosya ve klasörleri yönetmek gibi diğer görevleri yaparken, "arka planda" video kaydedebilirsiniz. Video kaydettiğinizde sistem, ekranda görünen her şeyi kaydeder. Dahili sürücüye veya başka bir çıkarılabilir depolama cihazına video kaydedebilirsiniz.

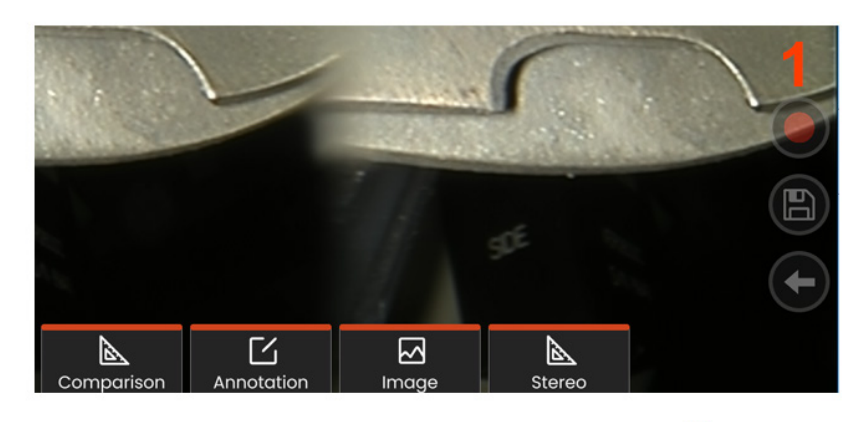

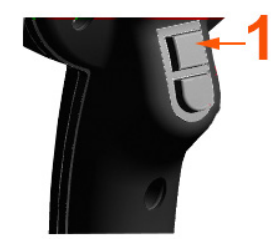

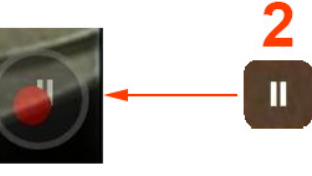

## **Canlı Video Kaydetme**

Video kaydına başlamak için iki yöntem vardır:

- Ekranın sağ alt tarafındaki Video Kaydı simgesine dokunun (varsa)
- Üst tetikleyici düğmesine basın (Video Kaydı Tetikleyici Modu "AÇIK" olarak ayarlanmalıdır.)

1 – Kullanıcı tarafından seçilen biçimde video kaydetmeye başlamak için Kaydet düğmesini veya üst tetikleyiciyi seçin. Video kayıt işlemi boyunca, ekranın üst kısmında kırmızı bir daire yanıp söner. Burada gösterilen sanal tuşların (ve diğer tüm ekran özelliklerinin) video

kaydında görüneceğini unutmayın. Ayarlarda sanal tuş çubuğunun geçiş düğmesine iki kez dokunun ve/veya dokunmatik ekran denetimi simgelerini kapatın.

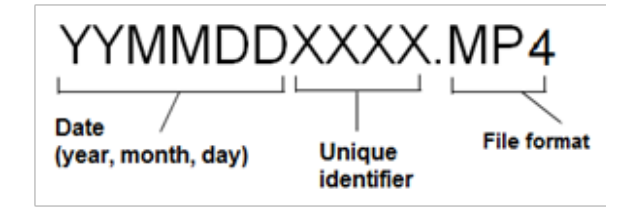

2 – Video kaydederken video kaydını duraklatmak/devam ettirmek için iki yöntem mevcuttur: - Ekranın sağ alt tarafındaki Duraklat/ Sürdür simgesine dokunun (varsa) - Video kaydını durdurmak için iki yöntem mevcuttur:

- Ekranın sağ alt tarafındaki Duraklat/Sürdür simgesini basılı tutun (varsa)
- Üst tetikleyici düğmesini basılı tutun (Video Kaydı Tetikleyici Modu "AÇIK" olarak ayarlanmalıdır.) Stop (Durdur) ögesinin seçilmesi video dosyasının kullanıcı tarafından tanımlanan varsayılan klasöre varsayılan ad ile (açıklamaya bakın) otomatik olarak kaydedilmesini sağlar. Dokunulduğunda, ekrandaki duraklatma kontrolü bir oynatma kontrolüne dönüşür ve kayda devam etmek için buna dokunulabilir. Kayıt işlemini durdurmak için ekrandaki duraklat veya oynat ögesine basın ve tutun.
## **Çağrılan Video ile Çalışma**

1– Kaydedilmiş bir video dosyasını çağırmak için kaydedilmiş dosyaya Dosya Yöneticisi aracılığıyla gidin. Videoyu seçin (mp4 dosya uzantısına sahiptir). Video otomatik olarak tekrar oynatılacaktır. Video oynatılırken videonun kontrol edilmesi için sanal tuşlar görünecektir. Videoyu geri almak veya hızla ileri almak için kumanda kolunu kullanın.

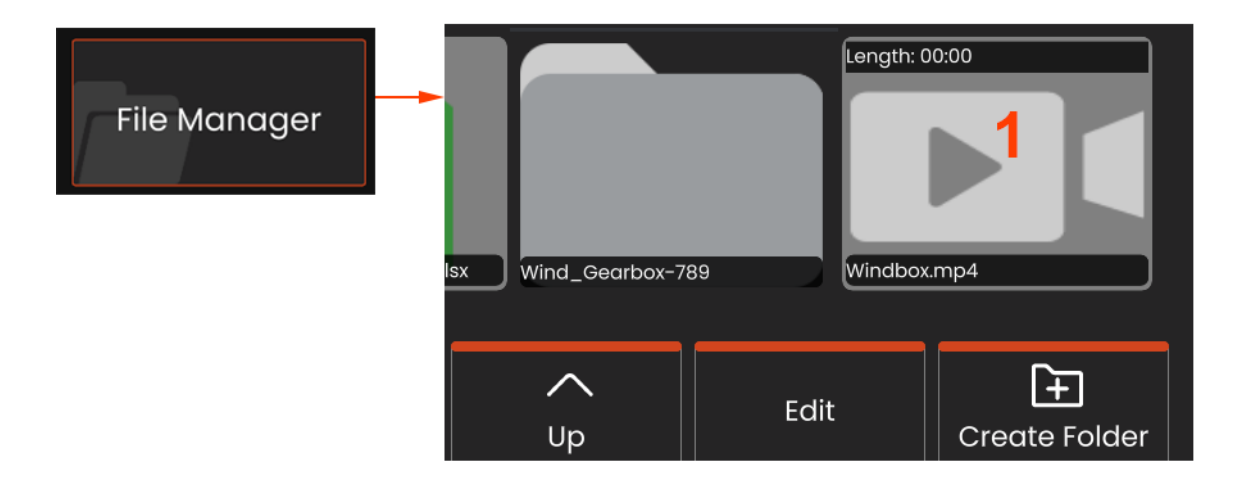

#### **Video Kayıt Dosyası Boyutları**

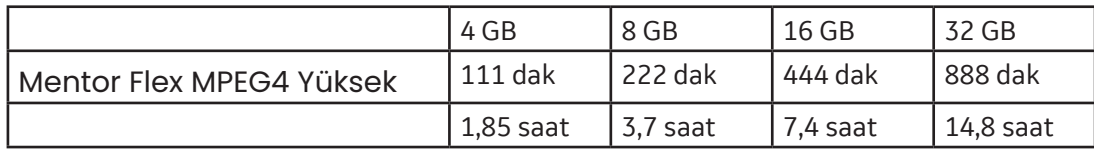

# **Ölçüm Türleri**

Mentor Flex sistemi, iki tür ölçümü destekler: stereo ve karşılaştırma.

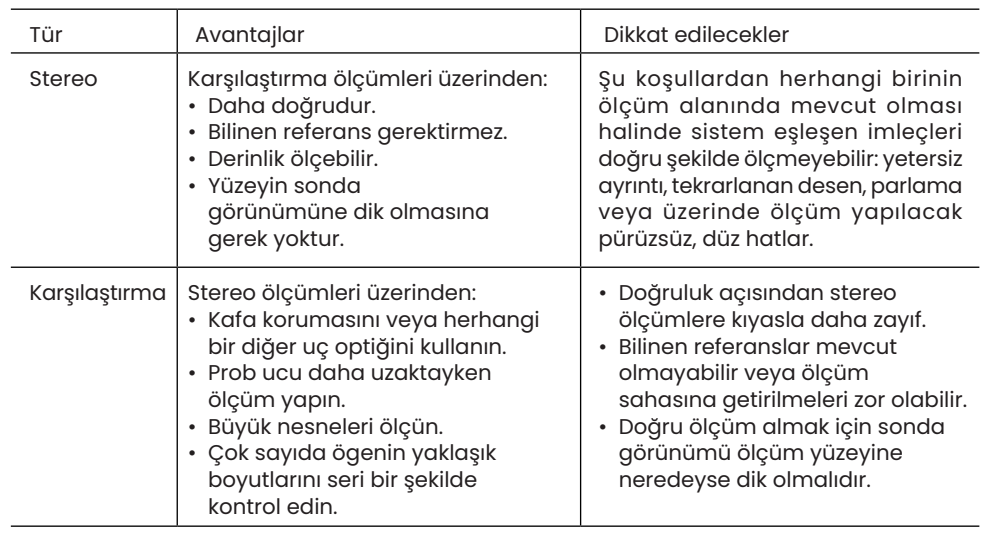

# **Ölçüm Uçları**

**Not:** Stereo ölçüm her yapıldığında, stereo uçlar manuel olarak seçilmelidir.

Standart OTA'ların aksine StereoProbe® (1)ölçüm uçları, belirli el setleriyle kullanılmak üzere fabrikada kalibre edilir ve başka el setleriyle doğru ölçüm almaz. Bu uçlar her bir OTA ve her bir el seti etiketi (3) üzerinde yer alan seri numaraları (2) kullanılarak el setleriyle eşleştirilir. Kalibrasyon verisi el setinin belleğinde saklanır.

**Not:** Ölçüm hassasiyetini sağlamak için, her takıldığında ucun hassasiyetini doğrulayın. Doğrulama prosedürleri için Ek kısmına bakın.

# **Özelliklerin ve Belirtilerin Ölçümü**

Mentor Flex, bir görüntüyü kaydetmeden önce veya sonra özellikleri veya belirtimleri ölçmenize imkan tanır. Görüntü başına en fazla beş ölçüm kaydedebilirsiniz. Kaydedilen tüm ölçüm görüntüleri, Waygate Technologies'in İnceleme Yöneticisi yazılımı kullanılarak bir PC üzerinde yeniden ölçülebilir. Ayrıntılar için yerel satış temsilcinizi arayın.

Stereo ölçümler yapabilmek için, görüntü bir stereo uç kullanılarak çekilmelidir. Ölçüm görüntülerini JPEG dosyaları olarak kaydedebilirsiniz. Ölçüm sonuçları da dahil olmak üzere bu dosyaları çoğu .JPG görüntüleme uygulamasıyla, örneğin Windows Paint ile görüntüleyebilirsiniz

#### *Notlar:*

-Ölçüm sonuçları sadece hava ortamında yapıldığı zaman geçerlidir. Sıvı içinde ölçüm yapmak için, Waygate Technologies ile iletişime geçin.

-Waygate Technologies, Mentor Flex sistemi tarafından hesaplanan ölçümlerin doğruluğunu garanti edememektedir. Doğruluk, uygulamaya ve operatörün becerisine bağlıdır.

-Mentor Flex sistemi, önceden yakalanan ölçümleri de dahil olmak üzere Everest XLG3™, Mentor iQ, XL Go, XL Vu, and XL Flex+ VideoProbe sistemleri ile yakalanan ölçüm görüntülerini gösterebilir. Ancak, Mentor Flex dışındaki sistemlerle edinilen görüntülerin yeniden ölçümünü desteklemez.

# **Stereo Ölçümler**

Stereo ölçümler, bir hedefin stereoskopik görüntülerini almak için StereoProbe ölçüm uçlarının kullanımını gerektirir (aynı hedefin iki farklı açıdan çekilen iki resmi). Mentor Flex, hedefi ölçmek için bu iki yan yana görüntüyü temel alarak üçgenleme uygular. Çağrılan görüntünün stereo ölçüm verisiyle kaydedilmiş olması halinde dondurulmuş veya çağrılmış bir görüntünün stereo ölçümlerini alabilirsiniz. Stereo Ölçüm işlemi şu adımlardan oluşur *(ayrıntılar için takip eden bölümlere bakın):*

#### *Adım 1 –* Kalibre edilmiş bir **Stereo Uç takma**

*Adım 2 –* Aşağıda açıklandığı gibi kabul edilebilir bir görünümü uygun bir görüntüyle elde etmek.

*Adım 3 –* Takılan OTA'yı tanımlama, istenen ölçüm türünü seçme ve ölçüm imleçlerini yerleştirme.

*Adım 4 –* Gerekiyorsa **Eşleşen İmleçleri** doğru şekilde yerleştirme

#### **Stereo Ölçüm Yapmak için Uygun Bir Görüntü Elde Etme**

Herhangi bir stereo ölçüm türünde maksimum doğruluk için, stereo ucu dikkatlice yerleştirerek başlamalısınız. Bir Stereo Ölçüm Görüntüsü için prob ucunu (dondurmadan önce) konumlandırmak amacıyla:

**Görünürlük**—Özellik ekranın her iki tarafında da tamamen görünür olmalıdır.

**Uç-hedef yakınlığı**—Uç, odaklanmayı muhafaza ederek, hedefe mümkün olduğunca yakın olmalıdır.

**Minimum parlama**—İmleçleri yerleştireceğiniz alanlardaki görünüm açısını ve görüntü parlaklığını ayarlayarak parlamayı en düşük seviyeye çekin. Küçük parıltı benekler sorun teşkil etmez, ancak iki taraftaki farklı konumlarda daha büyük parıltı alanları ortaya çıkabilir ve bu da yanlış eşleşmelere neden olabilir.

**Dikey yönelim**—Hatlar arasında veya daire çevresinde ölçüm yapılıyorsa görüntüyü, imleçleri ölçülecek ögenin sol ve sağ kenarına yerleştirebileceğiniz şekilde yönlendirin; yukarı, aşağı veya çapraz değil. Sistem, eşleşen imleçleri sol taraftaki imleçlerle yatay ilişkili şekilde doğru olarak yerleştirmek için, her imlecin solunda ve sağında farklı ayrıntılara ihtiyaç duyar.

### **Maksimum Hedef Mesafesi -**

### **MTD Numarası**

Stereo Ölçüm sistemi, bir ölçüm tamamlandıktan sonra ekranda bir sayı görüntüleyecektir. Ölçüm yaparken bir MTD numarası görünecektir (aşağıdaki şeklin sol üst köşesine bakın). MTD, Maksimum Hedef Mesafesi anlamına gelir ve Stereo Ölçüm ucundan uçtan en uzaktaki imlece kadar olan mesafedir. Küçük ölçümler, özellikle derinlik (~0.020" veya daha küçük) türleri, iyi doğruluk için düşük MTD'ler (< 0,5") gerektirir. Daha büyük MTD'ler ile büyük uzunluk ölçümleri doğru bir şekilde yapılabilir.

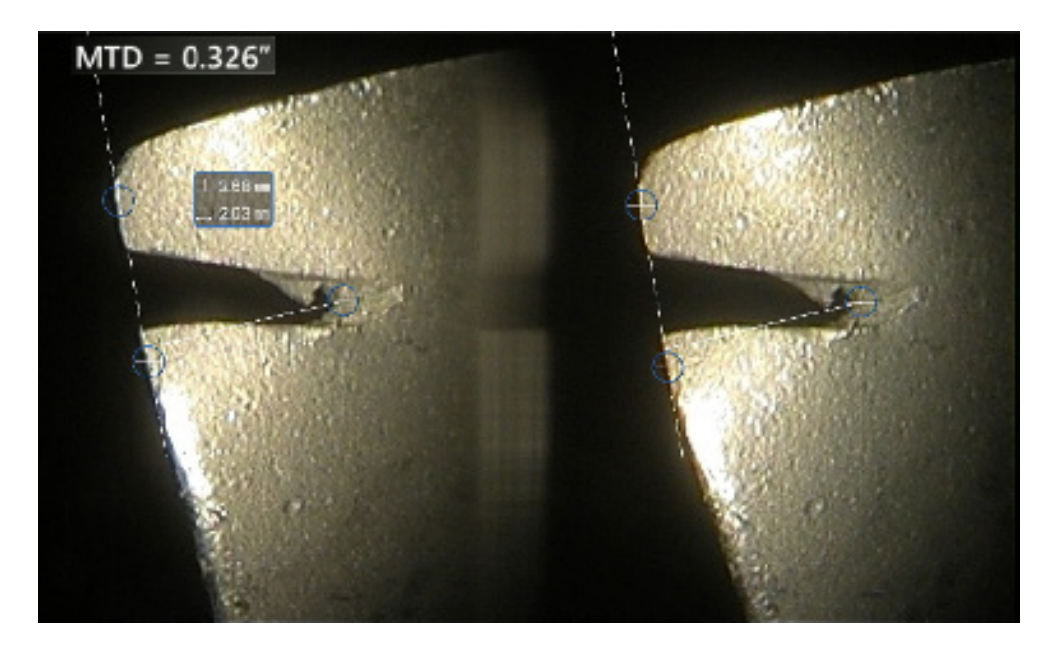

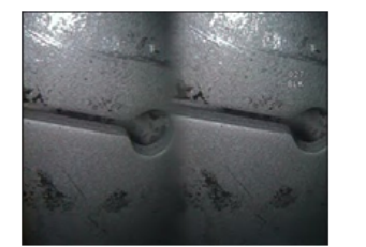

Bad Example -- Object is: Not fully visible on right side. Not well lit (optical tip needs to move closer to surface) Not oriented to allow placement of cursors at left and right edges of circle or gap

Good Example -- Object is: Fully visible on both sides. Well lit with minimal glare Oriented to allow placement of cursors at left and right edges of circle or gap

Yukarıdaki görüntüler, stereo ölçümler yapılacağı zaman iyi ve kötü görüntü çekme tekniklerini temsil etmektedir. Her iki görüntü de yuva boyunca uzunluk ölçümü için çekilmiştir.

### **Stereo Endeks Hakkında**

Stereo endeks, *stereo ölçümler sırasında* büyütme oranını gösteren bir sayıdır. Stereo indeksi ne kadar yüksek olursa, büyütme o kadar fazla olur ve ölçüm imleçlerini ne kadar doğru yerleştirebilirseniz, sonuçlarınız o kadar doğru olur.

Stereo ölçüm yaparken, görüntüyü yakınlaştırarak değil, OTA'yı hedefe mümkün olduğunca yaklaştırarak büyütürsünüz. Stereo indeksi AÇIK veya KAPALI duruma getirilebilir ve minimum değeri (bunun altında yanıp söner) değiştirilebilir.

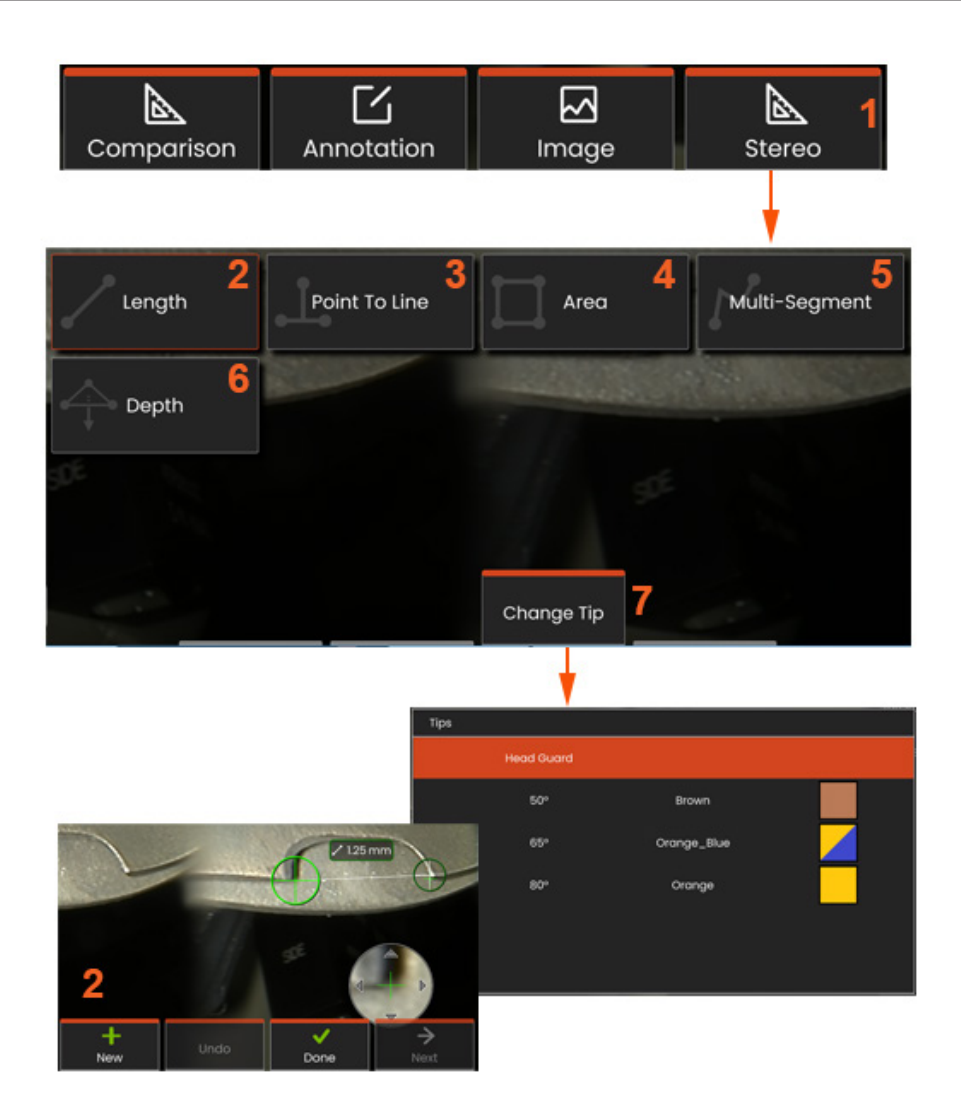

### **Stereo Modu Ölçüm Prosedürü, Kısım 1**

Stereo ölçümleri toplamadan önce, Mentor Flex'inize kalibre edilmiş bir stereo OTA takılmalıdır. **Single View** (Tek Görünüm) modunu **AÇARAK** geçici olarak tek bir görüntü görüntüleyerek yardımcı olabilecek ölçüm için ucu düzgün bir şekilde konumlandırın. Görüntü ve imleç yerleştirme işlemi yukarıdaki bölümlerde anlatılmıştır; stereo ölçümleri yapmadan önce bu bilgilere aşina olmalısınız.

**1** – Ölçüm menüsüne erişmek içi **Stereo** sanal tuşunu seçin.

#### **2** –**Uzunluk**

**3** – Bir ölçüm türü seçildiğinde (bu durumda, **Noktadan Şeride** ölçüm) bu simge seçilen türü tanımlar.

**Not:** İlk imleç, kullanıcı tarafından yerleştirilen tüm imleçlerin bulunacağı sol ekranda görünür (sağdaki ekranda görünen eşleşme imleçleri Mentor Flex sistemi tarafından yerleştirilir; kullanıcı sol ekrandaki imleci hareket ettirdikçe sağdaki ekranda yer alan eşleşen imleç de buna uygun şekilde hareket eder. Her bir eşleşen imleci göründüğünde kontrol ettiğinizden emin olun). Etkin imleci istenen konuma yerleştirmek için, parmağınızla (veya kumanda koluyla) sürükleyin. Bu imleç istenildiğinde yeniden etkinleştirilebilir (etkin imleç diğerlerinden büyük görünür) ve taşınabilir

- **4 Alan**
- **5 Çoklu Segment**
- **6 Daire Sayacı**

**7** –**Ucu Değiştir**, kullanıcıların kalibre edilmiş uçlar listelerinden farklı bir uç seçmelerini sağlar.

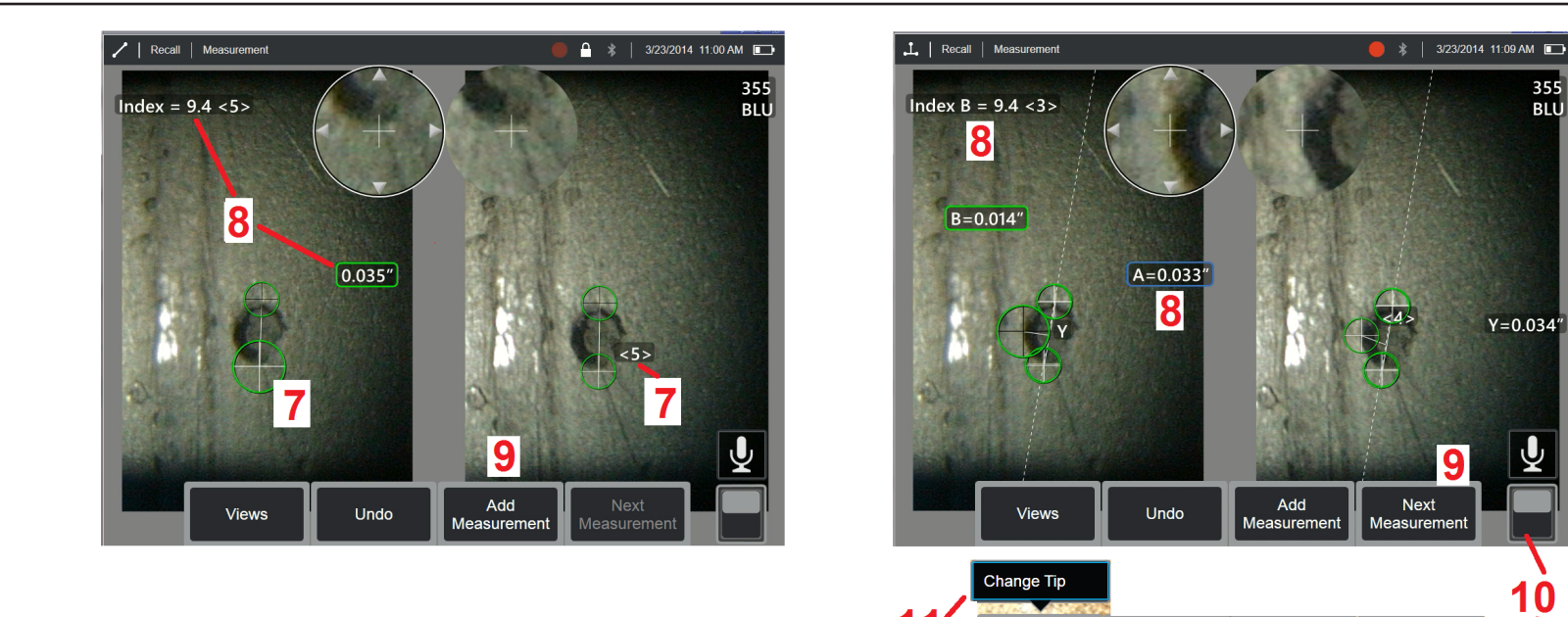

### **Eşleşen İmleçler Hakkında**

Sistem, stereo ölçüm esnasında soldaki görüntüye yerleştirdiğiniz her imleç için, üçgenlemede kullanmak üzere sağdaki görüntüye eşleşen bir imleç yerleştirir.

Her bir sol imleci, komşu piksellerinden ayırmak için yeterli çevre ayrıntısına sahip bir görüntü noktasına (bir piksel) yerleştirmelisiniz. Eğer komşu pikseller seçtiğiniz nokta ile aynı görünüme sahipse (özellikle noktanın solunda ve sağında bulunan pikseller, örneğin pürüzsüz bir yatay çizgi boyunca duran pikseller), sistem eşleşen imleci doğru şekilde yerleştiremez. Yeterli farklılık olduğunda "eşleşme gücü" yüksek olur *(oluşturulan eşleşme noktasının etraftaki piksellerden çok daha iyi eşleştiği anlamına gelir ve sistem eşleşme yüksekliğinden emindir).* Ancak yeterli ayrıntı yoksa, eşleşme gücü düşük olur (bu, oluşturulan noktanın ve komşu piksellerinin neredeyse eşit derecede iyi eşleştiği anlamına gelir; eşleşme doğru olabilir, ancak sistemin eşleşmeye dair güven seviyesi düşüktür).

Eşleşen her bir imleç için sistem, <0> (en düşük güven) ile <5> (en yüksek güven) arasında bir eşleşme gücü değeri hesaplar. Çok az ayrıntı varsa, sistem eşleşen bir imleç oluşturmaz. Mümkün olduğunda en az <3> puanlık eşleşme gücü elde etmeye çalışın. Bu seviyeye ulaşamıyorsanız, daha az parıltılı veya daha fazla görüntü detayına sahip başka bir görüntü çekmeyi deneyin. (Uç hizasını veya görüntü parlaklığını ayarlayın.)

Eşleşme gücü <5> olduğunda bile eşleşen imlecin doğru yerleşmiş gibi göründüğünü doğrulamalısınız; bu doğrulama eşleşme gücü zayıf olduğunda özellikle önem taşır. Sadece bir piksel sapmaya sahip eşleşen bir imleç, ölçüm hassasiyetini önemli ölçüde etkileyebilir.

**7** – İkinci imleci görüntülemek için ekrana dokunun (veya ögesine basın). 5. ve 6. maddelerde açıklanan şekilde yerleştirin.

**8** – Etkin boyut, **Stereo Endeks** ve ölçüm ve imleç yerleşimi ile ilişkili **Eşleşme Gücü** ile birlikte ekranda görüntülenir (rakama dokunulduğunda seçim etkinleşir ve yeniden konumlandırmaya imkan tanır). Bu iki kavramın açıklaması için hemen bir önceki kılavuz bölümlere bakın.

**9** – Başka bir ölçüm **Eklemek** için **New** (Yeni) ögesini seçin (herhangi bir ekranda beş adede kadar izin verilir). Birden fazla ölçüm görüntülendiğinde etkin ölçümü değiştirmek için **Next** (İleri) ögesini seçin (veya etkinleştirmek için mevcut ölçümlerden birine dokunun).

**10** – Sanal tuşların diğer satırına erişmek için dokunun. Bu konuma iki kez dokunmak, sanal tuşları ve durum çubuğunu gizler veya görüntüler.

**11** – **Change Tip** (Ucu Değiştir) ögesini seçin (donmuş bir görüntü üzerinde çalışılıyorsa) ve ardından hatalı olarak belirtilen uç seri numarasını düzeltirken yakalanan görüntüyü ve ölçümü/ölçümleri korumak için Change Tip (Uç Değiştir) ögesini seçin. Bu işlem, doğru kalibrasyon verilerinin uygulanmasına imkan tanır ve kullanıcının ilk başta yanlış uç seri numarası tanımlamasından dolayı ek görüntü toplama ihtiyacını ortadan kaldırır.

**Not:** Gösterilen Stereo Endeks ve Eşleşme Gücü yalnızca etkin ölçüm için geçerlidir.

**Not:** Stereo OTA ile yakalanan geri çağrılan bir görüntüyle çalışılırken ucun değiştirilmesine izin verilmez.

**Not:** Ölçüm doğruluğunu kontrol etmek için, her bir sol taraftaki imleci birkaç piksel hareket ettirin. Eşleşen imleçler aynı şekilde hareket ederse ve sonuçlar sadece biraz değişirse, muhtemelen doğru sonuçlara ulaşmışsınız demektir. Ancak eşleşen bir imlecin hareketi düzensizse veya sonuçlar önemli ölçüde değişiyorsa, sonuçlarınız güvenilmezdir. Yukarıdaki kılavuz bilgileri takip ederek yeni bir görüntü çekin. Bu adım, özellikle düşük bir Stereo İndeksi

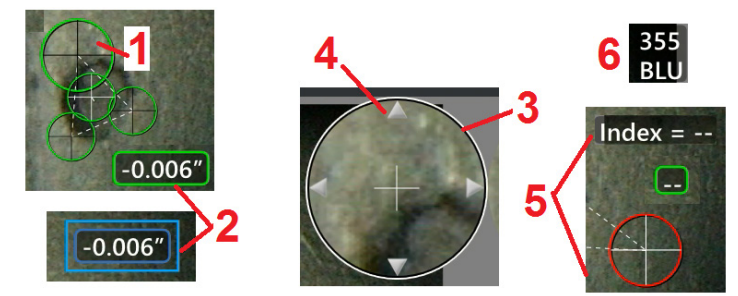

(5'ten az) veya düşük eşleşme gücü (güvenilirlik numarası3'ten az) kullanmak zorunda olduğunuz durumlar için faydalıdır. Örneğin, büyük bir nesneyi ölçüyorsanız veya sınırlı erişime sahipseniz ve ucu hedefe yaklaştıramıyorsanız, düşük bir Stereo İndeksi kullanmanız gerekebilir. Yüzeyde birkaç detay varsa, daha düşük bir eşleşme numarasını kabul etmeniz gerekebilir.

### **Stereo Ölçüm Ekranının Özellikleri**

**1** – Geçerli etkin imleç diğerlerinden büyük görünür. Bu imlecin konumunun, kumanda kolu aracılığıyla veya ekran boyunca sürükleyerek değiştirilebileceğini unutmayın.

**2** – Yeniden konumlandırmak (sürükleyerek veya kumanda kolunu kullanarak) üzere seçmek için ekrandaki herhangi bir boyuta dokunun.

**3**– Vurgulanan Zoom Window (Yaklaştırma Penceresi) etkin imlecin hassas bir şekilde konumlandırılmasına imkan tanır. Görüntüleme ekranındaki konumunu değiştirmek için seçin ve sürükleyin.

**4**– İmleci değiştirmek için çevredeki ok kafalarına dokunun (veya kumanda kolunu kullanın).

**5**– Sistemin eşleşme noktası bulmasını engelleyecek miktarda az ayrıntıya sahip bir yere konumlandırılan tüm imleçlerin rengi kırmızı olur (ve tüm boyutlar ve endeks numaraları çizgiye döner).

**6** – Geçerli durumda seçili OTA'nın türü ve seri numarası **(stereo ucu tanımlamak için buraya tıklayın)**

## **Stereo Ölçüm Türleri**

Lenath

Bu bölüm her bir stereo ölçüm türü için imleç yerleşimi konusunu özel olarak ele almaktadır.

Point To Line

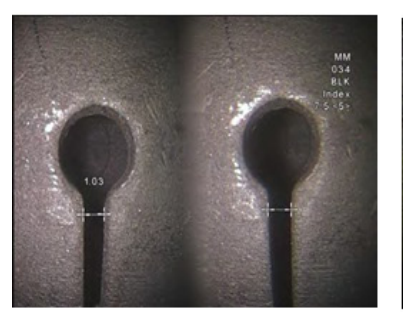

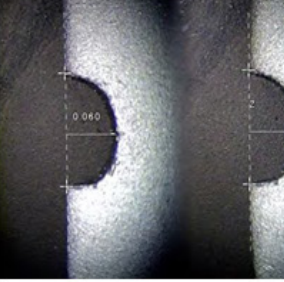

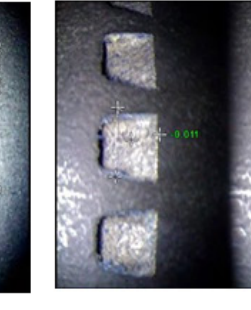

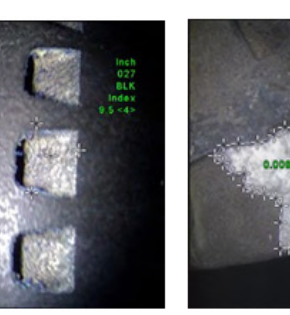

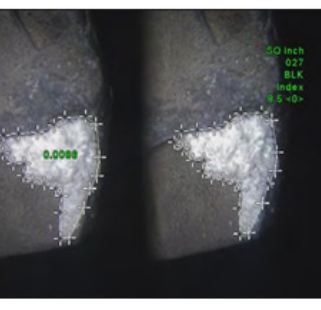

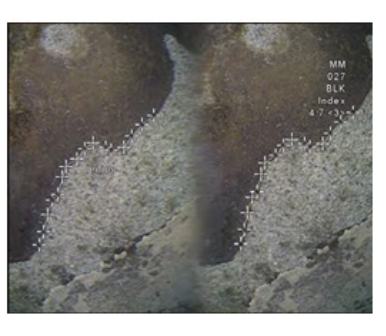

#### **Açıklama:**

Doğrusal (Noktalar Arası)

#### **İmleç Yerleşimi:**

Her iki imleci de yerleştirin

#### **Açıklama:**

Bir noktadan bir çizgiye dikey mesafe

#### **İmleç Yerleşimi:**

Bir referans çizgisi tanımlamak için, ilk iki imleci yerleştirin. Üçüncü imleci ölçmek istediğiniz dikey mesafeye yerleştirin.

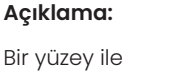

Bir yüzey ile üstündeki veya altındaki bir nokta arasındaki dikey mesafe.

Aşınma, yanlış hizalama ve diğer sebeplerden kaynaklanan değişiklikleri değerlendirmek için kullanılır.

Depth

Negatif ölçümler, noktanın düzlemin altında olduğunu belirtir. Pozitif ölçümler ise üstünde olduğunu belirtir.

İmleç Yerleşimi: Bir referans düzlem tanımlamak için ilk üç imleci yerleştirin. Dördüncü imleci ölçmek istediğiniz dikey mesafeye yerleştirin. Not: Düşük bir doğruluk indeksinde

yapılan derinlik ölçümleri, eşleşen imlecin konumuna özellikle duyarlıdır. Doğruluk indeksi düşükse, prob ucunu daha yakına getirerek bunu arttırın. Doğruluk indeksini artıramıyorsanız, imleçleri yüksek eşleşme kuvvetleri sağlayacak şekilde yerleştirin ve doğruluğunuzu kontrol edin.

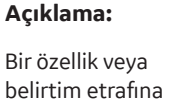

yerleştirilmiş birden fazla imleç içinde bulunan yüzey alanı.

**İmleç Yerleşimi:**

kadar) imleç yerleştirin.

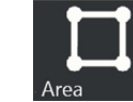

Doğrusal olmayan bir özelliğin veya belirtimin uzunluğu.

**Açıklama:**

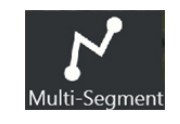

#### **İmleç Yerleşimi:**

Özellik boyunca segmentler oluşturmak için, iki veya daha fazla ölçüm imleci (24 adede kadar) yerleştirin.

Tamamlandığında **Done**  (Tamamlandı) ögesini seçin veya

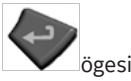

ögesine iki kez basın. Çizgi son haline getirilecektir.

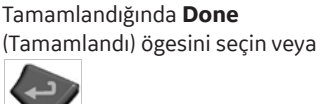

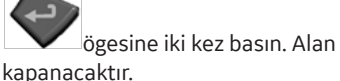

Ölçmek istediğiniz alanın kenarı etrafına üç veya daha fazla (24 adede

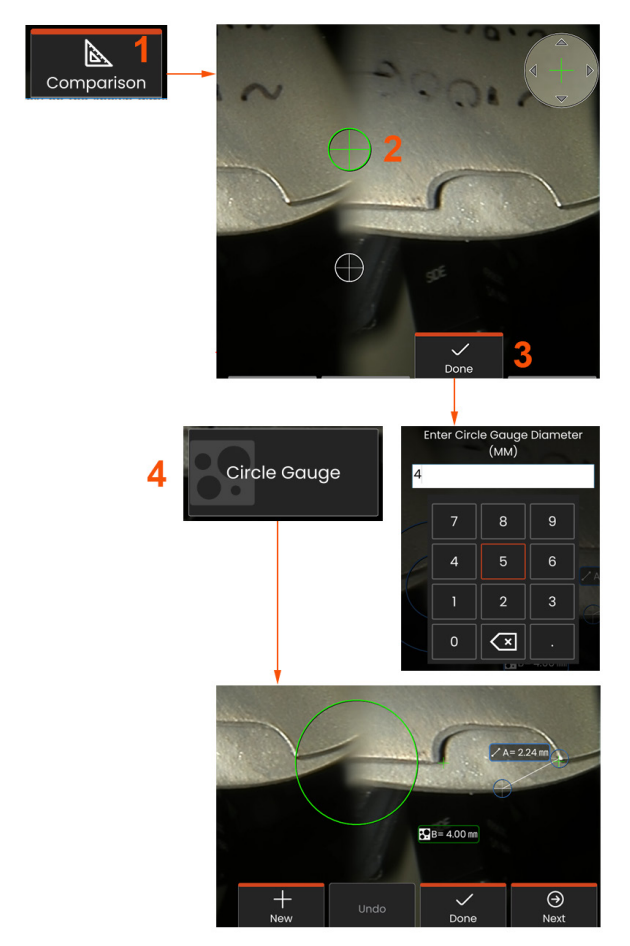

# **Karşılaştırma Ölçümleri**

Karşılaştırma ölçümleri, üretici veya prob tarafından görünüm alanında belirlenmiş bir nesnenin bilinen boyutlarına dayalı olur veya dondurulmuş görüntü dahilindeki bilinen boyutlardan faydalanır. Mentor Flex işlemcisi, bilinmeyen bir hedefi ölçmek için bu bilinen boyutları bir referans ölçeği olarak kullanır. Dondurulmuş bir görüntüde veya **Comparison** (Karşılaştırma) ölçüm modunda kaydedilmiş bir görüntüyü çağırarak karşılaştırma ölçümleri alabilirsiniz.

### **Bir Karşılaştırma Ölçümü Yapma**

Başlık muhafazasını kullanın veya proba herhangi bir standart önden görünüm veya yandan görünüm ucu takın. Sanal tuşu veya dokunmatik ekranı kullanarak ucunuz için Görünüm Alanı (FOV) seçin. Bu, ucun optik distorsiyonunu telafi ederek sistemin doğruluğu yükseltmesini sağlar. FOV bilinmiyorsa **Ek B** bölümüne bakın. Ölçülecek yüzeyi sonda görünümüne dik gelecek şekilde ayarlayarak sonda ucunu maksimum doğruluk verecek şekilde konumlandırın. Hedef ve bilinen nesnenin her ikisi de aynı düzlemde olmalı, probdan aynı mesafede durmalı ve her ikisi de görüntüye tamamen oturtulurken, uç mümkün olduğu kadar yakın tutulmalıdır. Nesne ve referans ekranda küçükse, yakınlaştırma yapın. Ölçüm işlemine başlamadan önce ekranı dondurun.

**1** – **Comparison** (Karşılaştırma) modunu başlatmak ve uygun ucu seçmek için seçin.

**2** – Daha sonra, iki imleç yerleştirilerek ve referans uzunluk tanımlanarak bilinen bir uzunluk referansı girilmelidir. Bilinmeyen boyutu belirlemek için ölçüm imleçleri ayarlayın. Bu durumda, sistem bir **Circle Gauge** (Daire Sayacı) ölçümü gerçekleştirir.

**3** Yeni Referans Boyut girmek veya değiştirmek için Referans seçin, başka bir ölçüm Eklemek (5 adede kadar) için Yeniyi seçin veya İleriyi seçerek etkin ölçümü değiştirin.

**4**– Bir referans uzunluk tanımlandıktan sonra bu seçenek kullanılarak görüntü üzerinde bilinen çap çemberi görüntülenebilir. Çember göstergesi, çapı bir kusur boyutu sınırına ayarlanmışsa, bir "uygun/ uygun değil" göstergesi olarak kullanılabilir.

# **Sorun Giderme Ölçümleri**

### **Stereo Ölçümler**

- Sonda ucunu hedefe mümkün olduğunca yaklaştırarak büyütmeyi maksimum seviyeye getirin.
- OTA'nın prob kafasına sağlam bir şekilde geçtiğini doğrulayın.
- Uç hasarı olmadığından emin olmak için doğrulama bloğundaki hedefi ölçün. **Ölçüm Uçlarını Doğrulama hakkında daha fazla bilgi almak için buraya tıklayın.**
- İmleçleri çok parlak alanlara yerleştirmekten kaçının. Gerekirse, ayrıntıları zenginleştirmek ve parlamayı azaltmak için parlaklığı ayarlayın veya prob ucunu yeniden konumlandırın.
- Ölçülecek nesnenin ekranın ortasına yakın olduğunu doğrulayın.
- Ölçüm imleçlerini en doğru şekilde yerleştirmek için yaklaştırma penceresini etkinleştirin.
- **Stereo Ölçüm Yapmak için Uygun Görüntü Elde Etme** altındaki kılavuzları inceleyin
- Eşleşen imlecin 1 piksel dahilinde doğru olduğunu doğrulayın. Eşleşme noktasının nerede olduğunu açıkça göremiyorsanız, farklı bir nokta seçin veya daha iyi eşleşmeye imkan tanımak için görüntüyü çekerken ayrıntıları daha iyi açığa çıkaran farklı bir açı kullanın.
- Uçtaki seri numarasının yazılımda veya ölçümde seçilen seri numarasıyla aynı olduğunu doğrulayın. **Not:** Kullanıcı tarafından girilen uç seri numarası, ölçüm ekranının köşesinde görünür.

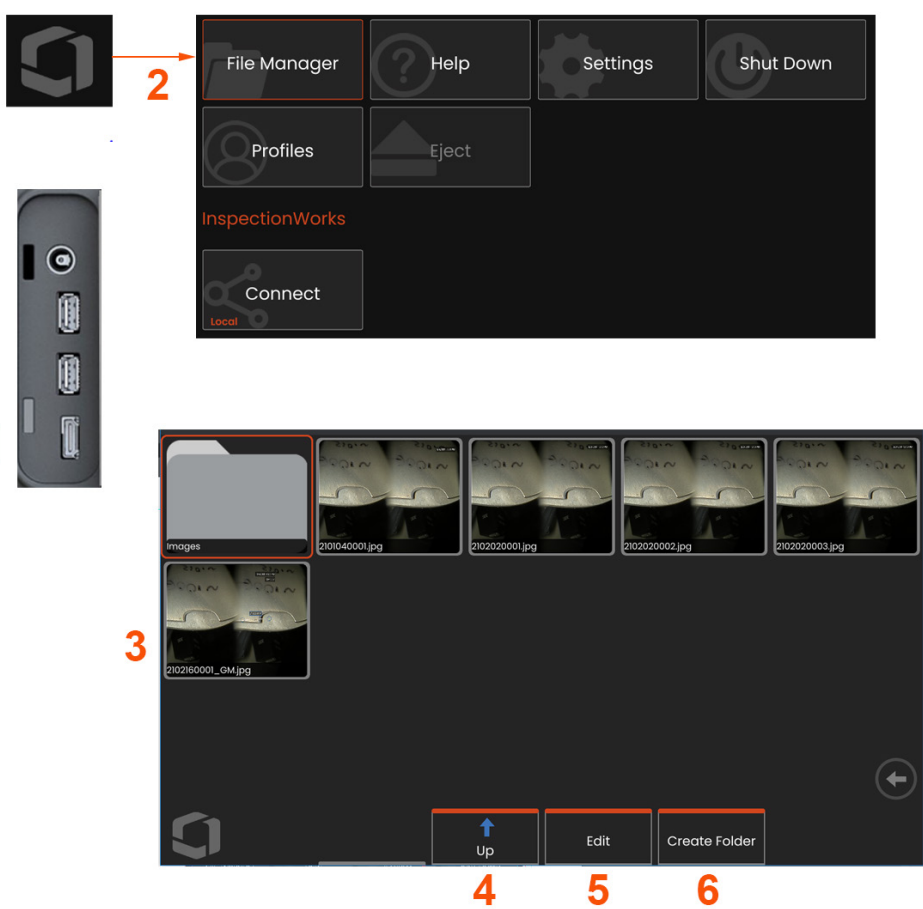

## **Dosyaları Yönetme: Çıkarılabilir Depolama Aygıtları ile Çalışma**

Bir ya da daha fazla USB depolama aygıtı bağlanabilir, File Manager (Dosya Yöneticisi) üzerinden erişim yapılabilir, içine yazılabilir veya içinden kopyalama yapılabilir ve burada anlatılan özellikler kullanılarak Çıkarılabilir. Dosyaların önce sabit sürücüde bulunan bir dizine ya da bağlı bir USB depolama cihazına kaydedilmesi gerekmektedir.

**1**– USB Depolama Aygıtı'nı USB bağlantı noktalarından birine takın.

**2** –USB'deki dosyalara veya klasörlere erişmek amacıyla **Genel** 

**Menü**'yü açmak için ekrandaki **Logoya** dokunun (veya

m

donanım tuşuna basın) ve ardından **File Manager** (Dosya Yöneticisi) ögesini seçin.

**3** –İstenen aygıtı seçin, göz atın, dosyalara veya klasörlere erişin ve dahili bellekte çalışırken yaptığınız gibi sürücüye yazma veya sürücüden kopyalama işlemleri yapın. **Dosya Yöneticisi hakkında daha fazla bilgi almak için buraya tıklayın.**

- **4** –Dosya yapısında gezinmek için **Yukarı** düğmesini kullanın
- **5** –**Düzenleme,** bir dosyanın yeniden adlandırılmasına imkan sağlar.
- **6** –**Klasör Oluştur**, etkin konumda yeni bir klasör oluşturur.

K

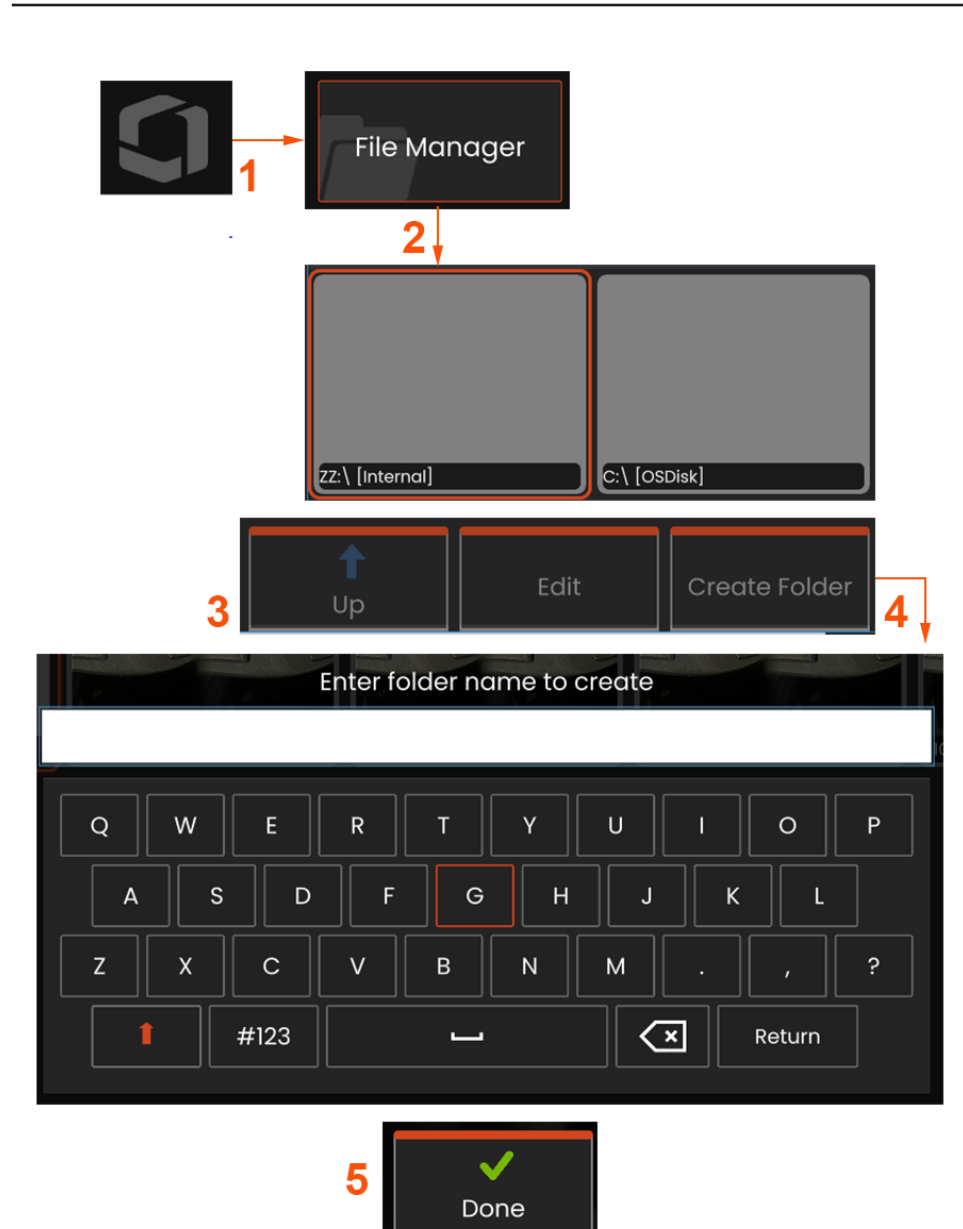

# **Klasörler Düzenleme/Oluşturma**

Görüntü ve video dosyaları Mentor Flex veya çıkarılabilir bir cihazda depolanabilir. **File Manager** (Dosya Yöneticisi) özelliği bu kayıtlı dosyaların (veya içlerine kaydedildikleri klasörlerin) **Kopyalanmasına**, **Yapıştırılmasına**, **Silinmesine** veya **Oluşturulmasına** (klasörlerin) imkan tanır. Dosyaları veya klasörleri **Düzenlemek** için şu adımları uygulayın:

**1** – Dosyaları ve klasörleri düzenlemek amacıyla **Genel Menü**'yü açmak için ekrandaki **Logoya** dokunun veya **tüşün** tuşuna basın ve ardından **File Manager** (Dosya Yöneticisi) ögesini seçin. Alternatif olarak, kayıtlı görüntü veya videoları çağırmanıza ve/veya dosyaları ve klasörleri düzenlemenize imkan tanıyan **Recall** (Çağır) sanal tuşunu (etkin olduğunda) seçin.

**2** – Yeni bir klasör oluşturmak için önce **File Manager** (Dosya Yöneticisine) erişin ardından istediğiniz sürücü konumuna gidin.

**3** – **File Manager** (Dosya Yöneticisi) içindeki hiyerarşiye geçmek için seçin.

**4** – **Yeni bir Klasör oluşturmak** için sanal klavyeyi kullanarak klasör adını girin.

**5** – Tamamlandığında aşağıya tıklayın.

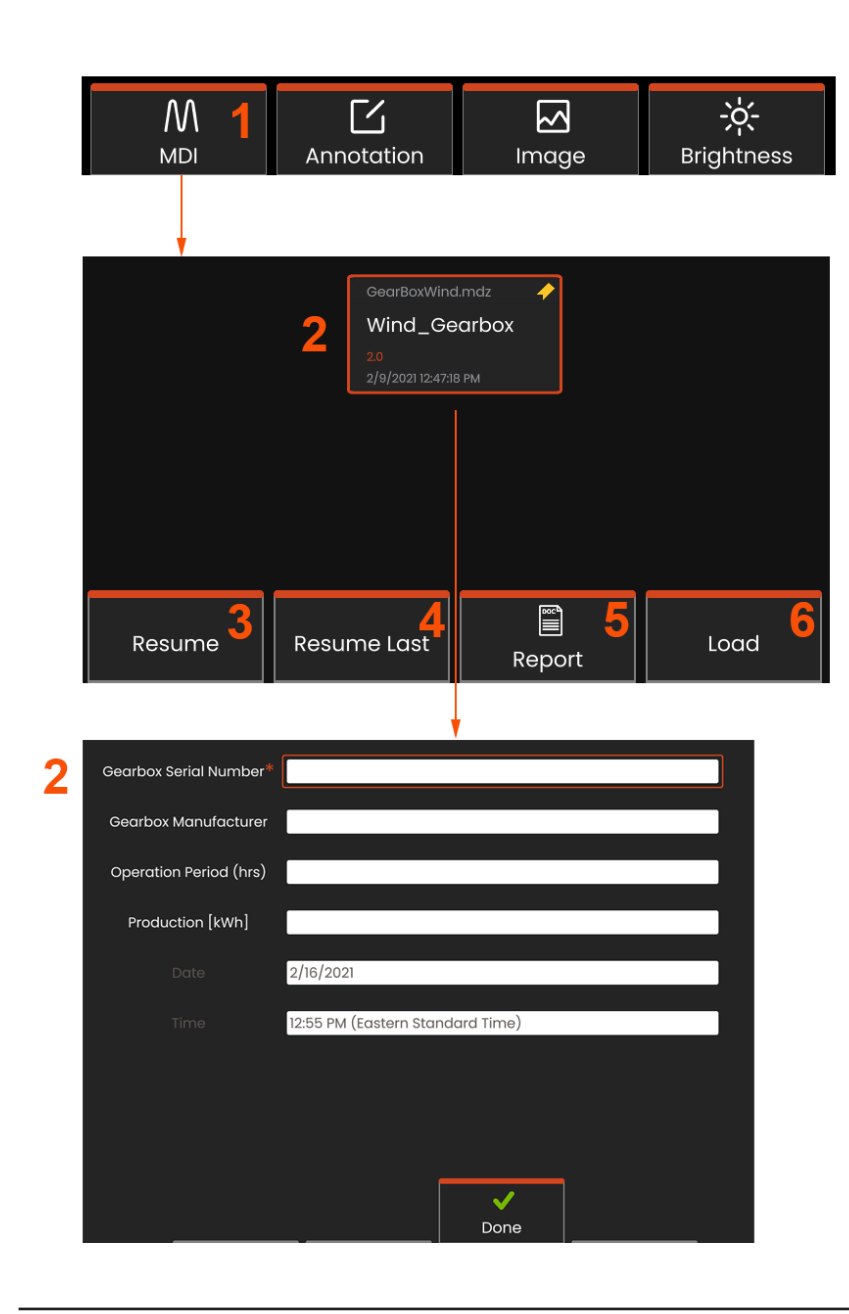

### **MDI: Menü ile Yönetilen Denetimler Yükleme ve Kaldırma**

Bir Menü Yönetimli Denetimi yüklemek veya kaldırmak için bu süreci takip edin.

**Not:** MDI inceleme dosyaları .mdz dosya uzantısına sahiptir. Herhangi bir anda, en fazla on altı MDI inceleme dosyası yüklenebilir.

**1** – **MDI** işlemini başlatmak için seçin.

**2** – Yeni bir inceleme şablonu seçmek için seçin; bu da çalışmaya dayanarak inceleme yapanın daha fazla giriş yapmasını isteyecektir.

# **Çalışma Seviyesi Bilgisini Girme**

Bir MDI denetiminin başlangıcında, çalışma seviyesi bilgilerini girmeniz ve denetim sonuçlarınızın kaydedileceği dizini (klasörü) seçmeniz istenir.

**2** – Bir denetimin başında **Çalışma Seviyesi Bilgisi** (MDI'ya göre değişir) girilir. \* ile işaretlenmiş bilgiler, sonuçların toplanmasından önce gereklidir. Bilgiyi girmek için ilgili satırdan seçin; **Sanal Klavye**  otomatik olarak açılır.

**Çalışma Seviyesi Bilgisi**'ni girmeyi tamamladığınızda **Done** (Bitti) düğmesini seçin.

- **3** Etkin incelemeye **Devam Edin**.
- **4 Son** incelemeye **devam edin**.
- **5** Bir **Rapor oluşturun.**
- **6** Yeni bir inceleme **Yükleyin**.

### **Bir Denetim Noktası Seçme**

Bu esnada, istediğiniz denetim noktasına ulaşana kadar denetim seviyeleri arasında gezinebilirsiniz.

- **1** Denetim adı ve ekipman seri numarası.
- **2** Denetimin *en alt* seviyesine gitmek görüntü ve video kaydı yapmanıza olanak tanır.

**Not:** Seçildiğinde bir onay işareti, inceleme noktasının incelendiğini ve onaylandığını gösterir. Bir üst inceleme noktasının onaylanması, tüm alt inceleme noktalarını otomatik olarak onaylar.

**3** – MDI Ağaç Menüsüne erişmek için **Liste** sanal anahtarını seçin. İnceleme seviyeleri Listesine gitmek, geçerli denetimi Durdurmak, inceleme ile ilgili **Referans Materyale** erişmek veya geçerli inceleme için kaydedilen sonuçları listeleyen bir **Rapor Oluşturmak** için bu menüyü kullanın.

### **Bir İncelemeyi Durdurma ve Devam Ettirme**

Daha sonra devam edilebilecek veya bitirilebilecek bir denetimi durdurmak için denetimin adını taşıyan sanal tuşu seçerek **MDI Ağaç Menüsü**'ne erişin. Daha önce durdurulmuş bir incelemeye devam etmek için **MDI** sanal tuşunu seçin ve ardından **Resume the last** inspection (Son incelemeye devam et) ögesini seçin veya **Devam** edilecek eski bir incelemeyi bulmak için göz atın.

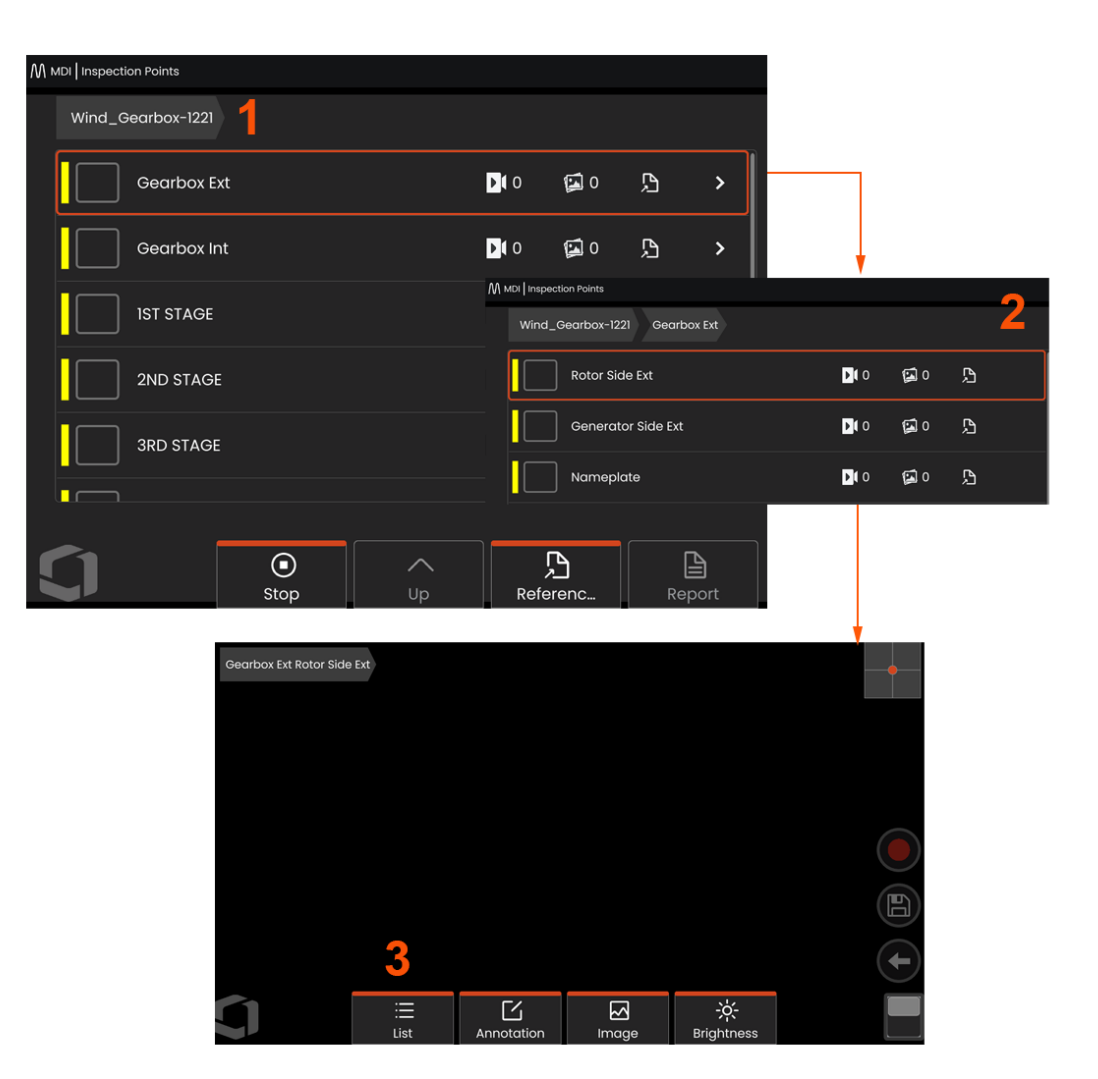

### **MDI Denetiminde bir Görüntü veya Video Kaydetme**

Seçilen inceleme noktasına bir görüntü kaydetmek için SAVE (Kaydet) donanım tuşuna basın. Kayıt işlemi esnasında, aşağıdakilerden bazıları kullanılabilir olacaktır:

**Required Characterization** - (Gerekli Tanımlama) Gerekirse, kaydetme menüsünden önce bir tanımlama listesi ekrana gelir. Devam etmek için bir giriş seçmelisiniz.

**Save** - (Kaydet) ilgili MDI verisi ve dosya adı ile bir görüntü kaydeder.

**Save with Flag** - (Flag ile Kaydet) Görüntüyü, dosya adına "FLAG" eklenerek kaydeder. Bu seçeneği kullanırsanız, yalnızca işaretlenen görüntüler içeren bir rapor oluşturabilirsiniz.

**Observation** - (Gözlem) bu görüntüye tanımlama atayın.

**Add Comments** - (Yorum Ekle) Girilen yorumları görüntü ile birlikte kaydedin. Bir rapor oluşturulurken, bu yorumlar belirli bir görüntü ile ilişkilendirilir.

**Not:** Sistem, görüntüyü o anda seçili olan MDI dosyasındaki konuma karşılık gelecek şekilde otomatik olarak adlandırır.

**1** – Dondurulmuş görüntüyü seçilen denetim noktasına kaydetmek için bu donanım tuşuna basın.

**2** – **Save Options** (Kayıt Seçenekleri) yukarıda anlatılmıştır (hepsi tüm MDI'larda görünmez).

**Not:** Tüm Yorumlar ve Gözlemler girildikten sonra Kaydet (veya Bayrakla Kaydet) işlemlerini yapın, çünkü bu eklenmiş bilgiler kaydedilen görüntü ile ilişkilendirilecektir.

**3** – Görüntü ile birlikte kaydedilecek yazılı yorumlar girmek için **Comments** (Yorumlar) ögesini seçin.

**Not:** Son kullanılan girdiler, hızlı seçim için sanal klavye metin kutusunun üzerinde görüntülenir.

**4** – Önceden yüklenmiş listeden **Observations** (Gözlemler) ögesini seçin.

**Not:** MDI kullanılarak kaydedilen Görüntüler ve Videolar, incelemenin başında oluşturulan denetim klasöründe bulunur. Görüntü veya video dosyası, InspectionWorks Insight gibi veri yönetimi yazılımları ile iletişim sağlamak için, kendisiyle ilişkili Meta verilere sahiptir.

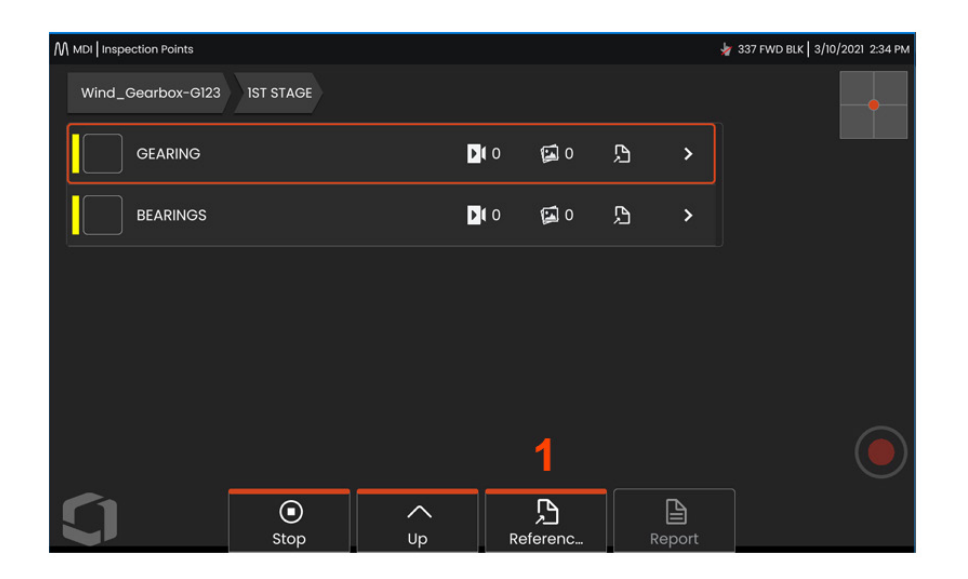

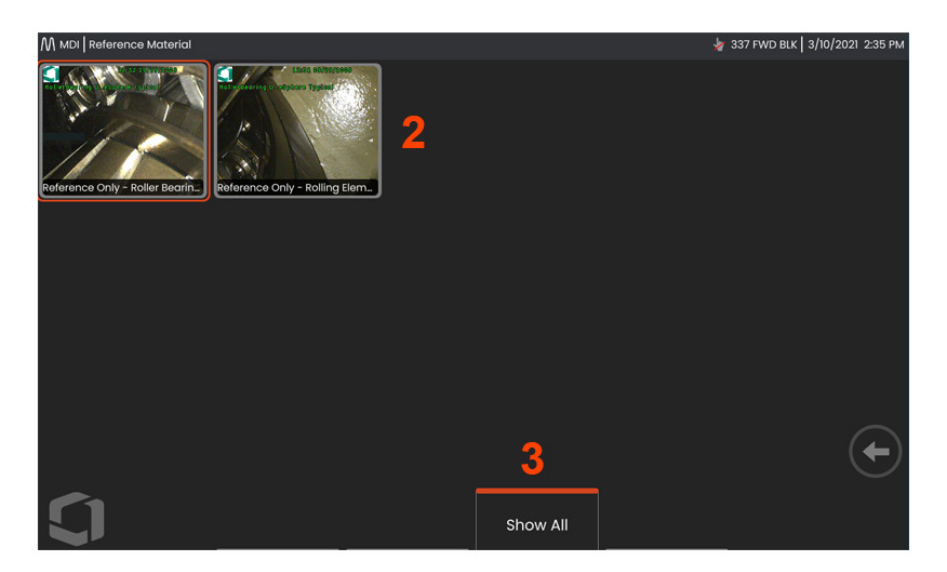

## **Referans Materyali Görüntüleme**

**1** – Seviye veya nokta ile ilişkili **Referans Materyal**'e erişmek için denetim içerisinden herhangi bir seviye seçin.

**2** – Mentor Flex ekranında açmak ve görüntülemek için herhangi bir PDF, .jpg veya .bmp görüntü seçin.

**3** – Etkin seviye ile ilişkili malzemeden fazlasını içerebilecek etkin denetim ile ilişkili tüm **Referans Materyallere** erişmek için **Show All**  (Tümünü Göster) ögesini seçin.

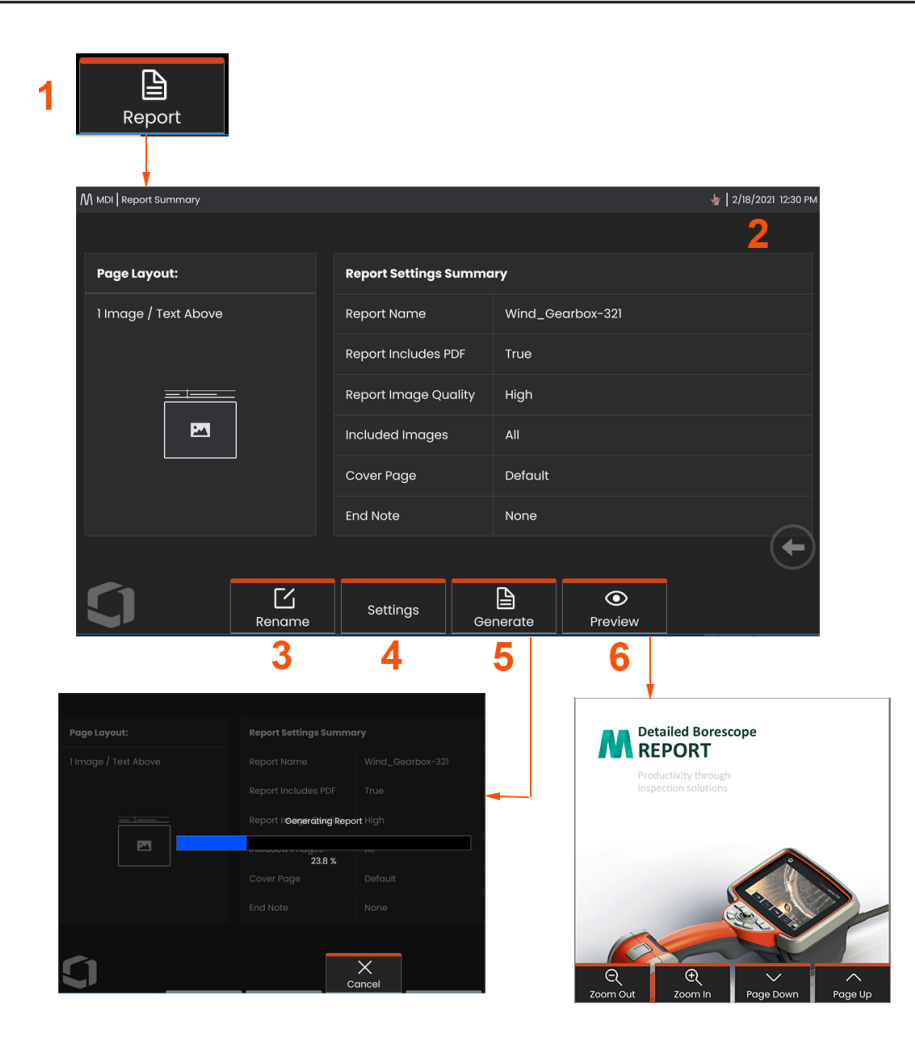

### **Bir MDI Raporu Oluşturma**

Bir MDI raporu oluşturmak için bu süreci takip edin.

**1**– Rapor Oluşturmak için seçin, etkin denetim yoksa istenen denetimi seçin.

**2**– Raporunu oluşturmak istediğiniz incelemeyi seçtikten sonra Done (Tamamlandı) ögesini seçin.

**3** – Raporu yeniden adlandırmak için **Yeniden Adlandırmaya** basılabilir.

**4** – Raporun stilini değiştirmek için **Ayarlara** basılabilir.

**5** – Raporun, bu inceleme için belirtilen klasöre kaydedilecek bir MS Word sürümünü **oluşturun**.

**6** – Raporun ekranda önizlemesini oluşturmak için **Önizlemeyi** seçin.

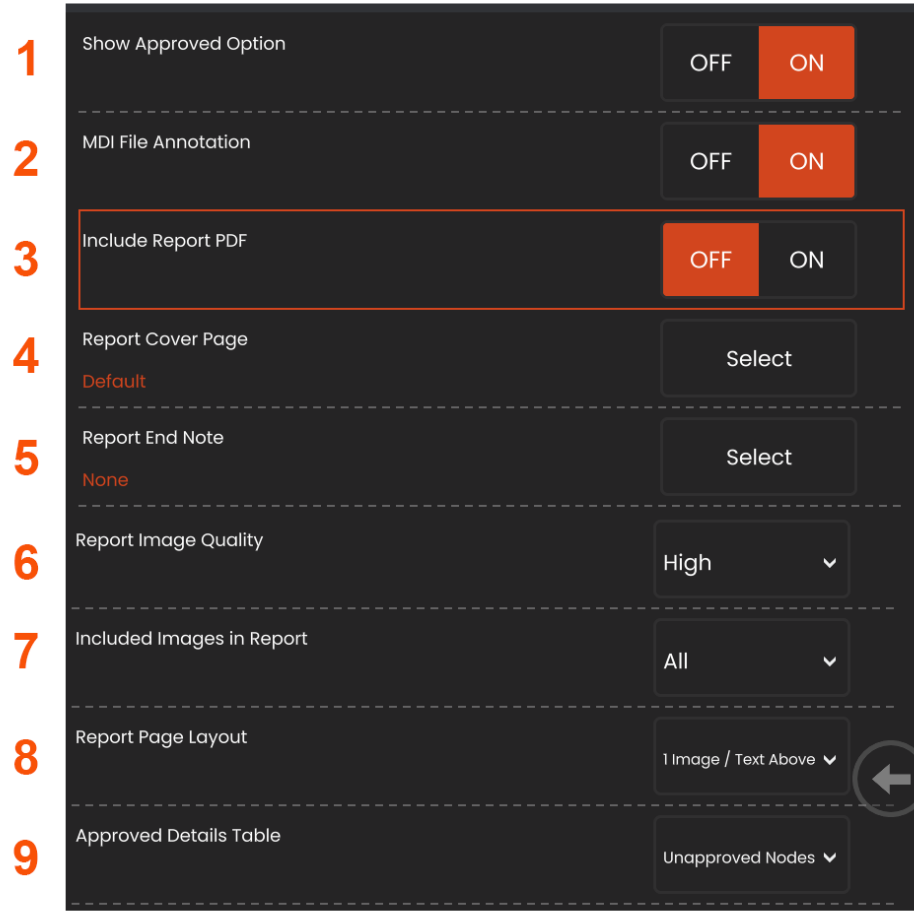

# **Bir MDI Raporunu Özelleştirme**

Aşağıdaki parametreleri belirleyerek bir inceleme raporunu özelleştirin:

#### **Rapor Ayarları:**

- **1 Onaylı Seçeneği Göster** Raporda onaylanan düğümleri göstermek için KAPATIN veya AÇIN.
- **2 MDI Dosya Ek Açıklaması** Ek açıklamalar eklemek için KAPALI veya AÇIK ögesini seçin

**3 - PDF Rapor Ekle** – Raporun PDF sürümünü oluşturun (Mentor Flex ekranında görüntülenebilir).

**4 - Kapak Sayfası** - İnceleme raporuna eklenecek kapak sayfasını seçin.

- FACTORY DEFAULT - (Fabrika Varsayılanı) Tüm parametreler için fabrika varsayılan ayarlarını kullanın.

- GÖZAT - Rapor kapak sayfası olarak kullanmak için bir MS Word belgesi seçin.

**5 - Rapor Son Notu**- Raporun son sayfaları olarak eklenecek sayfaları seçin

- YOK - İnceleme raporunuza herhangi bir özel özellik eklemeyin.

- GÖZAT - Rapor son notu olarak eklenecek bir MS Word belgesi seçin.

#### **Resim Seçenekleri:**

**6 - Rapor Görüntü Kalitesi** Düşük, Orta veya Yüksek olarak ayarlanabilir

- **7 - Görüntüleri Dahil Et** İnceleme raporuna dahil edilecek tüm görüntüleri veya yalnızca işaretlenen görüntüleri seçin.
- **8 Rapor Sayfası Düzeni** Çeşitli metin tarzı ve görüntü düzeni arasından seçim yapın veya No Text (Metin Yok) ögesini seçin.

**9 - Onaylı Ayrıntılar Tablosu,** kullanıcıların onaylanmamış olarak gösterilmesini sağlar

düğümler, Tüm düğümler veya KAPALI

### **Bakım ve Sorun Giderme**

### **Sistemin Denetlenmesi ve Temizlenmesi**

Mentor Flex sistemini her kullanımdan önce ve sonra inceleyin ve temizleyin. Sistemi kirli bir ortamda kullanıyorsanız, bileşenleri gerekli şekilde daha sık temizleyin.

Görüntüler normal menzil dahilinde bozulmuş veya bulanıklaşmışsa ve OTA sıkıca vidalanmışsa büyük ihtimalle sorun kirli optik yüzeylerdir. En iyi görüntü kalitesi için OTA ve kamera başlığını sık sık temizleyin.

Değerlendirme veya onarım gerektiren durumların farkına varırsanız, sistemi Waygate Technologies'e geri gönderin. Önemsiz durumların erken onarımı, çok daha maliyetli onarımları önleyebilir.

**Dikkat:** El kumandasını veya probun güç fişini sıvıya batırmayın veya ıslatmayın.

### **Bir OTA'yı İnceleme ve Temizleme**

**1** – OTA'yı hasar veya kirlenmeye karşı kontrol edin.

**2** – OTA'nın tüm dış parçalarını temizleyin. Cam temizleyici veya %70 alkol-su oranlı çözelti ve sivri uçlu bir pamuklu çubuk kullanın.

**3** – OTA'nın yalnızca iç kısmındaki dişleri temizleyin. Dahili optik lens, sadece zayıf odaklama sağlayan bir OTA'da sorun giderme amacıyla temizlenmelidir.

**Dikkat:** Dahili optik lens bir O-ring ile çevrilidir. O-ringi yerinden çıkarmamaya dikkat edin.

**Dikkat:** 3D fazlı ölçüm OTA'nın iç kısmını temizlemek için yünlü çubuk **kullanmayın,** aksi halde uç hasar görebilir.

### **Bir Probu İnceleme ve Temizleme**

**1** – Sondavi hasar veva kirlenmeye karşı kontrol edin. Bükülme boynunda aşırı aşınma, örgülü parçada gevşek iplikler olup olmadığına veya bağlantı mafsallarının ayrılıp ayrılmadığına bakın.

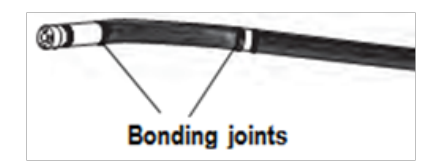

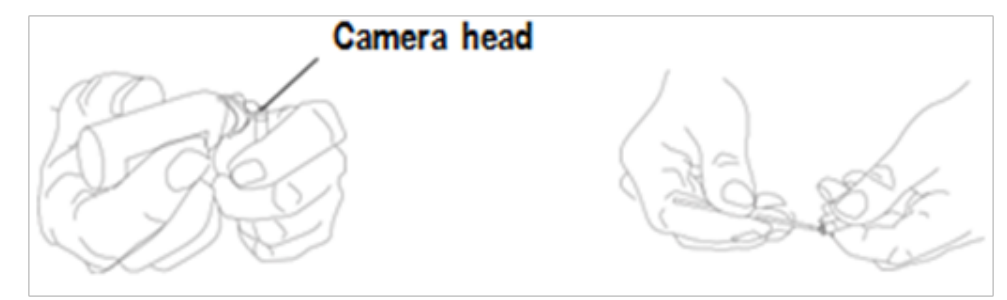

**2** – Kamera kafasındaki lens de dahil olmak üzere sonda ucunu temizleyin. Cam temizleyici veya %70 alkol-su oranlı çözelti ve sivri uçlu bir pamuklu çubuk kullanın.

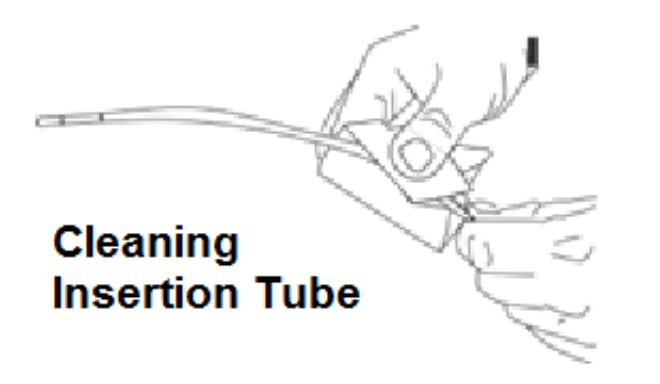

3 - Giriş tüpü ve fiberoptik konektör dahil olmak üzere sondanın geri kalanını temizleyin. Cam temizleyici veya %70 alkol-su oranlı çözelti ile nemlendirilmiş yumuşak bir bez kullanın.

#### **El Kumandasını İnceleme ve Temizleme**

**1** – Güç kablosunu güç kaynağından çekin.

**2** – Elektrik konektörü hariç el aygıtının tüm parçalarını temizlemek için cam temizleyici veya %70 oranında alkol-su çözeltisi ile nemlendirilmiş yumuşak bir bez kullanın. Elektrik konektörlerindeki kalıntıları kurutmak veya temizlemek için, basınçlı hava kullanılabilir.

### **Sorun Giderme Kılavuzu**

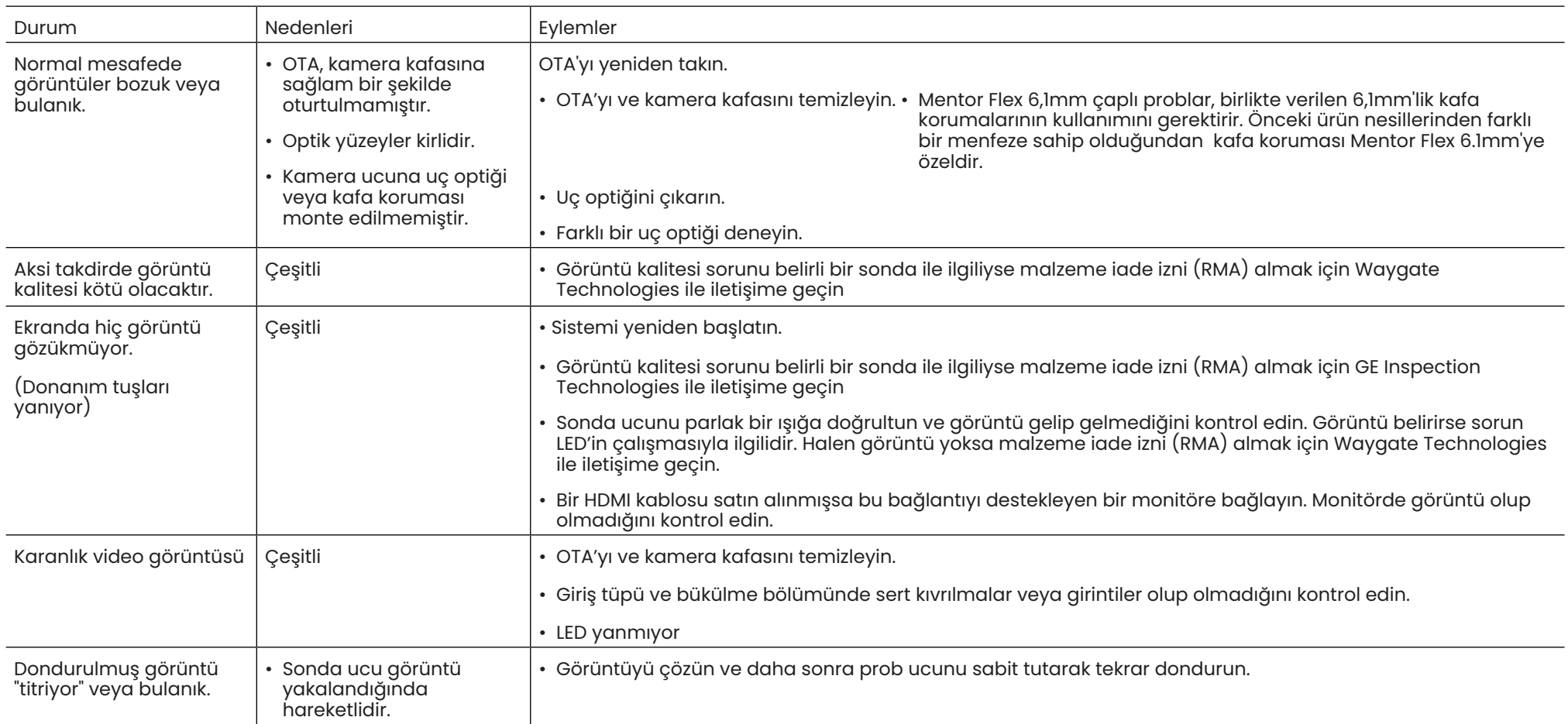

### Prob

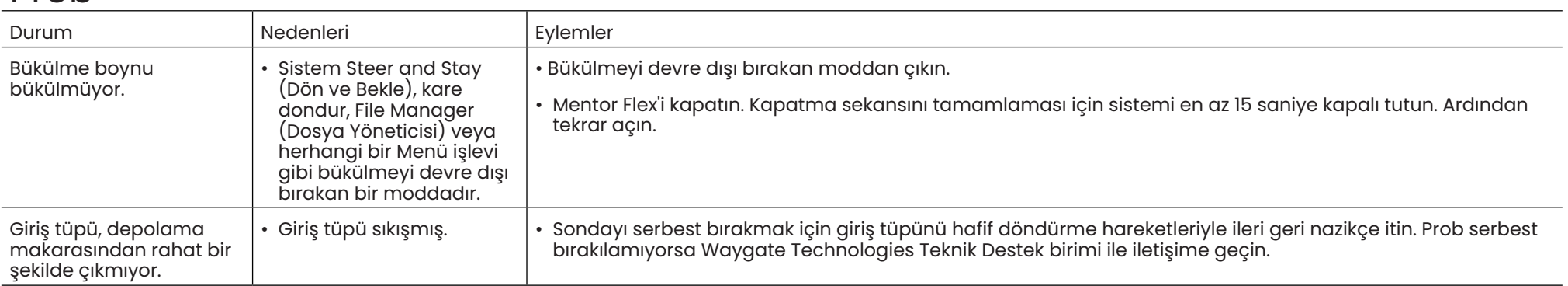

## El Seti

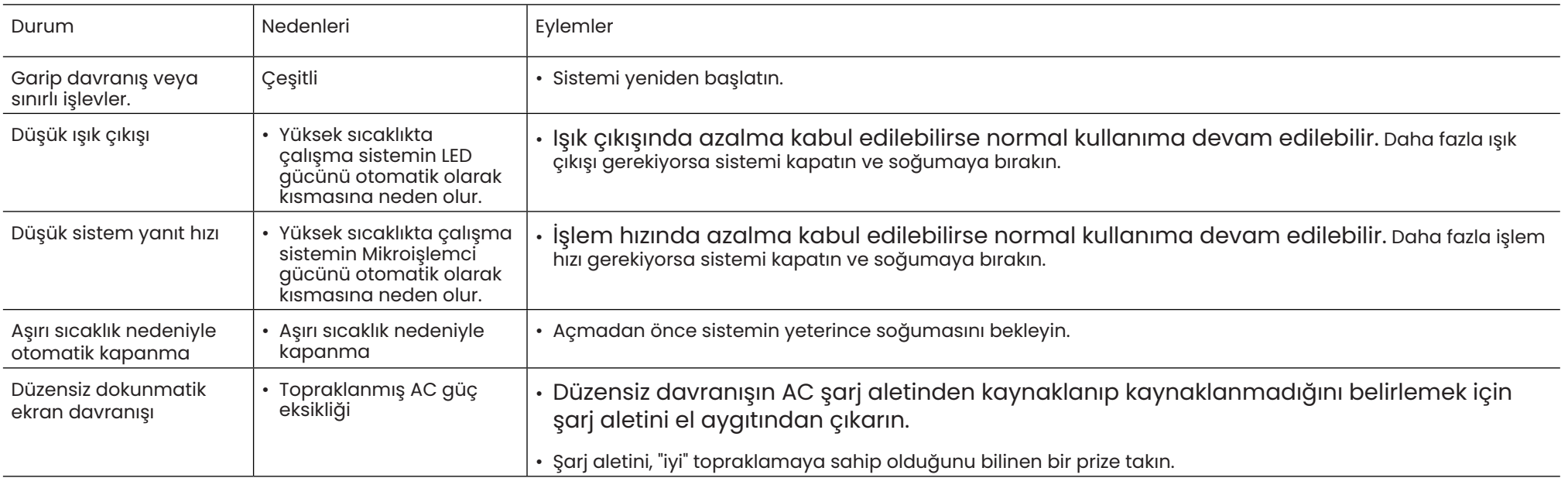

### **Bağlama**

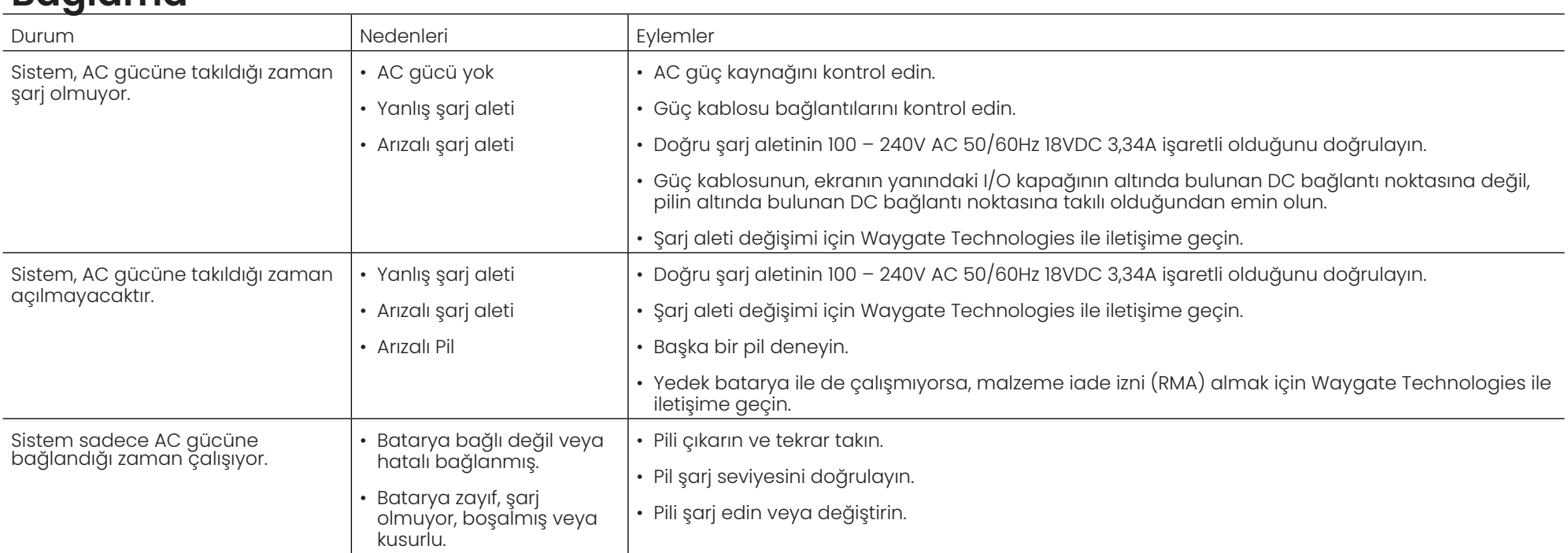

### **Yazılım**

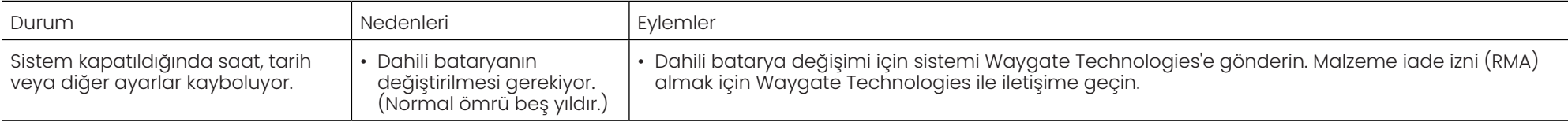

# **Ek A. Teknik Özellikler**

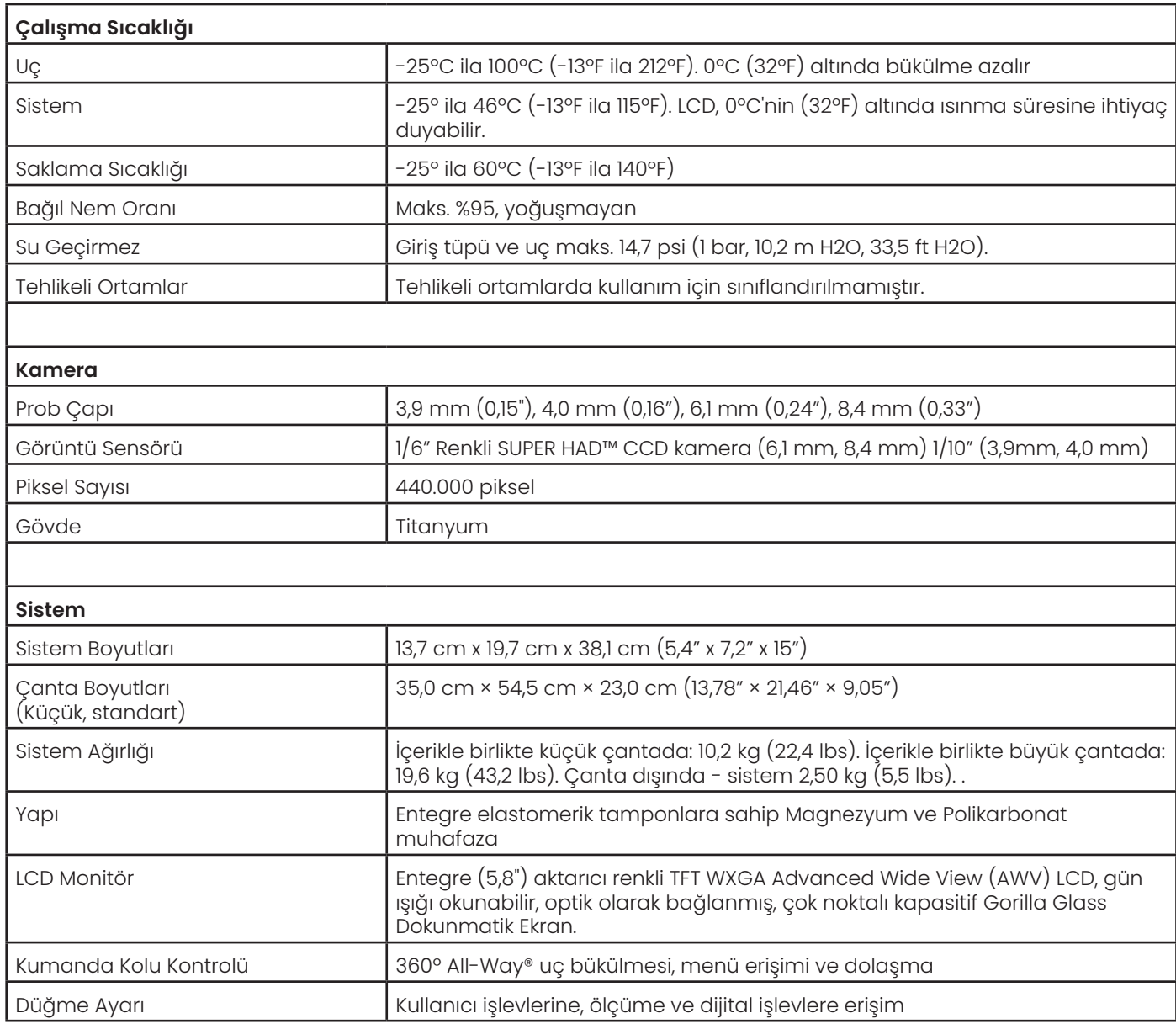

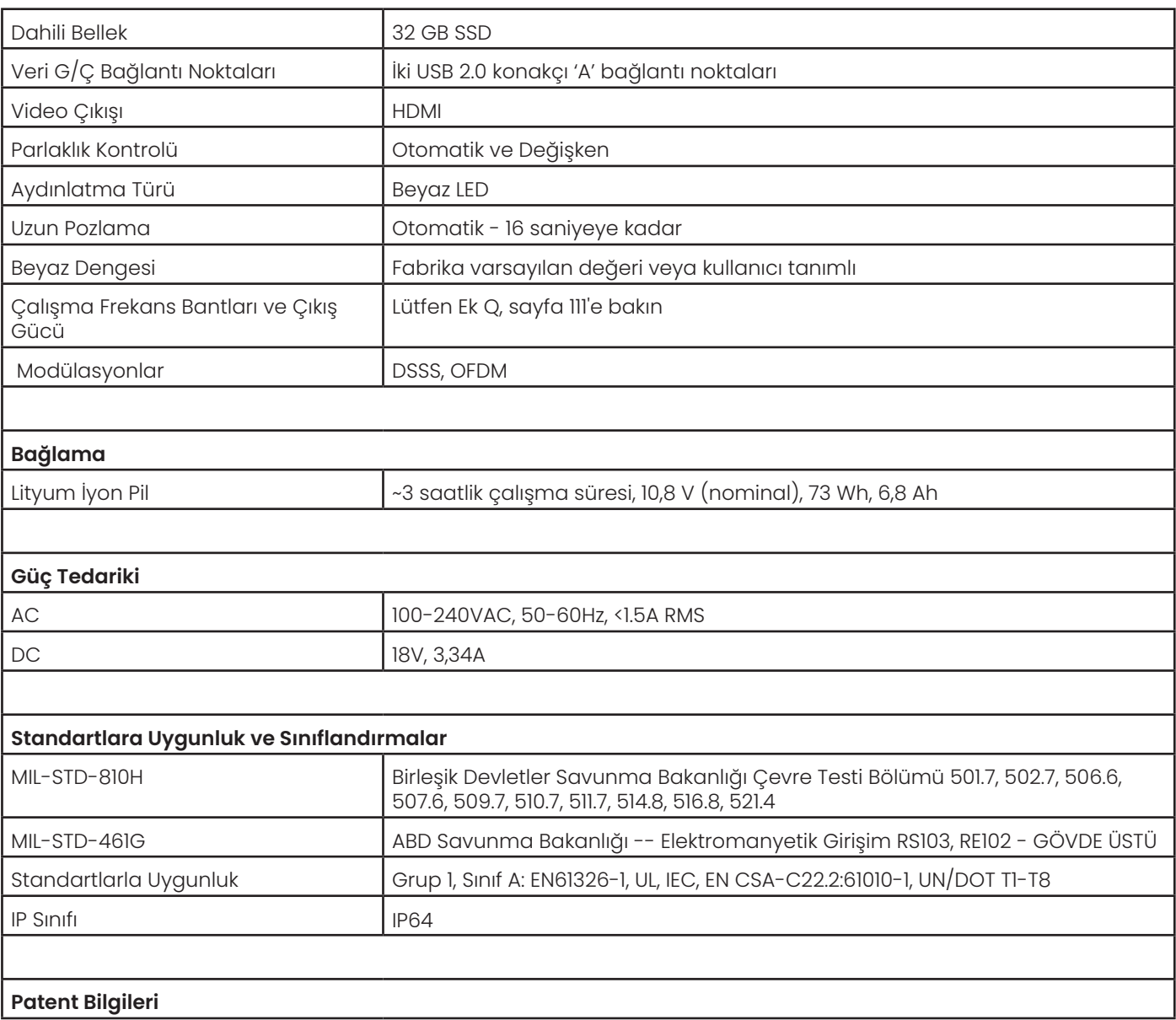

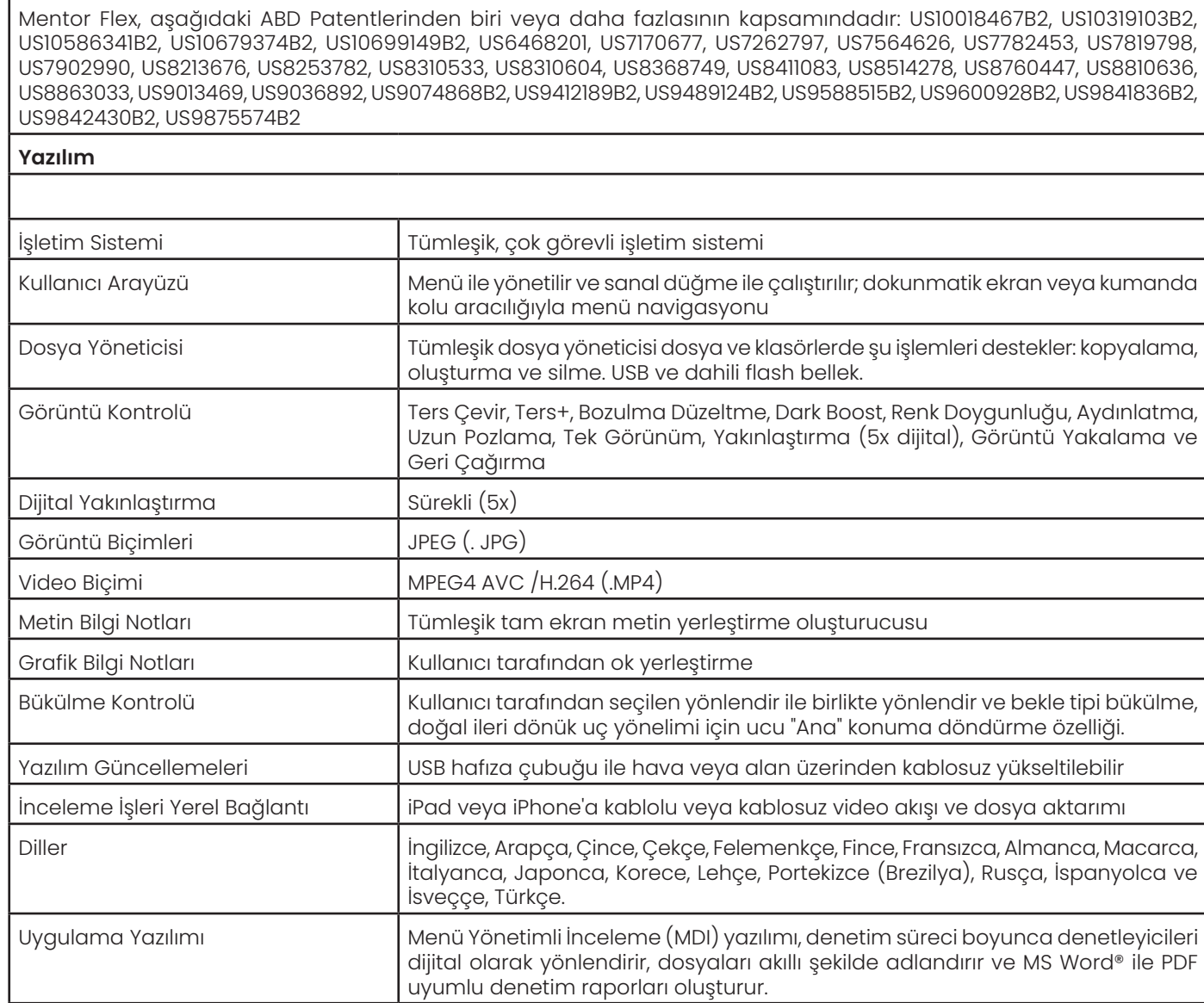

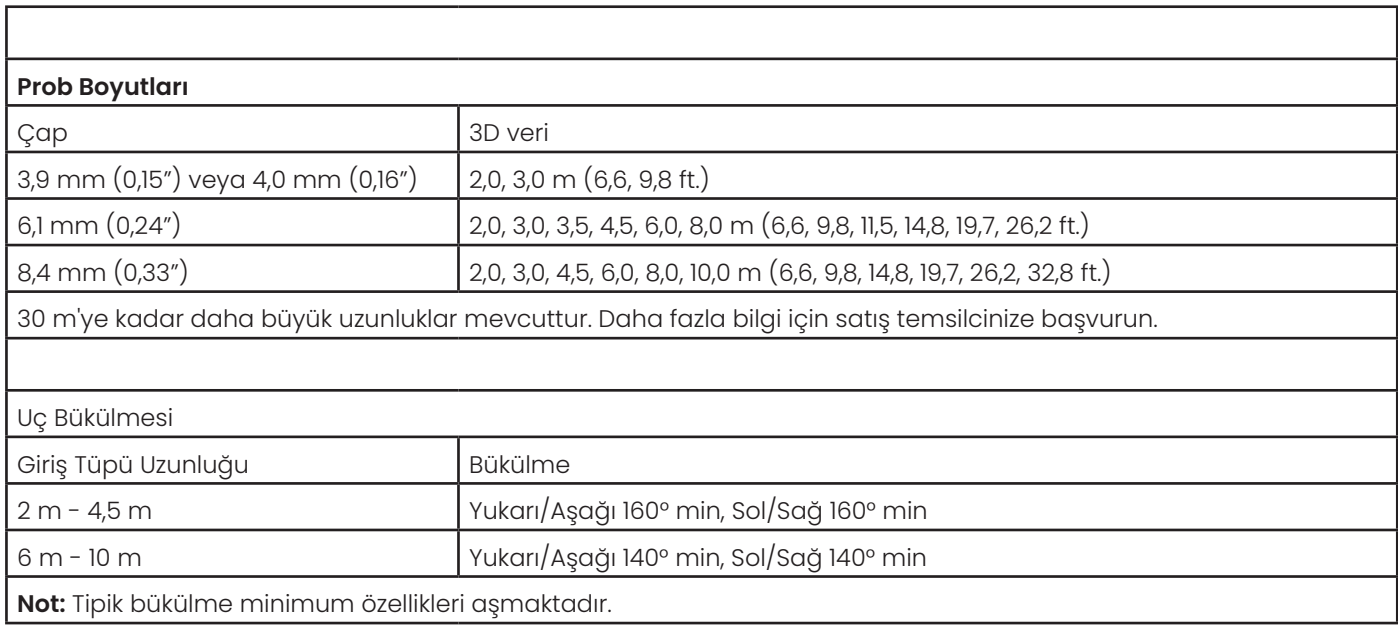

### **Ek B. OTA Tablosu**

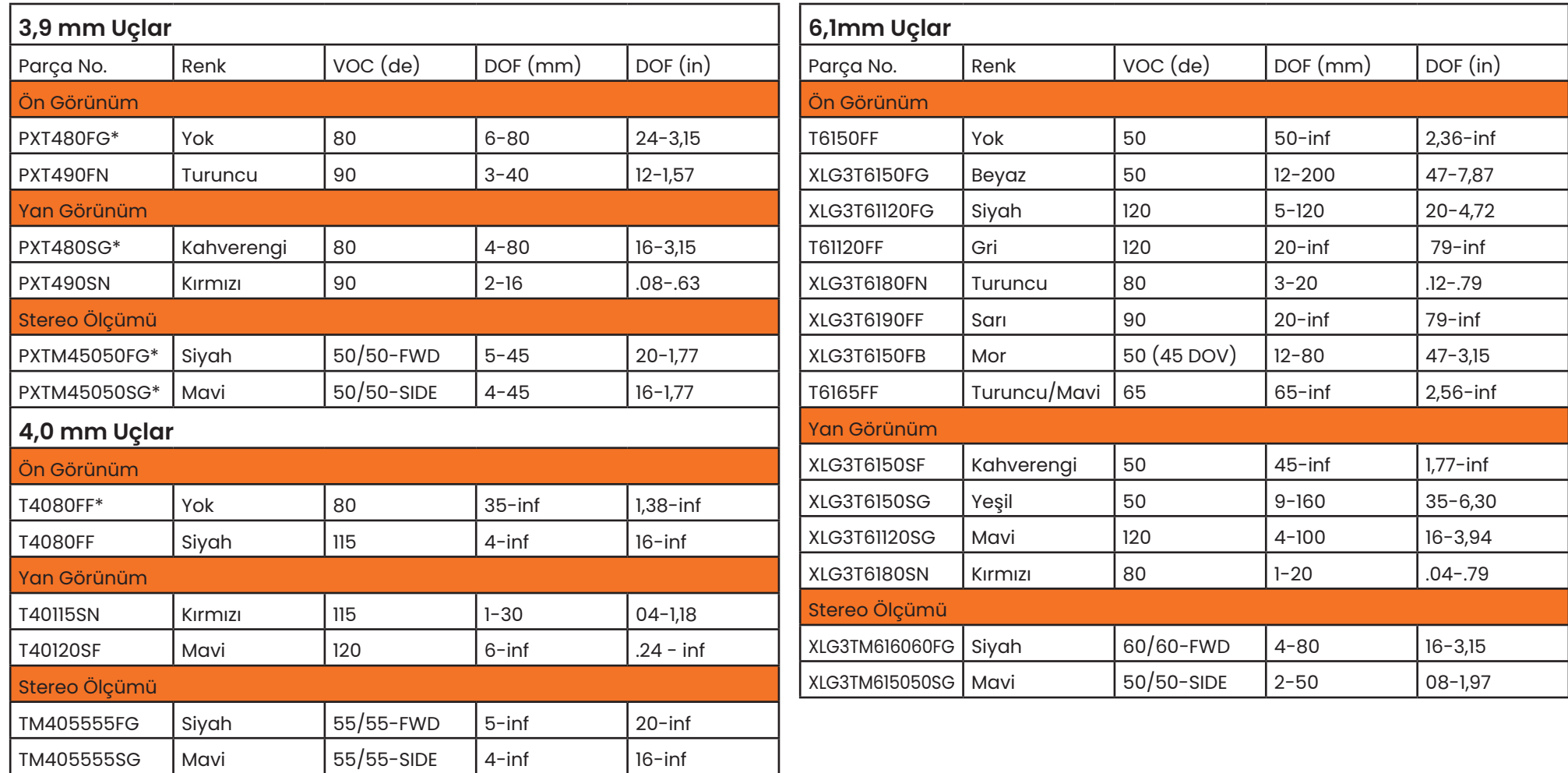

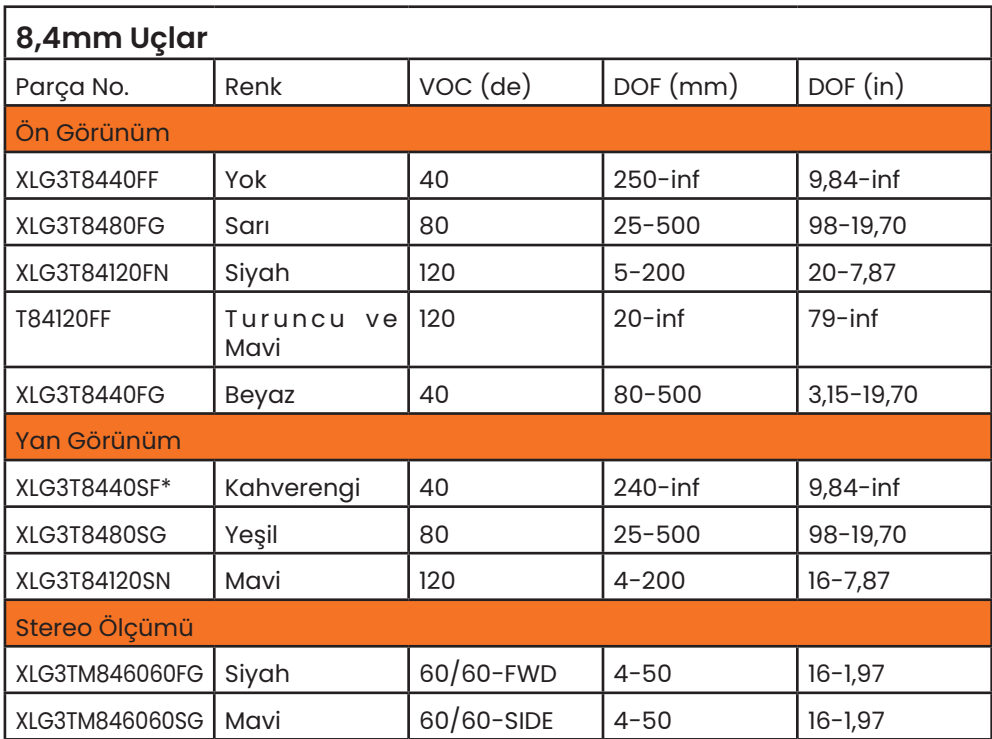

*\* Maksimum parlaklığa sahip ucu gösterir*

## **Ek C. Kimyasal Uyumluluk**

Kimyasal uyumluluk, probun çeşitli sıvı maddelerle temas etme ve hasar görmeme kapasitesi anlamına gelir.

**UYARI** Bu sistemi patlayıcı ortamlarda kullanmayın.

Bu maddeler, giriş tüpü ve uç optikleri ile kısa süreli temas için güvenlidir:

```
• Su • Uçak Benzini • Jet-A-Fuel • İzopropil alkol • JP-4 Yakıt • Gaz yağı
```
• Sentetik Turbo Yağı • Benzin • Dizel Yakıt • Hidrolik Yağ • Koruyucu Katkılı Transformatör Yağı

Yukarıda bahsi geçen sıvılar ile temastan sonra, kullanılan giriş tüpü ve uç optikleri depolanmadan önce temizlenmelidir.

## **Ek D. Garanti**

Waygate Technologies, VideoProbe bileşenlerinin yeni oldukları durumda malzeme ve işçilik kusurları içermeyeceğini ve Waygate Technologies veya yetkili distribütörlerlerinden satın alındığı tarihten itibaren, normal kullanım ve servis kapsamında bir yıl boyunca üreticinin şartnamelerine uygun performans göstereceğini garanti eder; istisna olarak, ışık kaynağı satın alındığı tarihten itibaren 3 yıllık bir süre boyunca garantilidir, pil satın alındığı tarihten itibaren 365 günlük bir süre boyunca garantilidir ve kullanıldıkları yerlerde, artikülasyon tahrik sistemindeki servo motorlar, bu VideoProbe ürününün ömrü boyu garantilidir.

Waygate Technologies'in bu garanti kapsamındaki yükümlülüğü, Waygate Technologies tarafından garanti süresi dahilinde kusurlu olduğu belirlenen bileşenlerin onarımı veya değişimi ile sınırlı olup, bu kapsamda iade nakliye masrafları hariç olmak üzere, orijinal alıcıya hiçbir masraf yansıtılmayacaktır. Ürünü Waygate Technologies'e veya yetkili servis merkezlerinden birine iade etmek, alıcının sorumluluğundadır. Garanti, Waygate Technologies tarafından üretilmemiş aksesuarları veya isteğe bağlı ekipmanları kapsamamaktadır, ancak bu ürünler ayrı üretici garantilerinin kapsamında olabilir.

Bu garantinin kapsama alanı orijinal alıcıya kadardır ve herhangi bir üçüncü tarafa atanamaz veya devredilemez. Bu garanti Waygate Technologies tarafından tespit edilen, Waygate Technologies veya yetkili servis temsilcilerinden biri dışındaki bir tarafça yanlış kullanımdan, kazadan (nakliye hasarı dahil), ihmalden, uygunsuz bakımdan, modifikasyondan veya onarımdan kaynaklanan hasarlar veya ürün arızaları için geçerli olmayacaktır.

Bu açık garantiler, ticari elverişlilik ve belirli bir amaca uygunluk garantileri de dahil olmak üzere, açık veya zımni herhangi bir başka garantinin yerine geçmektedir ve Waygate Technologies için başka herhangi bir şahsa, VideoProbe ürünlerinin satışıyla bağlantılı olarak başka bir yükümlülük üstlenme yetkisi verilmemiştir. Waygate Technologies, burada belirtilen herhangi bir açık garantinin ihlali sonucunda ortaya çıkan, doğrudan veya dolaylı, tesadüfi veya sonuç olarak meydana gelen kayıp veya zararlardan sorumlu olmayacaktır.

# **Ek E. Ölçüm OTA'larının Doğrulanması**

Hiçbir mekanik hasarın hassasiyet kaybına sebep vermediğinden emin olmak için, ölçüm uçlarını her kullandığınızda doğrulayın. Mentor Flex sistemleri, bir ölçüm doğrulama bloğu ile birlikte gönderilmektedir. Bu alet kullanıcıların, optik uçların hassasiyetini doğrulamalarını sağlar. Hassasiyeti, Amerika Birleşik Devletleri Ulusal Standartlar ve Teknoloji Enstitüsü (NIST) ölçüm standartlarına göre izlenebilir olan optik ölçüm hedefleri içerir.

Mentor Flex ile kullanılan doğrulama bloklarının parça numaraları şöyledir:

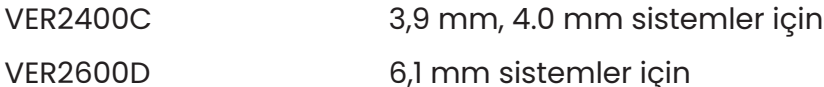

- VER2600E 6,1 mm sistemler için
- XLG3TM84VER 8,4 mm sistemler için

### **Bir Ölçüm Ucunu Doğrulamak için:**

Bir OTA'yı sıkı bir şekilde takın ve ardından

- **1** Stereo ucu sıkı bir şekilde takın.
- **2**  Ucu doğrulama bloğunun uygun portuna yerleştirin ve ucu görüntüdeki hedef artı görüntülerin merkezinde konumlandırın.
- **3** –Uygun birimi kullanarak (inç veya milimetre) test hedefini ölçün ve sonuçları değerlendirin.

**Not:** Deneyimli bir kullanıcı 1,00 ± 0,05 mm'lik (0,100 ± 0,005 inç) bir ölçüm elde edebilir. Ölçüm sonuçları bu sınırlar içinde değilse, Ölçümle İlgili Sorun Giderme bölümüne bakınız.

**Not:** Her ölçüm doğrulama bloğu, bir kalibrasyon çizelgesi ve kalibrasyon tarihi ile vade bitimini belirten bir kalibrasyon sertifikası (C - C) ile birlikte verilir.

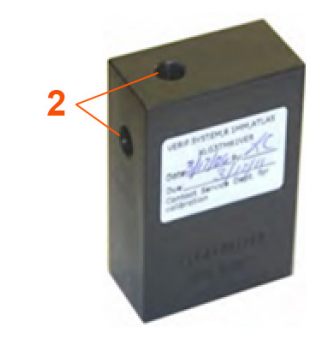

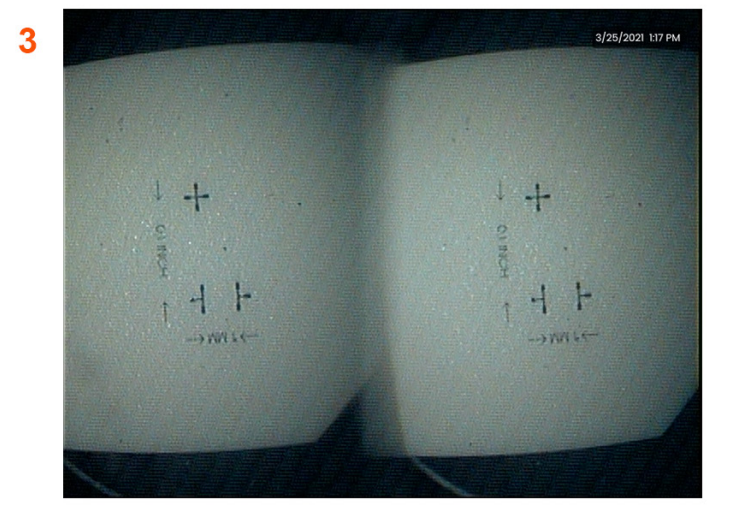

### **Ek F. Çevre ile Uyumluluk**

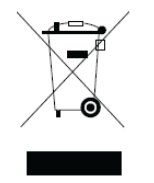

Satın alınan ekipmanın üretimi için, doğal kaynakların çıkarılması ve kullanılması gerekli olmuştur. Sağlığı ve çevreyi etkileyebilecek tehlikeli maddeler içerebilir.

Bu maddelerin çevreye yayılmasını önlemek ve doğal kaynaklar üzerindeki yükü azaltmak adına, uygun geri alım sistemlerini kullanmanızı tavsiye ederiz. Bu sistemler, ekipmanın kullanım ömrü sonunda malzemesinin pek çoğunu güvenli bir şekilde yeniden kullanacak veya geri dönüştürecektir ve bunlar birçok ülkede şart koşulmaktadır.

Üstü çizilmiş, tekerlekli çöp kutusu sembolü, geri dönüşüm/geri alma sistemlerinin kullanımını önermektedir.

Toplama, yeniden kullanma ve geri dönüşüm sistemleri hakkında daha fazla bilgiye ihtiyaç duyarsanız lütfen uygun yerel veya bölgesel atık idaresi ile iletişime geçin.

#### **AB Pil Direktifi**

Bu ürün, Avrupa Birliğinde sınıflandırılmamış belediye atığı olarak bertaraf edilemeyen bir pil içerir. Belirli pil bilgileri için ürün belgelerine<br>bakın. Pil, kadmiyum (Cd), kurşun (Pb) veya cıva (Hg) maddelerini belirten

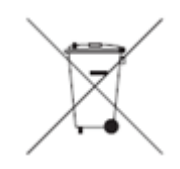

#### **İşaretler ne anlama geliyor?**

Piller ve akülere, ayrı toplama sembolleriyle (boyutlarına bağlı olarak pil veya akü ya da ambalajı üzerine) işaret konulmalıdır. Buna ek olarak, işaretleme aşağıdaki gibi belirli seviyelerdeki zehirli metallerin kimyasal sembollerini içermelidir:

Kadmiyum (Cd) 0,002% üzeri

Kurşun (Pb) 0,004% üzeri

Cıva (Hg) 0,0005% üzeri

#### **Riskler ve bunları azaltmadaki rolünüz**

Katılımınız, pillerin ve akülerin çevreye ve insan sağlığına olan etkisini en aza indirmeye yönelik çabaların önemli bir parçasıdır. Uygun geri<br>dönüşüm için, bu ürünü veya içerdiği pilleri ya da aküleri tedarikçinize veya varlığını belirten kimyasal semboller içerir: Kurşun için Pb, cıva için Ha ve kadmiyum için Cd. Kadmiyum zehirlenmesi, akciğer ve prostat bezi kanseri ile sonuçlanabilir. Kronik etkileri arasında böbrek hasarı, pulmoner amfizem ile birlikte osteomalasi ve osteoporoz gibi kemik<br>hastalıkları yer alır. Kadmiyum ayrıca anemiye, dişlerin renk değiştirmesine ve ko verebilir. Riskler arasında beyin hasarı, konvülsiyonlar, yetersiz beslenme ve kısırlık bulunur. Cıva, oda sıcaklığında tehlikeli buharlar oluşturur. Yüksek konsantrasyonlu cıva buharına maruz kalmak, çeşitli ciddi semptomlara neden olabilir. Riskler arasında ağız ve diş etlerinde kronik iltihaplanma, kişilik değişikliği, sinirlilik, ateşlenme ve cilt kızarıklıkları bulunur.

#### *Geri alma talimatları ve bu girişim hakkında daha fazla bilgi için şu adresi ziyaret edin: http://ec.europa.eu/environment/waste/ weee/index\_en.htm*

### **Ek G. Mevzuata Uygunluk**

#### **Avrupa Ekipman Sınıflandırması**

Grup 1, Sınıf A

Bu üründeki ${\sf C}\epsilon$  işareti 2004/108/EC Elektromanyetik Uyumluluk Direktifi hükümlerine uygunluğun test edildiğini ve onaylandığını belirtir. Mentor Flex sistemi, aşağıdaki standarda uygundur: EN61326-1.

Uygunluk Beyanları, Waygate Technologies GmbH tarafından saklanmaktadır:

Waygate Technologies

GmbH Product Service Center

Lotzenäcker 4

72379 Hechingen Almanya

Tel: +49(0) 74719882 0

Faks: +49(0) 74719882 16

#### **Güvenlik İşareti**

Mentor Flex sistemi aşağıdaki standarda uygundur:

UL 61010-1, IEC 61010-1, EN 61010-1 ve CSA-C22.2 No. 61010-1.

#### **Ek Sertifikalandırma Testleri**

MIL-STD-461G: RS103, RE102–Gövde Üstü

MIL-STD-810H: 501.5, 502.5, 506.5, 507.5, 509.5, 510.5, 511.5, 514.5, 516.5, 521.5

UN / DOT T1-T8

### **FCC Uygunluk Bildirimi:**

Bu cihaz, FCC Kurallarının 15. bölümüne uygundur. Çalıştırılması, aşağıdaki iki koşula tabidir:

1) Bu cihaz zararlı girişime neden olmamalıdır ve

2) Bu cihaz, istenmeyen çalışma durumuna neden olabilecek girişimler de dahil olmak üzere, alınan tüm girişimleri kabul etmelidir.

**Not:** Bu ekipman test edilmiş ve FCC Kuralları'nın 15. bölümüne göre B Sınıfı dijital cihazların sınırlarına uygun olduğu tespit edilmiştir. Bu sınırlar, konut alanında bulunan bir tesiste zararlı girişimlere karşı makul düzeyde koruma sağlamak için tasarlanmıştır. Bu cihaz, radyo frekansı enerjisi üretir, kullanır ve yayabilir. Cihaz, talimatlara uygun olmayan bir şekilde kurulduğunda ve kullanıldığında radyo iletişimlerinde zararlı girişime neden olabilir. Ancak, belirli bir tesiste mutlaka girişim olması beklenmez. Bu ekipmanın radyo veya televizyon sinyali alımı esnasında zararlı girişimlere neden olması durumunda (bu, ekipman açılıp kapatılarak belirlenebilir), kullanıcının aşağıdaki önlemlerden bir veya daha fazlasıyla girişimi düzeltmesi teşvik edilir:

- Alıcı anteni yeniden hizalayın veya yerini değiştirin.
- Ekipman ve alıcı arasındaki mesafeyi artırın.
- Ekipmanı, alıcının bağlı olduğu devreden farklı bir prize takın.
- Yardım için bayiye veya deneyimli bir radyo/TV teknisyenine danışın.

### **FCC Uyarısı:**

Uygunluktan sorumlu olan tarafın açıkça onaylamadığı herhangi bir değişiklik veya modifikasyon, kullanıcının bu ekipmanı kullanma yetkisini geçersiz kılabilir.

### **ÖNEMLİ NOT:**

#### **FCC Radyasyona Maruz Kalma Bildirimi:**

Bu ekipman, kontrolsüz bir ortam için belirlenen FCC radyasyona maruz kalma sınırlarına uygundur.

Bu alıcı-verici, başka bir anten veya alıcı-verici ile aynı konumda bulunmamalı veya bunlarla birlikte çalıştırılmamalıdır.

#### **Industry Canada Mevzuat Bildirimi:**

Bu cihaz, Industry Canada'nın lisansa tabi olmayan RSS standardı (standartları) ile uyumludur. Çalıştırılması, aşağıdaki iki koşula tabidir:

1) Bu cihaz zararlı girişimlere olmamalıdır ve

2) Bu cihaz, istenmeyen çalışma durumuna neden olabilecek girişimler de dahil olmak üzere, alınan tüm girişimleri kabul etmelidir.

Cet appareil est conforme avec Industrie Canada exempts de licence standard RSS (s). L'utilisation de ce dispositif est autorisée seulement aux conditions suivantes:

1) il ne doit pas produire de brouillage et

2) l' utilisateur du dispositif doit étre prêt à accepter tout brouillage radioélectrique reçu, même si ce brouillage est susceptible de compromettre le fonctionnement du dispositif.

Kanada ICES-003 Sınıf B teknik özellikleriyle uyumludur.

Cet appareil numérique de la classe B est conforme à la norme NMB-003 du Canada.

### **ÖNEMLİ NOT:**

### **IC Radyasyona Maruz Kalma Bildirimi:**

Bu ekipman, kontrolsüz bir ortam için belirlenen IC radyasyona maruz kalma sınırlarına uygundur. Bu verici modülü, başka bir anten veya verici ile yan yana bulunmamalıdır.

Cet équipement est conforme aux limites d'exposition aux rayonnements d'Industrie Canada établies pour un environnement non contrôlé.

Le module émetteur peut ne pas être co-située avec tout autre émetteur ou antenne.

#### **Kanada Bildirimi**

Bu ekipman, Kanada İletişim Bakanlığı'nın Radyo Girişim Yönetmeliklerinde açıklanan radyo paraziti emisyonları için A Sınıfı limitlerini aşmamaktadır.

Le present appareil numerique n'emet pas de bruits radioelectriques depassant les limites applicables aux appareils numeriques de la classe A prescrites dans le Reglement sur le brouillage radioelectrique edicte par le ministere des Communications du Canada.

# **Ek H. Kişiselleştirilmiş Logo Dosyası Oluşturma**

Ekranın sol alt köşesinde görüntülenecek özel bir logo yüklenebilir (varsayılan Logonun yerine). Uygun logolar **PNG** dosya formatında kaydedilmeli ve 140 x 140 pikselden büyük olmamalıdır. Yaklaşık kare biçiminde olan görüntü dosyalarının kullanılması tavsiye edilir. Geçerli logoyu özel bir logoyla değiştirmek için aşağıdaki adımları tamamlayın:

**1** – **Genel Menü**'yü açmak için ekranın sol alt köşesine dokunun (genellikle burada **Logo** yer alır) ve **Setup** (Ayar) ögesini seçin ve ardından **System** (Sistem) menüsünü açın. Bu noktada Logosu Yükleyebilirsiniz.

**2** – **Logo Yüklemek** için seçin. Bu Dosya Gezinme penceresi açılır.

**3** – İstediğiniz logo dosyasını bulmak için dolaşın.

**4** – Logo dosyasını seçin ve Done (Tamamlandı) ögesini seçin. **Ekran ve Görüntüleme Ayarları** içinde bu şekilde yapılandırılması halinde yeni yüklenen logo dosyası ekranın sol alt köşesinde görünür.

*Not:* Şeffaf bir logo ekleme talimatları için bir sonraki sayfaya bakın.
Şeffaf bir özelleştirilmiş logoyu dahil etmek için, öncelikle logo dosyasını 3 – Tek bir renk seçin. Photoshop, Gimp 2 veya şeffaflık oluşturabilecek benzer bir grafik paketinde kaydetmelisiniz. Gimp 2 ile çalışıyorsanız tek renkli bir görüntüyü şeffaf hale getirmek için aşağıdaki süreci takip edin.

- 1 Gösterildiği gibi PNG dosyasını Gimp2'de seçin ve Açın.
- 2 Image > Mode > RGB (Görüntü > Mod > RGB) ögelerini seçin.

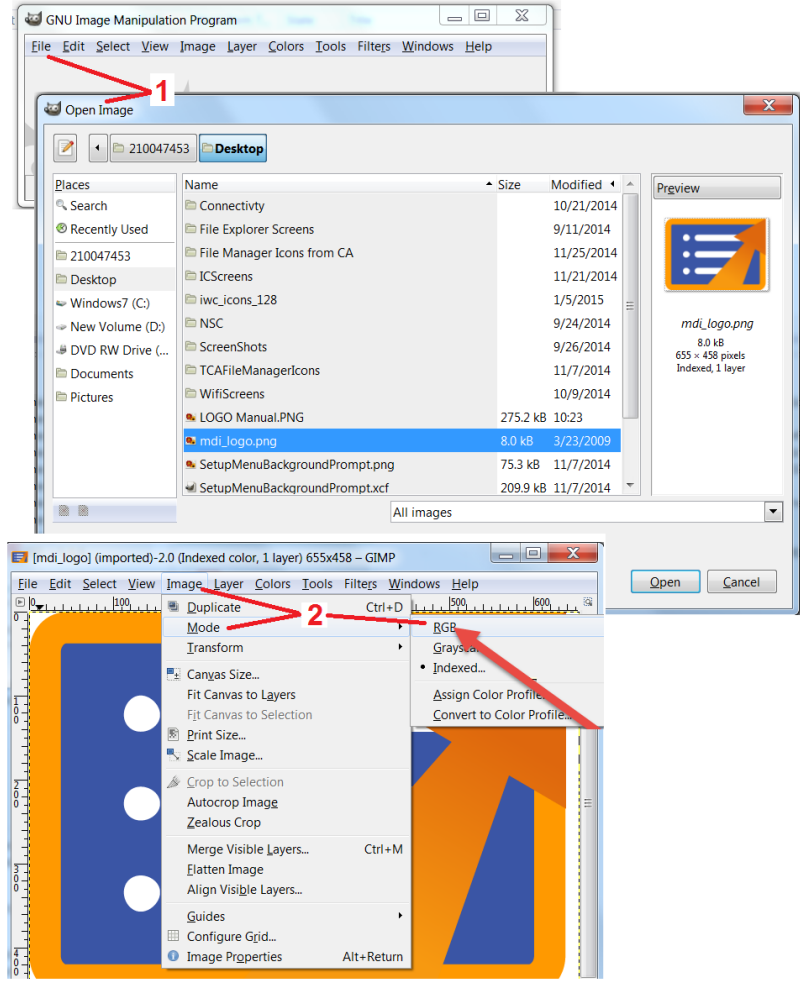

4 – Belirtilen rengi şeffaf hale getirmek için Color to Alpha... (Renkten Alfa'ya) ögesini seçin.

5 – Şeffaf görüntüyü PNG dosya türü olarak dışa aktarın.

Artık kişiselleştirilmiş şeffaf logonuzu Mentor Flex'e Yükleyebilirsiniz.

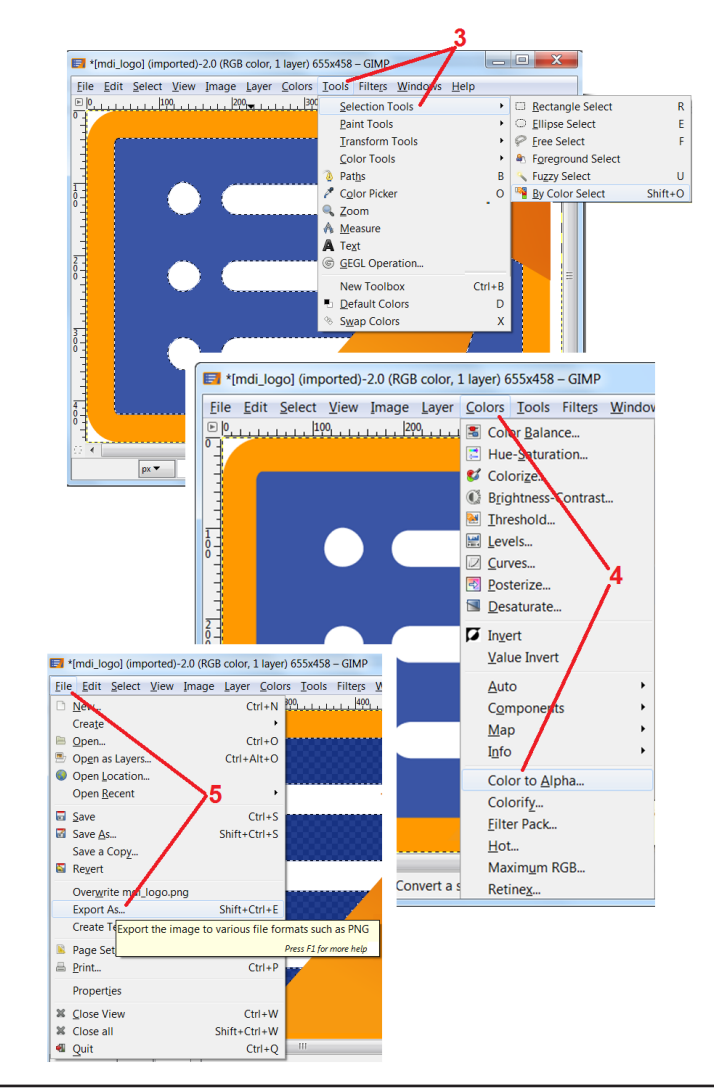

# **Ek I. Açık Kaynak Yazılım Kullanılabilirliği**

Bu üründe kullanılmış olan çeşitli açık kaynaklı yazılım paketleri mevcuttur ve lisans ve telif hakkı yükümlülüklerini karşılamak için, ürünün ilk kurulum tarihinden itibaren üç yıl boyunca her paketin kaynak kodunun bir kopyası ile birlikte, her biri için bağımsız lisanslar ve telif hakkı bildirimleri talep üzerine gönderilebilir.

Bu kaynak paketlerinin talep edilmesi, bu ürünün çalıştırılması veya kullanımı için GEREKLİ DEĞİLDİR. Buna ek olarak, bu üründeki yazılımların sadece bir kısmı açık kaynaklı yazılım lisanslarının kapsamına girmektedir; geri kalanı ise sadece ürünün depolama birimleri üzerindeki bir toplamadan ibarettir. Bu nedenle, toplama özel yazılım için kaynak kodunun tedarik edileceğine dair HİÇBİR söz verilmemiş VEYA bu imada bulunulmamıştır.

Her bir açık kaynaklı yazılımın dağıtımı ile ilgili olarak, yazılımın orijinal programcıları veya yazılımın dağıtımında görev alan herhangi bir tarafça, herhangi bir garanti beyan veya ima edilmemiştir. Daha açık garanti feragatnameleri, her bir yazılım paketinin lisans belgesinde açıklanmıştır ve bunlar da talep üzerine gönderilebilmektedir. Bununla birlikte, söz konusu feragatnemeler, lisans gereksinimleri ve kısıtlamalar, sadece her bir açık kaynaklı yazılım paketi için geçerlidir ve bir bütün olarak ürün garantisini YANSITMAMAKTADIR.

Bu ürüne dahil edilmeleri nedeniyle, orijinal lisansların ötesindeki her bir yazılım paketinin kopyalanması, dağıtılması ya da değiştirilmesine dair, açık veya ima edilmiş herhangi bir ek kısıtlama bulunmamaktadır.

Bu açık kaynaklı yazılım paketlerinin bir kopyasını talep etmek için, lütfen ürün modelinizi ve seri numaralarınızı hazır bulundurun ve müşteri destek temsilcilerini +1 (315) 554-2000 numarasından, 3. seçeneği kullanarak arayın.

# **Ek J. Fabrika Ayarlarının Geri Yüklenmesi**

**1** – **Setup Menu** (Ayar Menüsü) dahil olmak üzere çeşitli özelliklere erişim sunan **Küresel Menü**'yü açmak veya kapatmak için ekrandaki **Simgeye** dokunun.

- **2 Settings Menu** (Ayarlar Menüsünü) açmak için dokunun.
- **3** Geri yükleyi seçin, ardından aktif profilin tüm değerlerini fabrika varsayılan değerlerine geri yüklemek için Eveti seçerek onaylayın.

**Not:** Fabrika varsayılan değerlerini geri yüklemek, çalışma dilinin otomatik olarak İngilizce'ye dönmesine neden olacaktır.

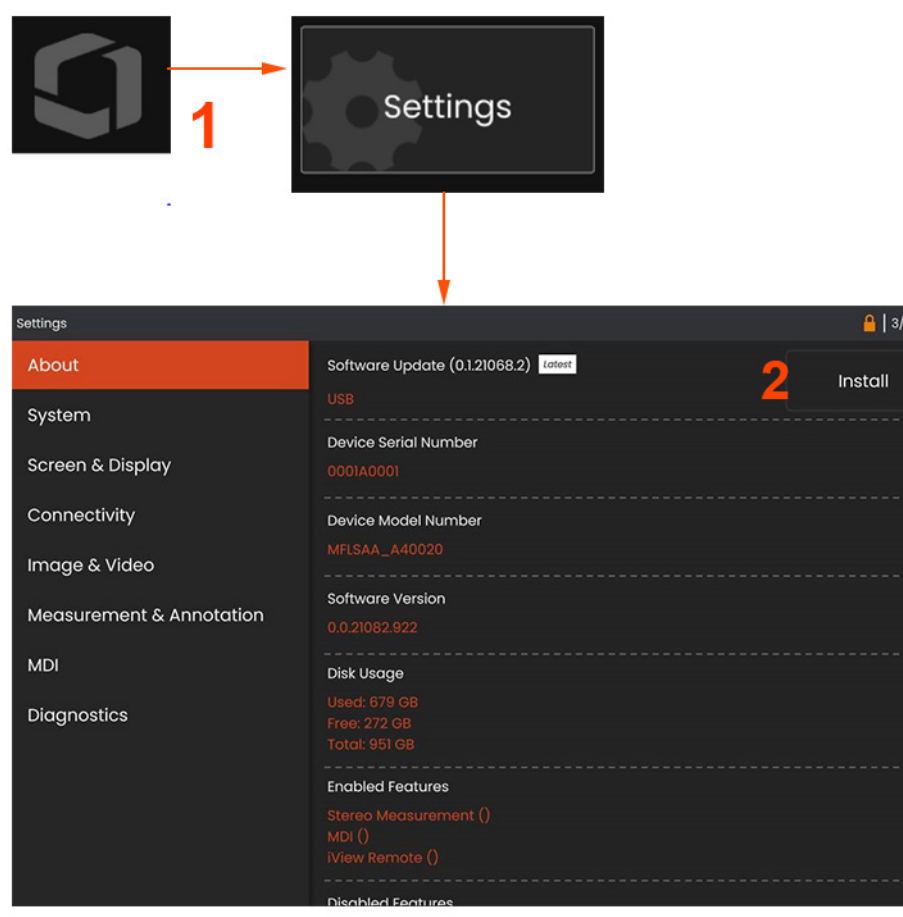

# **Ek K. Yazılımın Güncellenmesi**

*Yazılım güncellemesi, bir USB sürücünün takılmasını veya bir İnternet bağlantısını gerektirir. Güncelleme işlemi, iQ bir AC güç kaynağına bağlıyken yapılmalıdır.* 

**1** – **Genel Menüyü** açmak için ekranın sol alt köşesindeki logoya

dokunun veya düğmesine basın, **Ayarlar Menüsünü** seçin.

**2** – **Hakkında** sekmesinde, **Yazılım Yükseltmeleri** bölümünün altında kullanıcılar, varsa yükseltmeleri **Yükleme** seçeneğine sahip olacaklardır.

**Not:** Sistemin bir USB hafıza çubuğundan kullanılabilir yükseltme dosyalarını algılaması biraz zaman alabilir. Lütfen işlem sırasında sabırlı olun.

**Not:** Yazılımı güncellemek, Dosya Yöneticisi, Profillerde saklanan dosyaları veya operatörün diğer ayarlarını etkilemeyecektir.

# **Ek L. Bir iOS/Android**

Bir iPad veya iPhone'u Mentor Flex'e bağlamak, kullanıcıların video akışı yapmasına ve dosyaları uzaktan aktarmasına olanak tanır.

**Not:** InspectionWorks Connect'in iPad veya iPhone'a indirilmesi gerekecektir.

1. App Store'da Inspection Works Connect'i arayın.

2. Bir iPad'i veya iPhone'u kullanmaya başlamak için indirip yükleyin.

# **Ek M. Bir Klavye ile Kontrol Etme**

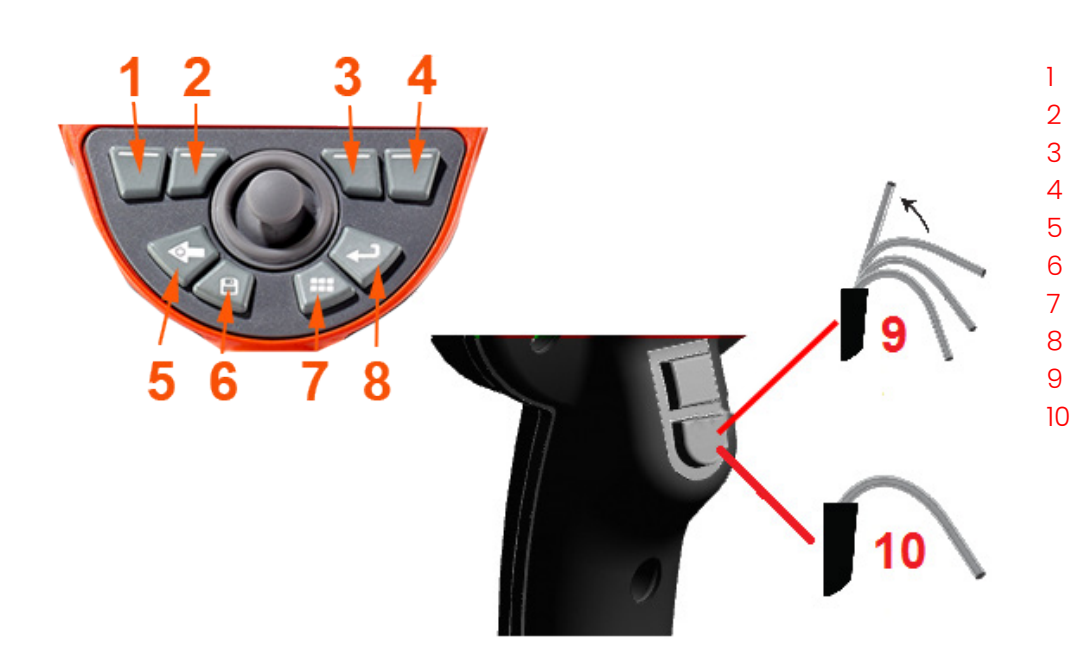

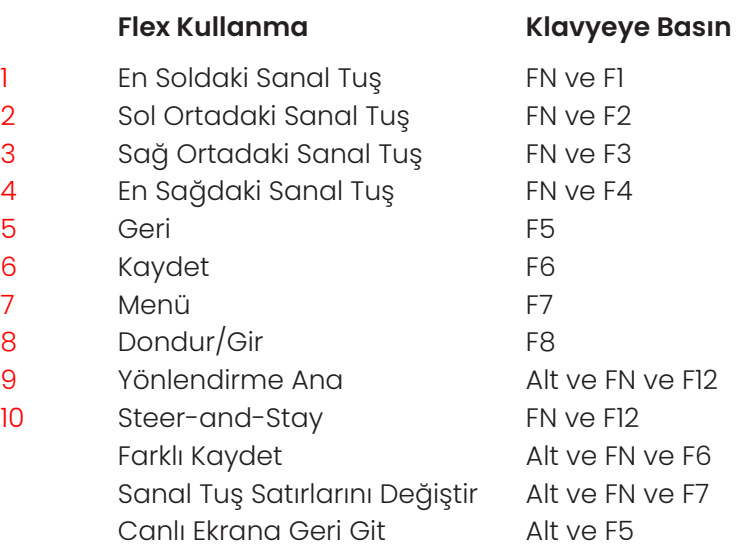

# **Ek N. InspectionWorks Insight**

InspectionWorks Insight, tüm denetim ve bakım verilerinizi güvenli bir şekilde depolamayı, paylaşmayı ve yönetmeyi kolaylaştırır. Dosyaları doğrudan cihazınızdan veya web tabanlı uygulamamız aracılığıyla kablosuz olarak yükleyin ve yönetin. Insight, denetim verilerini organize etmek, temel özelliklerde arama yapmak/filtrelemek, analiz etmek, müşteri raporları oluşturmak ve içeriği başkalarıyla paylaşmak için araçlar sağlar.

Daha fazla bilgi edinmek veya bugün ÜCRETSİZ denemenize başlamak için https://inspectionworks.com adresine gidin.

# **Ek M. Lityum İyon Pil Bakımı**

Pillerinizi oda sıcaklığında saklayın ve şarj edin

Bir lityum iyon pilin başına gelebilecek en kötü şey, tam şarj olması ve yüksek sıcaklıklara maruz kalmasıdır.

Pilleri oda sıcaklığında şarj edin.

Kısmi deşarjlara izin verin ve tam deşarjlardan kaçının

NiCad pillerin aksine, lityum iyon pillerin şarj hafızası yoktur. Aslında, pilin kısmi deşarj döngülerini kullanması daha iyidir.

Bir istisna var. Pil uzmanları, 30 şarjdan sonra lityum iyon pillerin neredeyse tamamen boşalmasına izin vermeniz gerektiğini önermektedir. Piller 0°C ile 60°C arasındaki sıcaklıklarda boşaltılmalıdır.

Lityum iyon pilleri tamamen boşaltmaktan kaçının

Bu durumda uzun süre saklanmışlarsa, derinden boşalmış lityum iyon pilleri yeniden şarj etmeyin.

Pil Depolama

Dikkat - Kullanılamaz hale gelebileceğinden, şarj edilmemiş bir pili saklamayın!

Pilin koruyucu devresi, termal kaçakları önlemek için belirli bir minimum voltaj eşiğinin altında şarja izin vermez.

Tamamen boşalmış bir Lityum İyon pil şarj edilirken termal kaçak meydana gelebilir. Koruma devresi bunun olmasını engeller.

# **Dizin**

AC-to-DC power adaptor 17 Annotation 35 Arrows 35

# B

Battery Warnings 8 Brightness 33

### $\overline{C}$

Charging the Battery 16 Chemical Compatibility 66 Cleaning the System 55 Comparison Measurement 45 Component Identification 11 Connectivity 24

#### D

Date 21 Date Format 21 Default Profile 20 Distortion Correction 33

### E

Editing Files 48 Environmental Compliance 68

# F

Factory Default Settings 21 Factory Settings 76 Field of View (FOV) 45 File Manager 31 Files 47 FOV 45 Freeze 29

### G

Global Menu 19

### I

illumination LED 34 Image 33 Image Save Location 25

An is of power detection of the margin stress of the margin stress of the margin stress of the margin stress of the margin stress of the margin stress of the margin stress of the margin stress of the margin stress of the m Image Transformation Settings 33 Image & Video 25 Insertion Tube 27 Installing the Battery 16 Invert 34 K Known Networks 24  $\mathbf{L}$ Logo 21, 74 Long Exposure 33 M Magnify 32 Maintenance 55 Matching Cursors 42 MDI 49 Measurement & Annotation 26 Measurement Tips 38 Measurement Types 38 Measuring 39 Menu Directed Inspections 49 O Open Source Software 76 Optical Tips 18 OTA Table 64 P

Personalized Logo File 74 Power Management 22 Power On 17 Probes 18 Profile 20

# Q

Quick Save 30

### R

Recalled Image 31 Recalled Video 37 Recording Live Video 36 Regulatory Compliance 71 Removing the Battery 16 Reset Transforms 34

### S

Safety Information 7 Save Options Menu 30 Saving Image Files 30 Screen & Display Setup 23 Single View 34 Software 77 Sound Recording 23 Specifications 60 Steer and Stay mode 27 Steering Mode 27 Steering Sensitivity Settings 22 Stereo Index 26, 40 Stereo Measurements 39 Storage Devices 47 System 21 System Password 21

### T

Temperature Sensor Warnings 28 Time 21 Time Format 21 Time Zone 21 Tip Map 23, 27 Touchscreen 13 touch-sensitive control 23 Troubleshooting Guide 57 Troubleshooting Measurements 46

#### $\cup$

Updating Mentor Visual iQ Software 77 USB Storage Device 47

## V

Verifying Measurement Tips 67 video 36 video recording format 25 Video Save Location 25 Virtual Keyboard 20

W

Warranty 66 White Balance 25 WiFi 24 Z Zoom 32

### **Müşteri Destek Merkezleri**

#### **USA**

Waygate Technologies, LP 721 Visions Drive Skaneateles, NY 13152 Tel: +1 832-325-4368

E-mail: Waygate.usa@bakerhughes.com

#### **Europe**

Baker Hughes Digital Solutions GmbH Robert Bosch Str. 3 50354 Huerth Germany Tel: +49 2233 601 111 Ext. 1 E-mail: waygate.service.rvi@bakerhughes.com

#### **Asia/Pacific**

Baker Hughes Solutions Pte. Ltd. 10 Lok Yang Way Singapore 628631 Tel: +65 621 3 5500 E-mail: Asia.Servicervi@bakerhughes.com

#### **Japan**

Baker Hughes Japan Co., Ltd. 4-16-13 Tsukishima Chuo-ku, Tokyo 104-0052, Japan Tel: +81 3 6864-1737 E-mail: service.itsv\_jp@bakerhughes.com

#### **China**

Baker Hughes Sensing & Inspection Co., Ltd. No. 8 Xi hu Road, Wu jin high-tech zone Changzhou, Jiang Su 213164 China Tel: +86 400 818 1099 E-mail: China\_inhouse\_service@bakerhughes.com

#### **UAE**

Baker Hughes EHO LTD Waygate Technologies Mussafah Industrial Area, Sector : MW-4, Plot: 13A1-A, Str 16th, Abu Dhabi - United Arab Emirates PO Box 47513 Tel: +971 24079331 E-mail: adservice@bakerhughes.com

#### **Brazil**

Bently do Brasil LTda Rod. Jorn. Francisco Aguirre (SP 101-Km 3,8) Campinas - SP - Brasil CEP 13064-654 Tel: +55 19 2104 6983 E-mail: mcs.services@bakerhughes.com

#### **India**

GE Oil & Gas India Pvt. Ltd, Building No 430 A, Plot No 11 & 25, Badhalwadi, MAWAL, Pune, Maharashtra, 410507 Tel: 02114662277 E-mail: India.Service@bakerhughes.com

#### **waygate-tech.com**

#### **ABD'de monte edilmiştir**

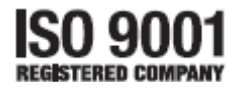

©2022 Baker Hughes Tüm hakları saklıdır. Teknik özellikler bildirimde bulunmadan değiştirilebilir. ABD'de basılmıştır

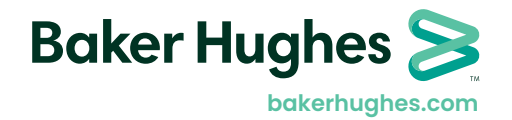